Guía del usuario

© Copyright 2016 HP Development Company, L.P.

AMD es una marca comercial de Advanced Micro Devices, Inc. Bluetooth es una marca comercial de su propietario utilizada por HP Inc. bajo licencia. Intel, Celeron y Pentium son marcas comerciales de Intel Corporation en los EE. UU. y/o en otros países. Microsoft y Windows son marcas comerciales o marcas comerciales registradas de Microsoft Corporation en los Estados Unidos y en otros países.

La información contenida en el presente documento está sujeta a cambios sin previo aviso. Las únicas garantías para los productos y servicios de HP están estipuladas en las declaraciones expresas de garantía que acompañan a dichos productos y servicios. La información contenida en este documento no debe interpretarse como una garantía adicional. HP no se responsabilizará por errores técnicos o de edición ni por omisiones contenidas en el presente documento.

Primera edición: diciembre de 2016

Número de referencia del documento: 913342- E51

#### **Aviso del producto**

Esta guía del usuario describe los recursos comunes a la mayoría de los modelos. Es posible que algunos recursos no estén disponibles en su equipo.

No todos los recursos están disponibles en todas las ediciones o versiones de Windows. Los sistemas pueden requerir actualizaciones y/o la adquisición por separado de hardware, controladores, software o la actualización del BIOS para aprovechar todas las ventajas de la funcionalidad de Windows. Windows 10 se actualiza automáticamente y esta opción siempre está activada. Pueden aplicarse tarifas de ISP y requisitos adicionales para las actualizaciones en el futuro. Consulte <http://www.microsoft.com>.

Para acceder a las guías del usuario o manuales más recientes para su producto, consulte <http://www.hp.com/support>. Seleccione **Encuentre su producto** y siga las instrucciones que aparecen en pantalla.

#### **Términos del software**

Al instalar, copiar, descargar o utilizar de cualquier otro modo cualquier producto de software preinstalado en este equipo, usted acepta estar obligado por los términos del Contrato de licencia de usuario final (CLUF) de HP. Si no acepta estos términos de licencia, su único recurso es devolver el producto completo no utilizado (hardware y software) en un plazo de 14 días para obtener un reembolso integral sujeto a la política de reembolsos de su vendedor.

Si necesita más información o quiere solicitar un reembolso completo del precio del equipo, comuníquese con su vendedor.

### **Advertencias de seguridad**

**¡ADVERTENCIA!** Para reducir la posibilidad de lesiones por calor o sobrecalentamiento del equipo, no coloque el equipo directamente sobre sus piernas ni obstruya los orificios de ventilación. Use el equipo solo sobre una superficie plana y firme. No permita que ninguna superficie dura, como una impresora opcional adyacente, o una superficie blanda, como cojines, alfombras o ropa, bloqueen el flujo de aire. Igualmente, no permita que el adaptador de CA entre en contacto con la piel o una superficie blanda como cojines, alfombras o ropa durante el funcionamiento. El equipo y el adaptador de CA cumplen con los límites de temperatura de superficie accesible por el usuario definidos por el Estándar Internacional para la Seguridad de Tecnología de la Información (IEC 60950-1).

### Ajuste de la configuración del procesador (solo en algunos productos)

**IMPORTANTE:** Algunos productos están configurados con un procesador Intel® Pentium® de las series N35xx/N37xx o un procesador Celeron® de las series N28xx/N29xx/N30xx/N31xx y un sistema operativo Windows®. En estos modelos, no cambie el valor de la configuración del procesador en msconfig.exe de 4 o **2 procesadores a 1 procesador.** Si lo hace, su equipo no reiniciará. Tendrá que realizar un restablecimiento de la configuración de fábrica para restaurar los parámetros originales.

# **Tabla de contenido**

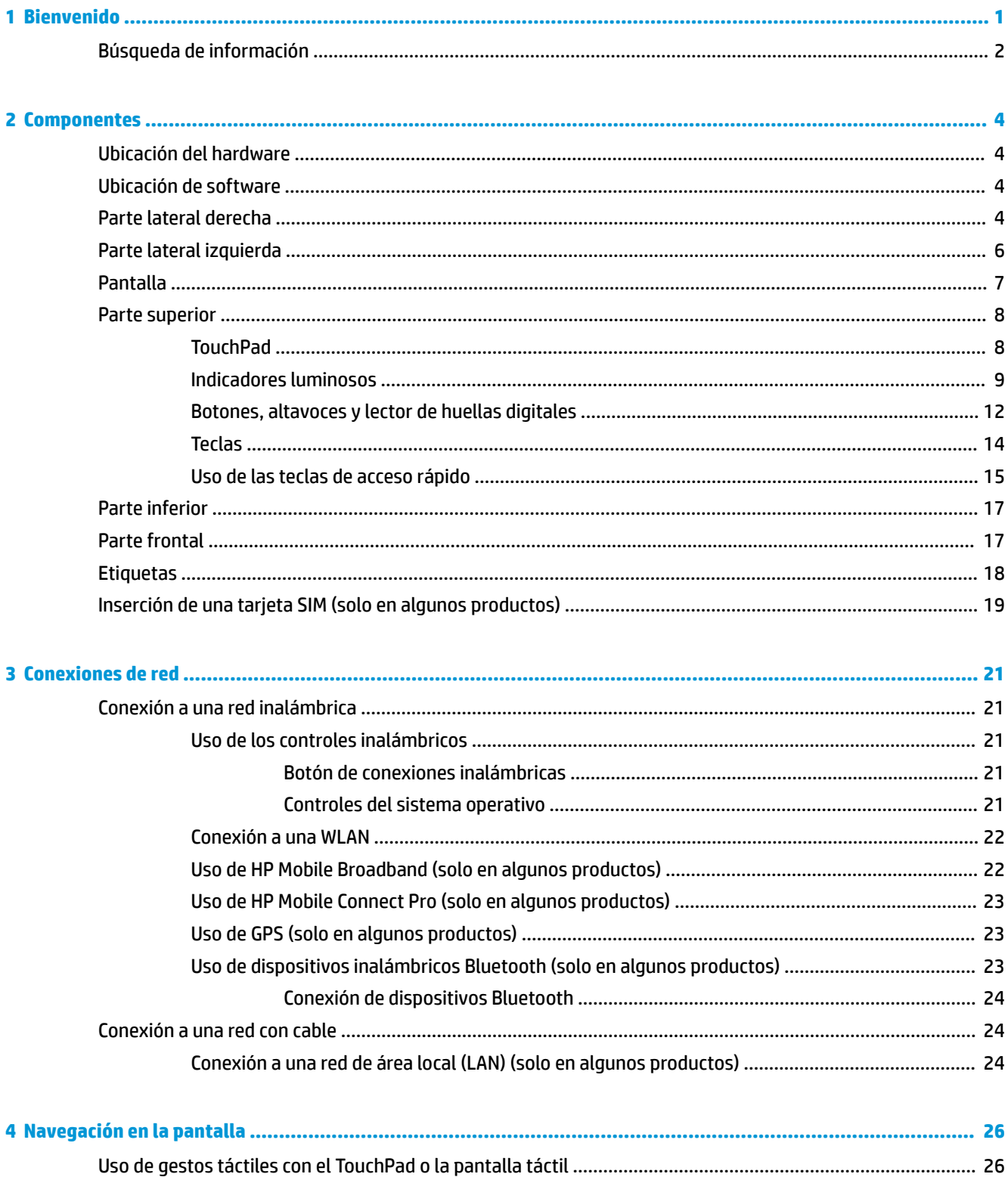

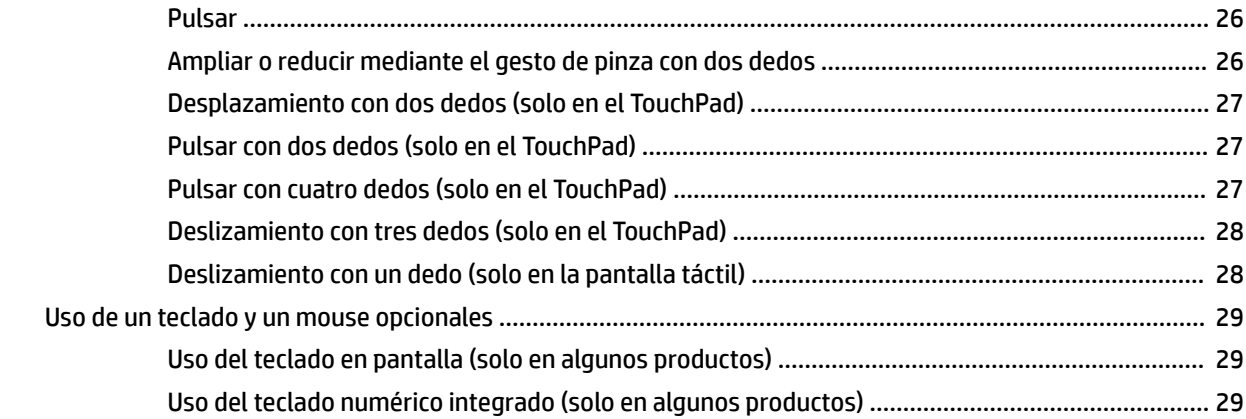

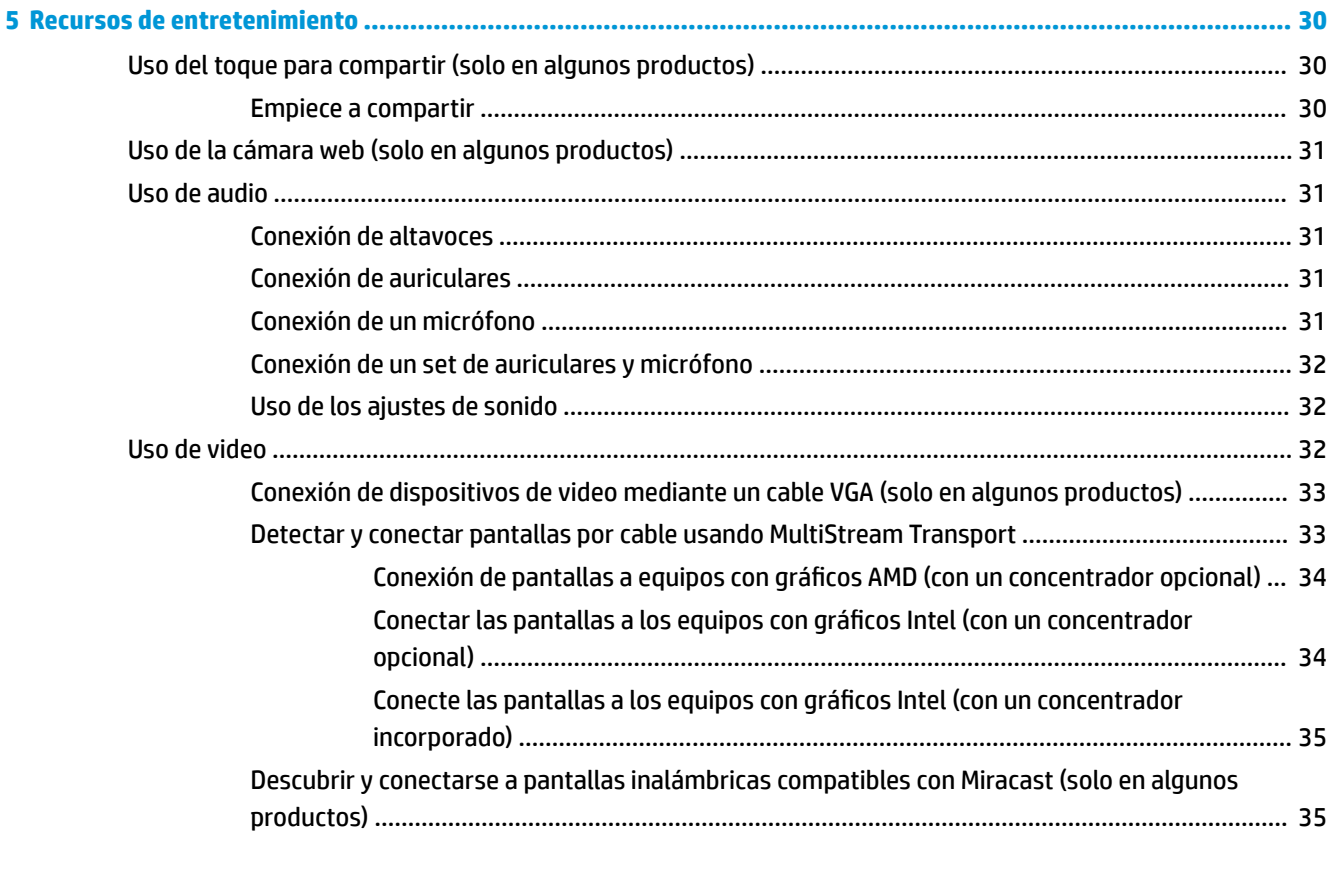

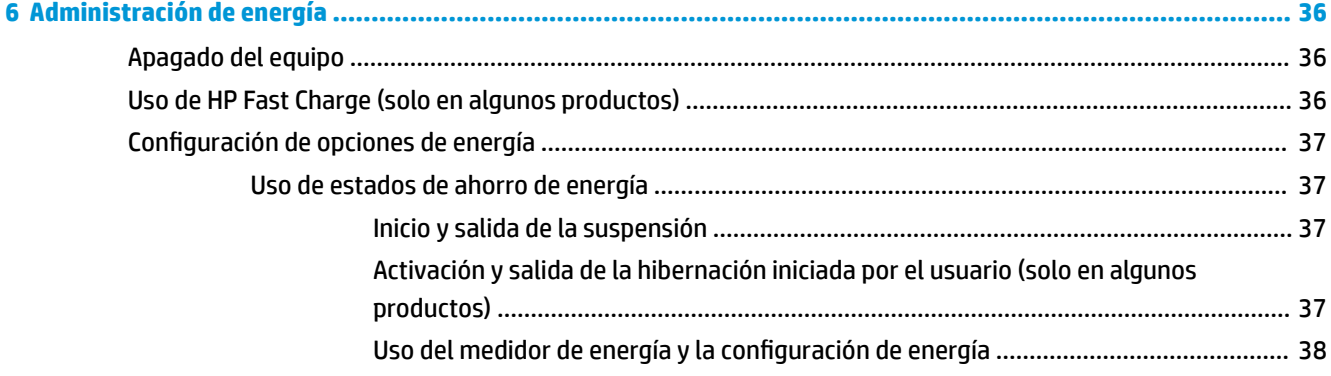

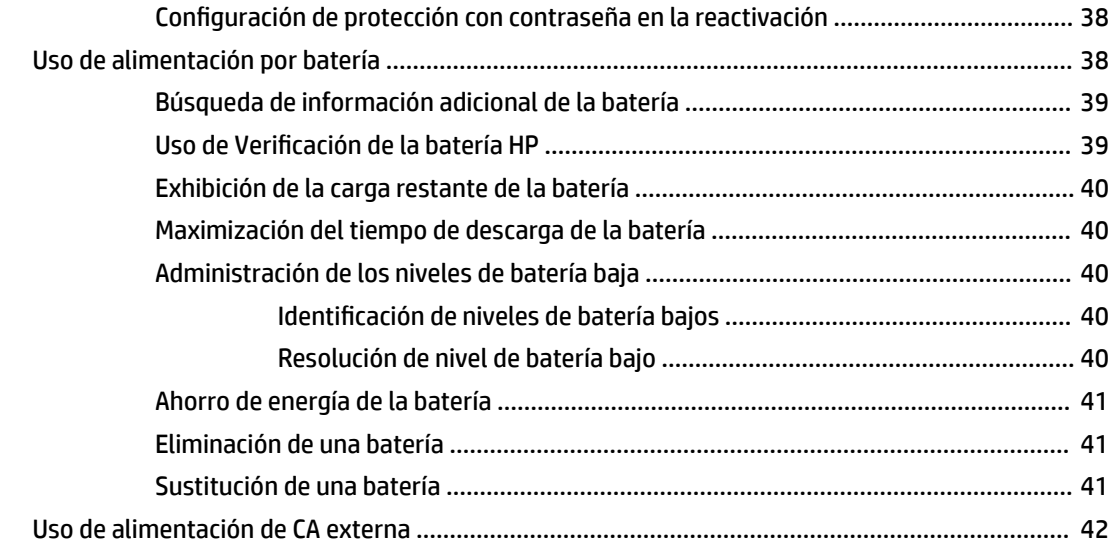

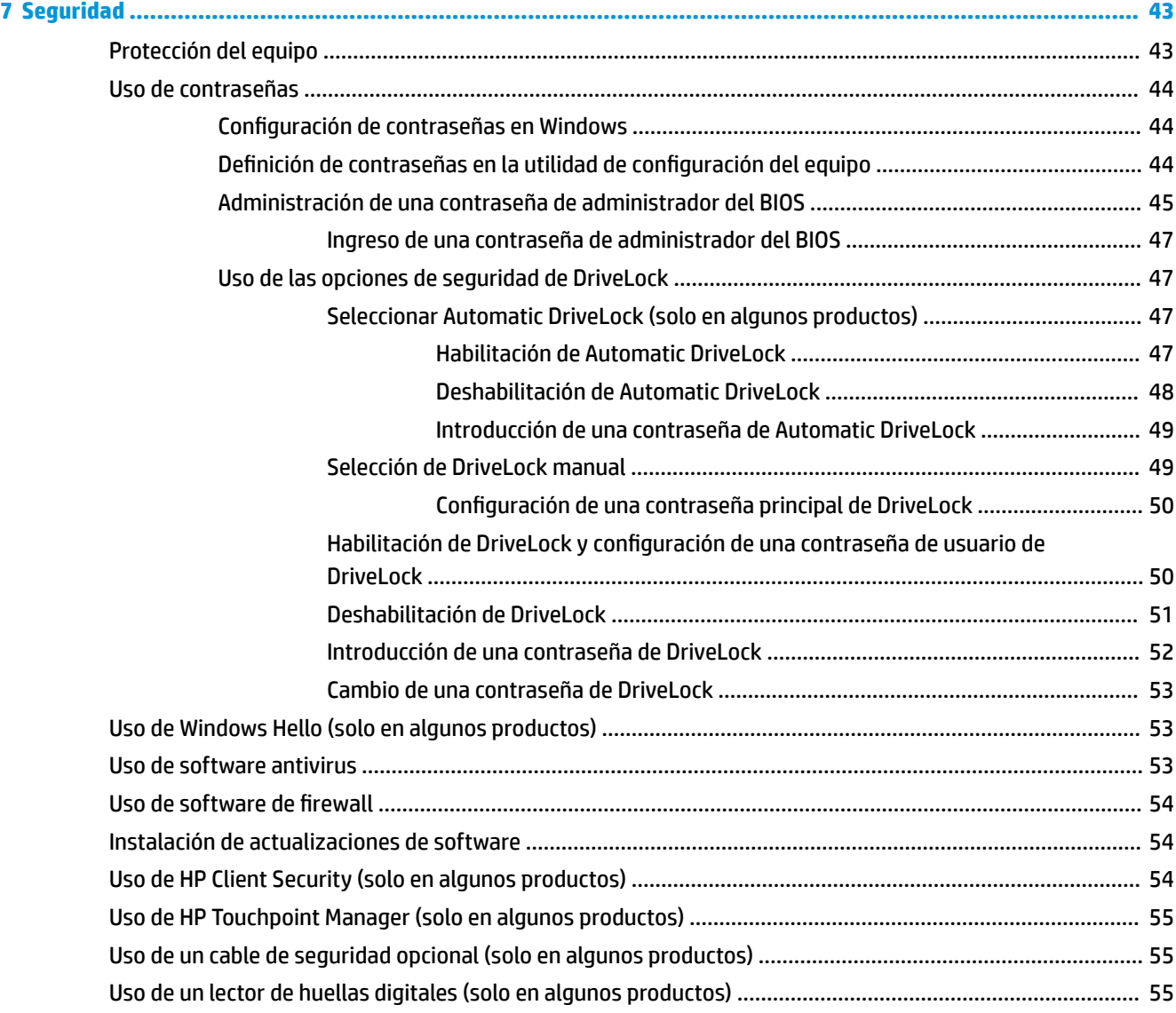

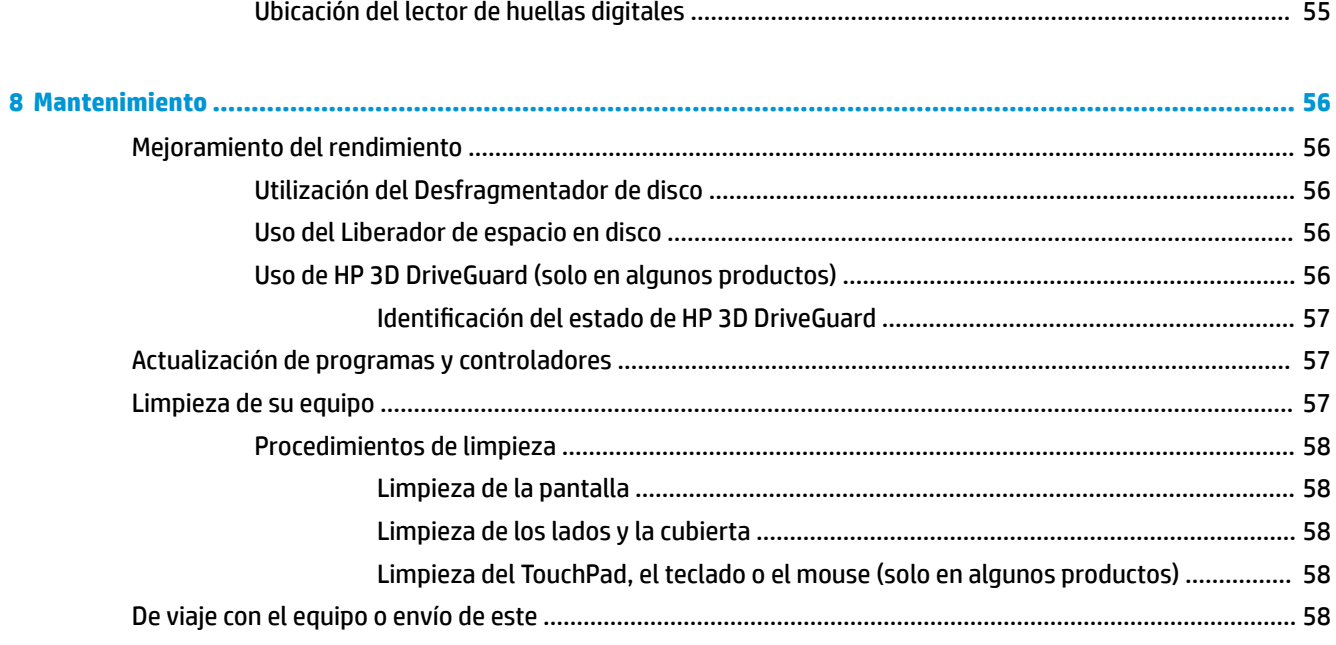

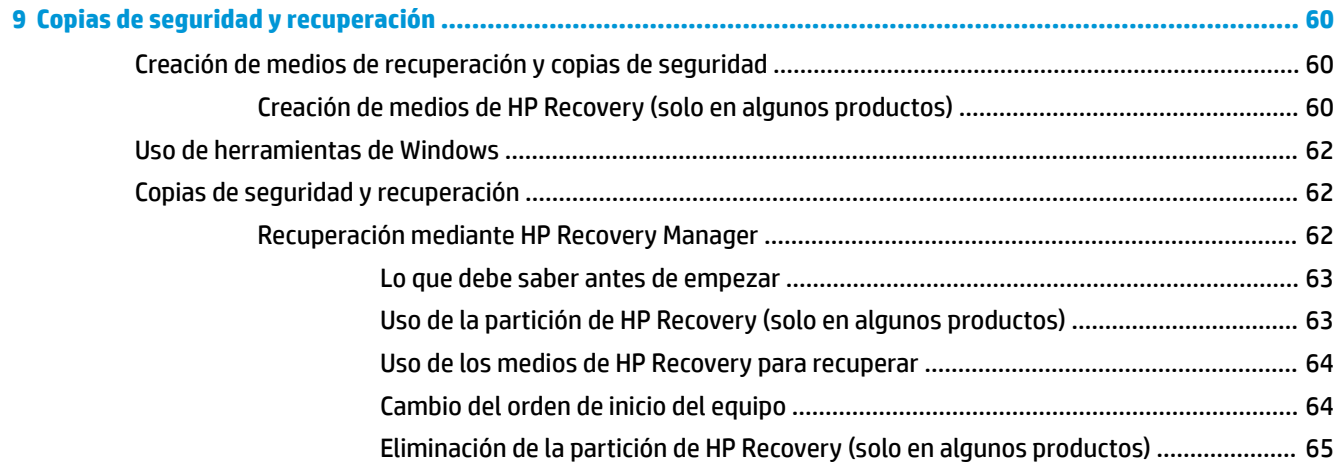

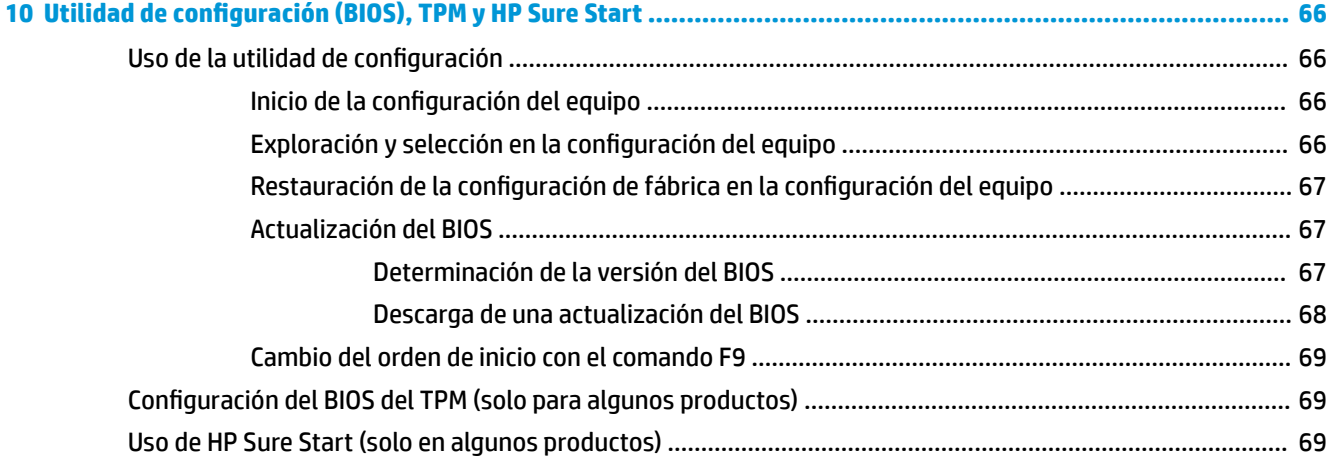

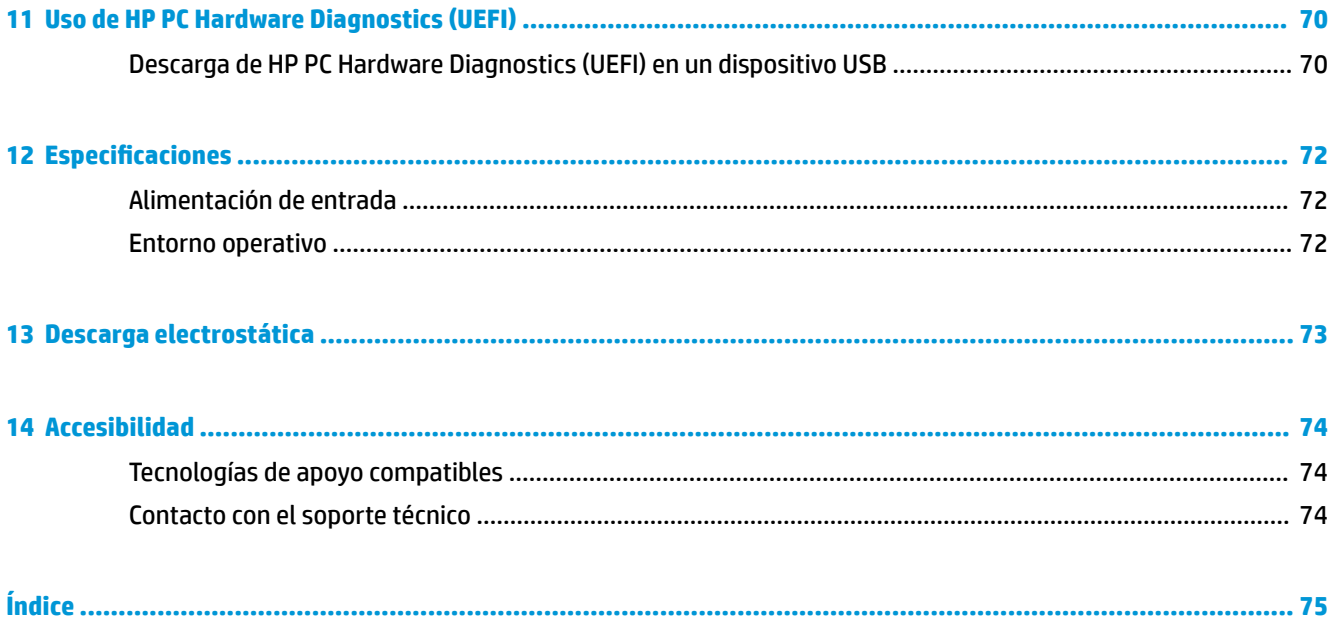

# <span id="page-12-0"></span>**1 Bienvenido**

Después de configurar y registrar el equipo, le recomendamos los siguientes pasos para aprovechar al máximo su inversión inteligente:

- **SUGERENCIA:** Para volver rápidamente a la pantalla de Inicio del equipo desde una aplicación abierta o desde el escritorio de Windows, presione la tecla Windows  $\bullet$  de su teclado. Al presionar la tecla Windows nuevamente volverá a la pantalla anterior.
- **Conéctese a Internet**: configure su red cableada o red inalámbrica para poder conectarse a Internet. Para obtener más información, consulte [Conexiones de red en la página 21.](#page-32-0)
- **Actualice su software antivirus**: proteja su equipo de daños provocados por virus. El software viene preinstalado en el equipo. Para obtener más información, consulte [Uso de software antivirus](#page-64-0)  [en la página 53](#page-64-0).
- **Conozca su equipo**: aprenda sobre las características de su equipo. Consulte [Componentes](#page-15-0)  [en la página 4](#page-15-0) y [Navegación en la pantalla en la página 26](#page-37-0) para obtener información adicional.
- **Busque el software instalado**: acceda a una lista del software previamente instalado en el equipo.

Seleccione el botón de **Inicio** y luego seleccione **Todas las aplicaciones** (necesario en algunos productos).

O bien:

Haga clic derecho en el botón de **Inicio** y luego seleccione **Programas y características**.

Realice una copia de seguridad creando un conjunto de discos de recuperación o una unidad flash de recuperación. Consulte [Copias de seguridad y recuperación en la página 60](#page-71-0).

## <span id="page-13-0"></span>**Búsqueda de información**

Para encontrar los recursos que brindan detalles del producto, instrucciones y mucho más, utilice esta tabla.

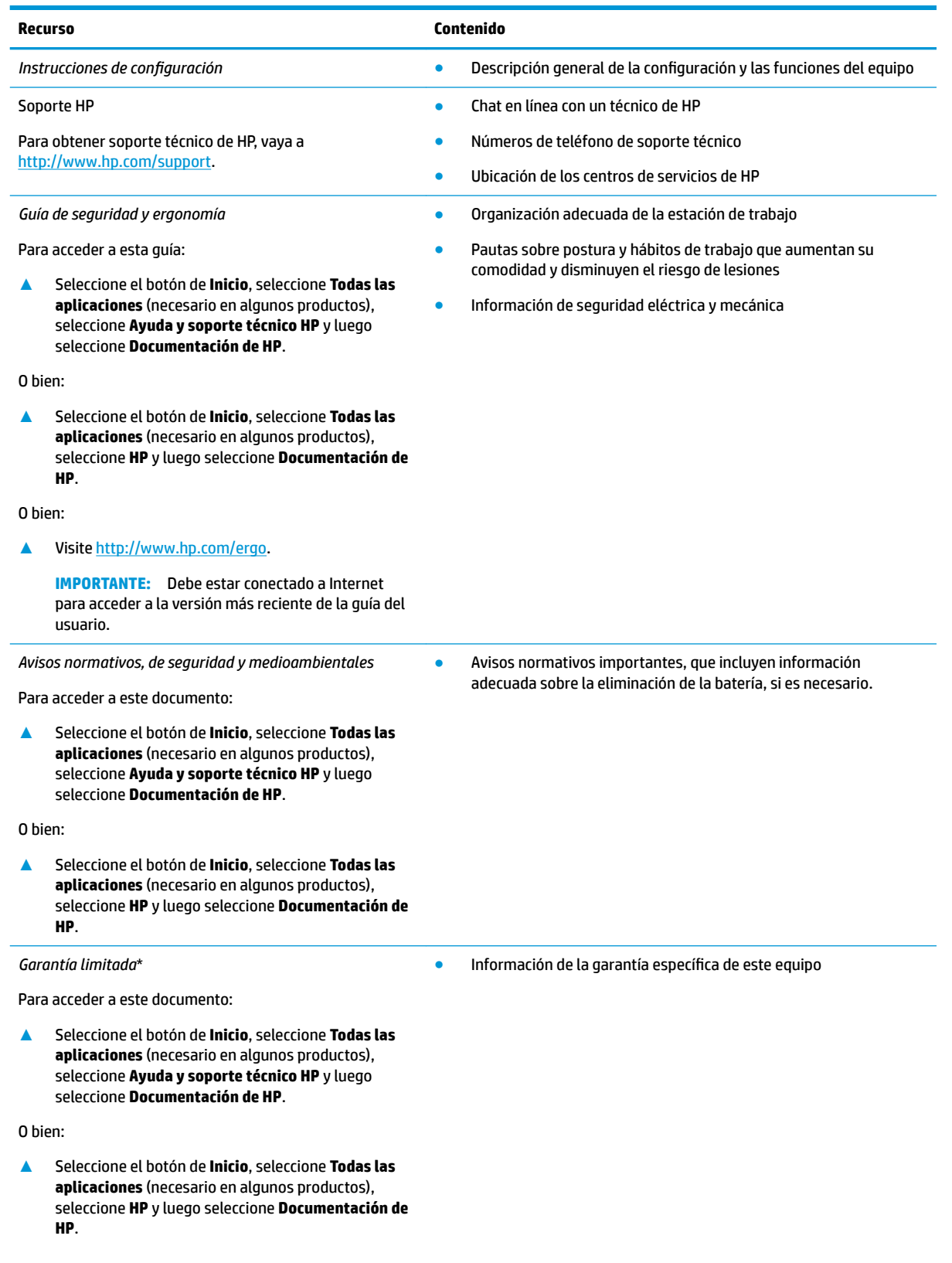

**Recurso Contenido**

O bien:

**▲** Visite [http://www.hp.com/go/orderdocuments.](http://www.hp.com/go/orderdocuments)

**IMPORTANTE:** Debe estar conectado a Internet para acceder a la versión más reciente de la guía del usuario.

\*Puede encontrar la Garantía limitada de HP provista expresamente con las guías del usuario del producto y/o en el CD/DVD que viene en la caja. En algunos países/regiones, HP puede ofrecer una garantía impresa dentro de la caja. En el caso de los países o regiones donde la garantía no se proporciona en formato impreso, puede solicitar una copia en [http://www.hp.com/go/orderdocuments.](http://www.hp.com/go/orderdocuments) En el caso de productos adquiridos en la región Asia-Pacífico, puede escribir a HP a la siguiente dirección: POD, PO Box 161, Kitchener Road Post Office, Singapore 912006. No se olvide de incluir el nombre del producto, su nombre, número de teléfono y dirección.

# <span id="page-15-0"></span>**2 Componentes**

### **Ubicación del hardware**

Para ver una lista del hardware instalado en el equipo:

**▲** Escriba administrador de dispositivos en el cuadro de búsqueda de la barra de herramientas y, a continuación, seleccione la aplicación **Administrador de dispositivos**.

Una lista mostrará todos los dispositivos instalados en su equipo.

Para obtener información acerca de los componentes de hardware del sistema y el número de versión del BIOS del sistema, presione fn+esc (solo en algunos productos).

### **Ubicación de software**

Para ver una lista del software instalado en el equipo:

**▲** Seleccione el botón de **Inicio** y, a continuación, seleccione **Todas las aplicaciones**.

O bien:

Haga clic derecho en el botón de **Inicio** y luego seleccione **Programas y características**.

### **Parte lateral derecha**

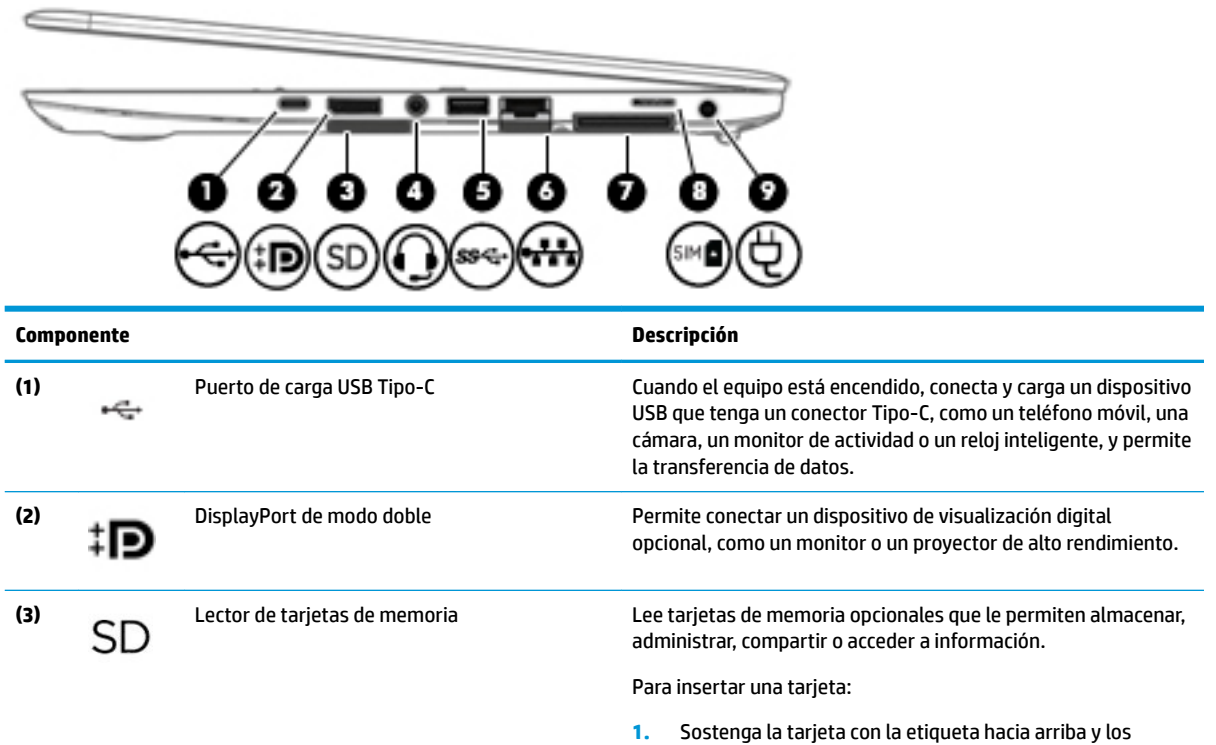

conectores frente al equipo.

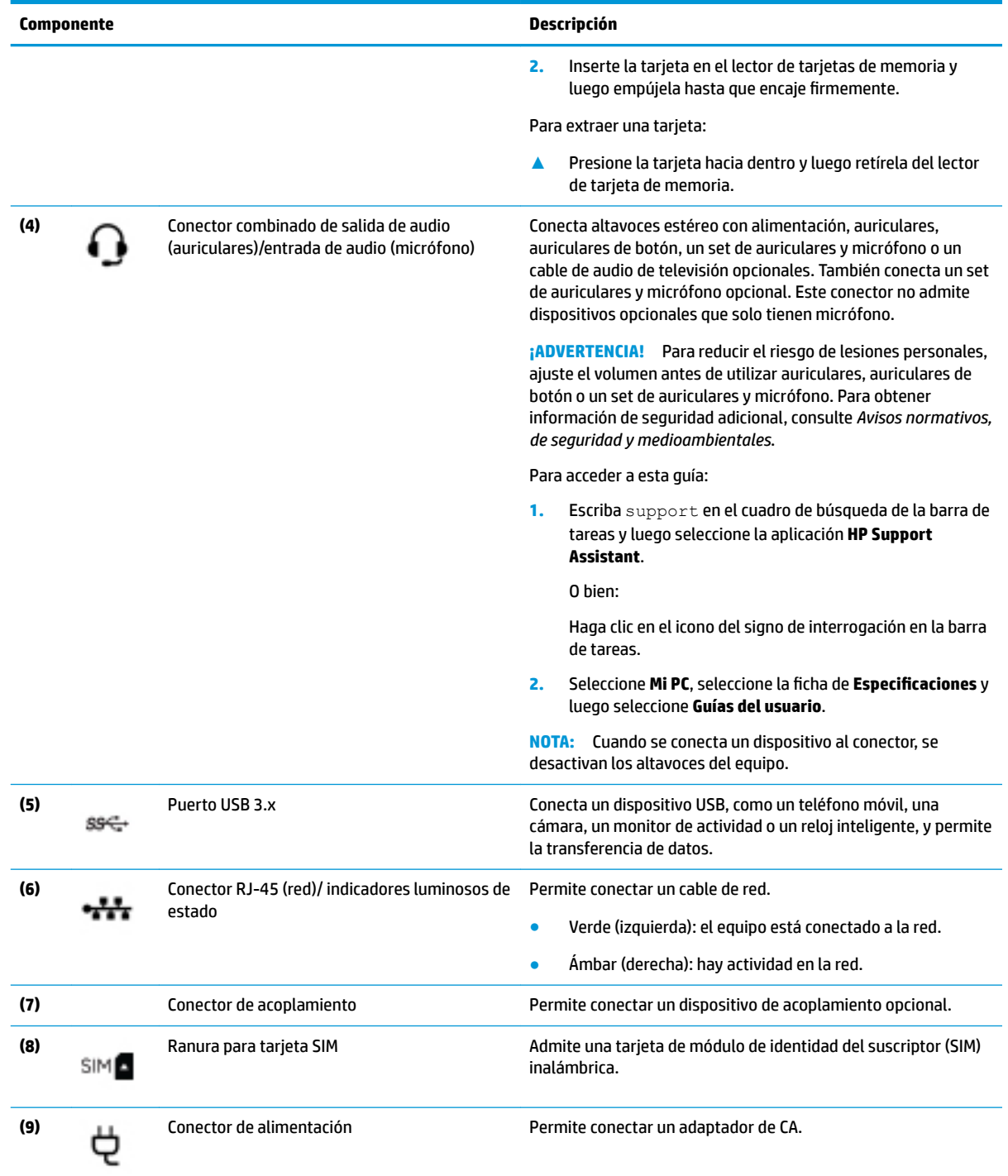

# <span id="page-17-0"></span>**Parte lateral izquierda**

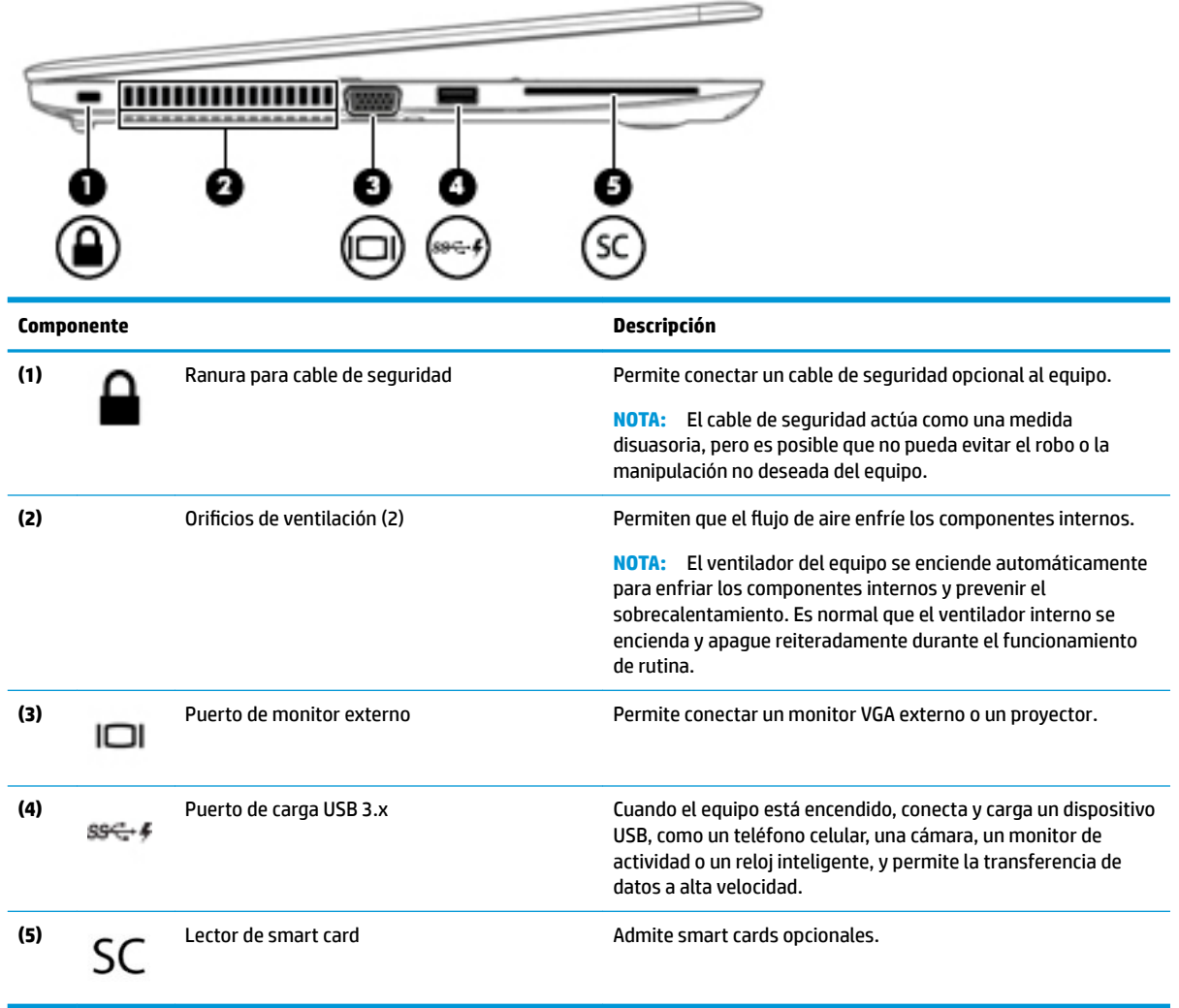

### <span id="page-18-0"></span>**Pantalla**

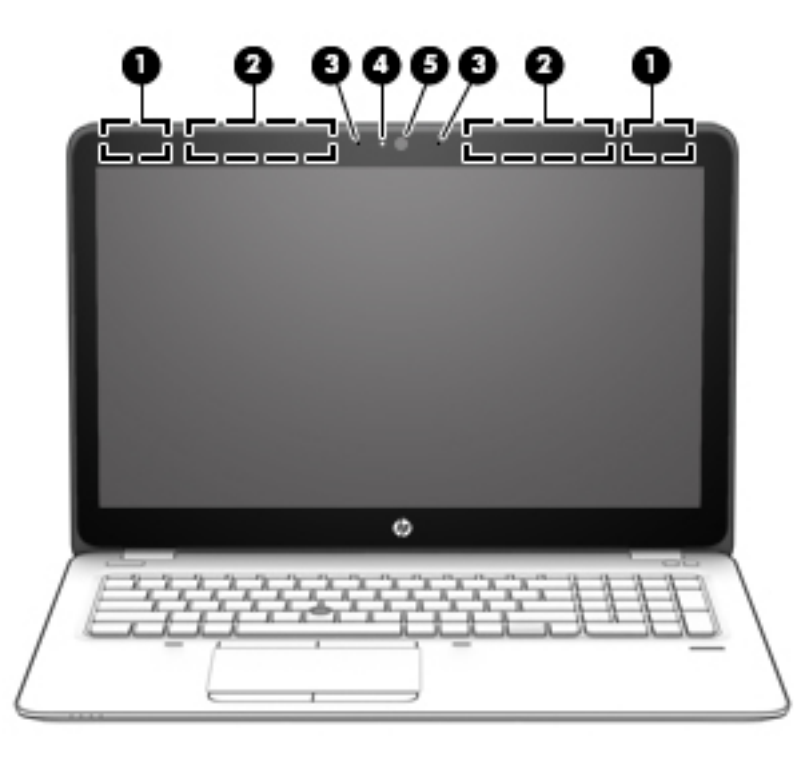

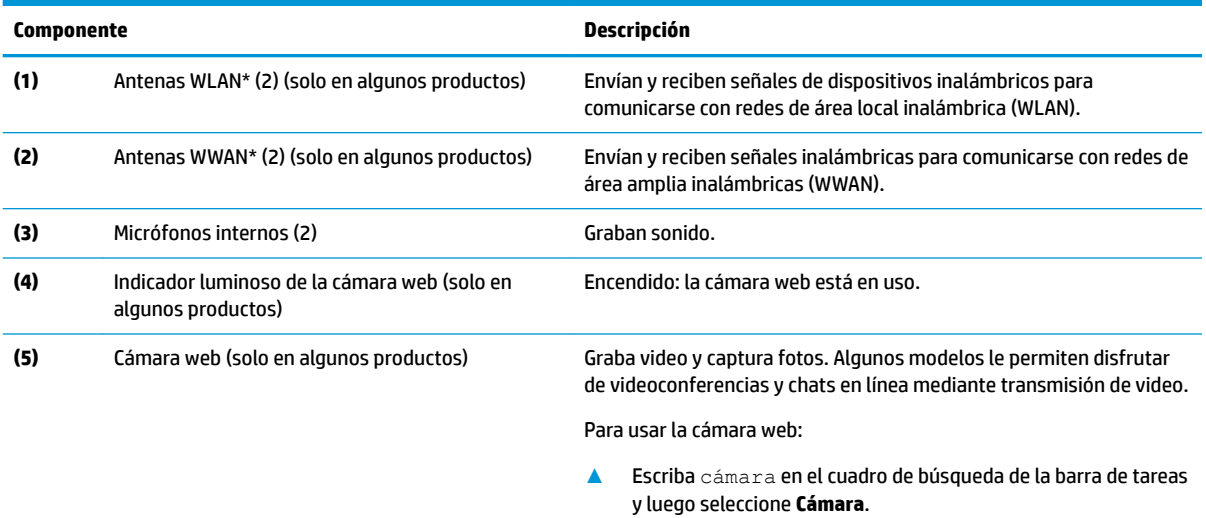

\*Las antenas no son visibles desde el exterior del equipo. Para lograr una transmisión óptima, mantenga el entorno de las antenas libre de obstrucciones.

Para obtener información sobre los avisos normativos de conexiones inalámbricas, consulte la sección de *Avisos normativos, de seguridad y medioambientales* que se aplica a su país o región.

Para acceder a esta guía:

**1.** Escriba support en el cuadro de búsqueda de la barra de tareas y luego seleccione la aplicación **HP Support Assistant**.

O bien:

Haga clic en el icono del signo de interrogación en la barra de tareas.

**2.** Seleccione **Mi PC**, seleccione la ficha de **Especificaciones** y luego seleccione **Guías del usuario**.

# <span id="page-19-0"></span>**Parte superior**

### **TouchPad**

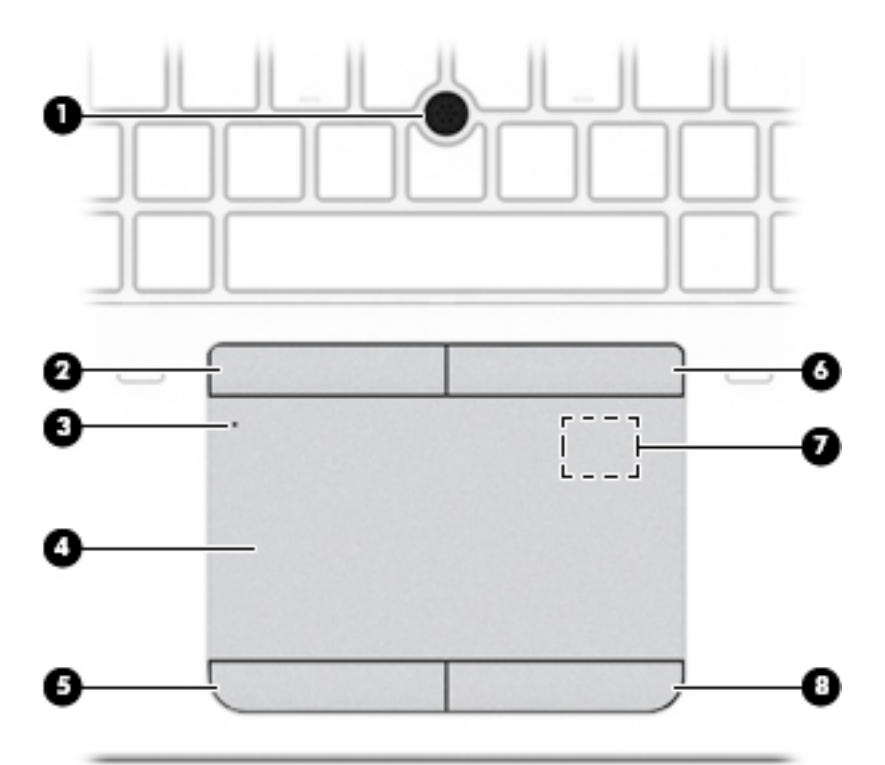

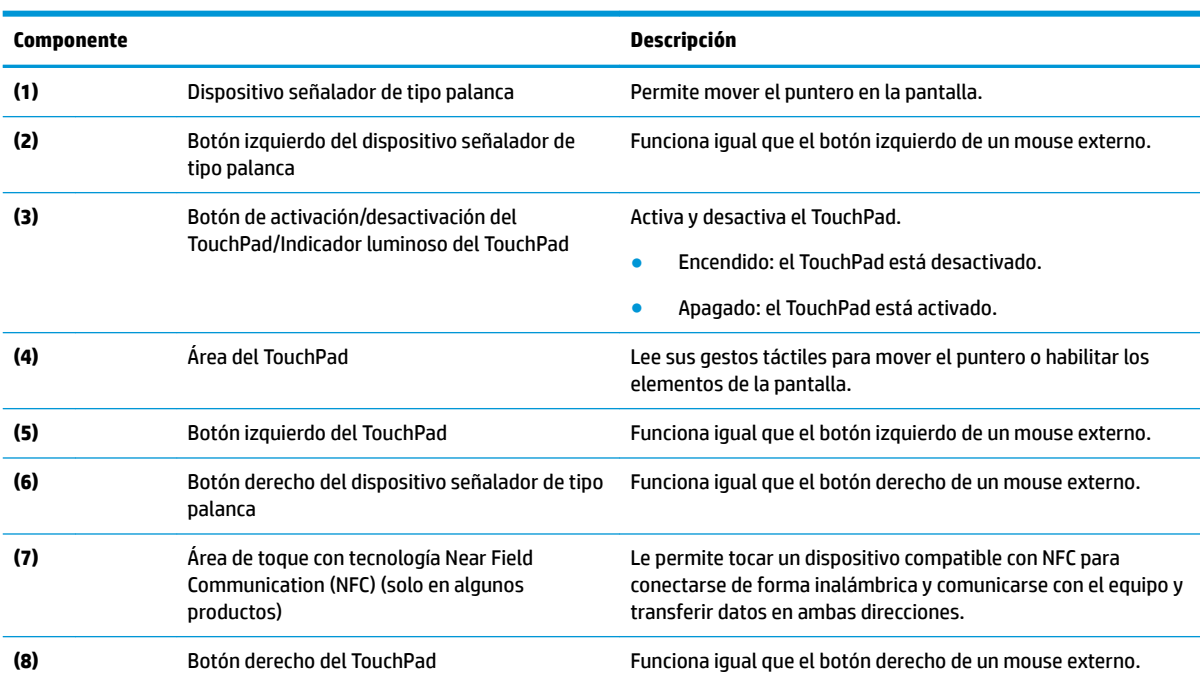

#### <span id="page-20-0"></span>**Indicadores luminosos**

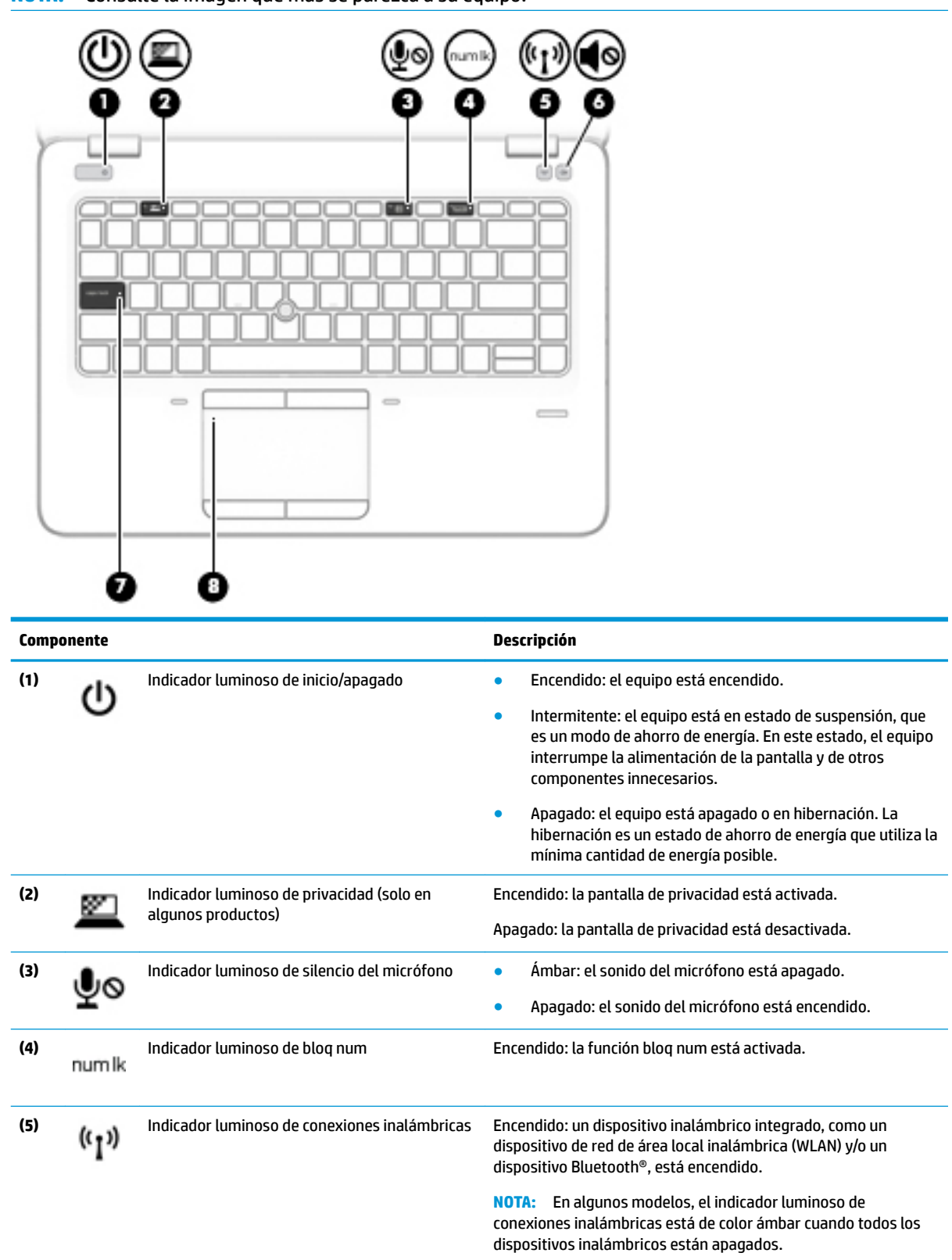

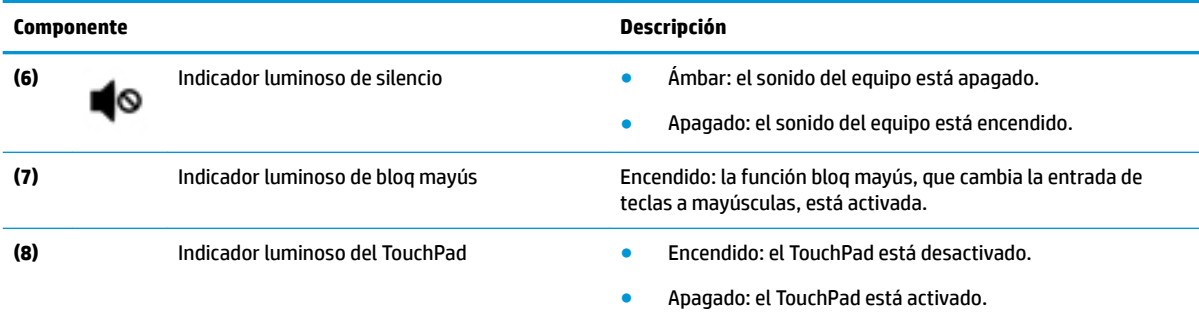

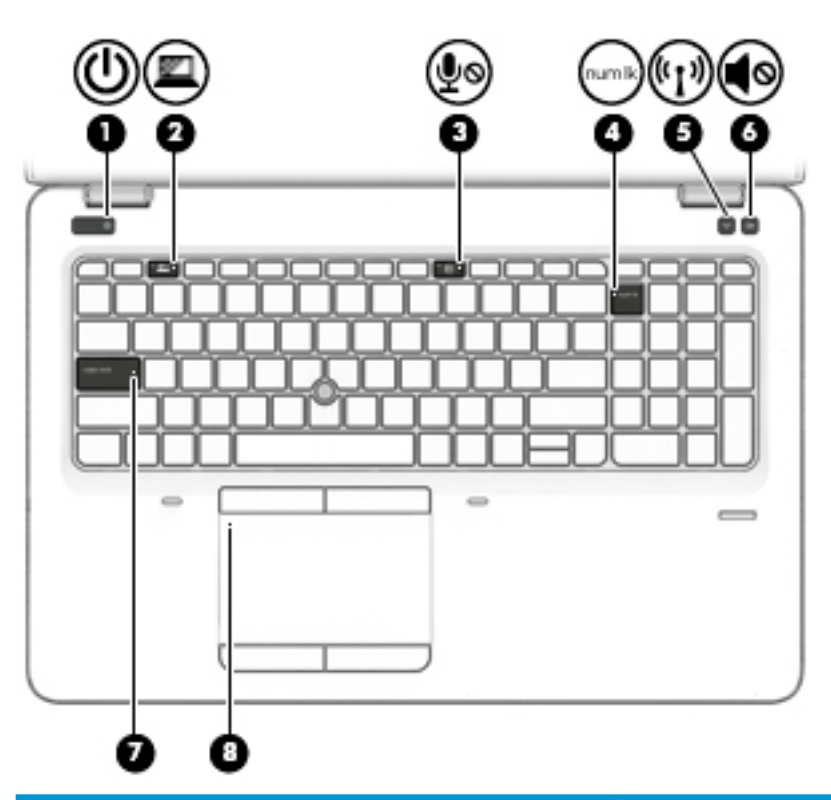

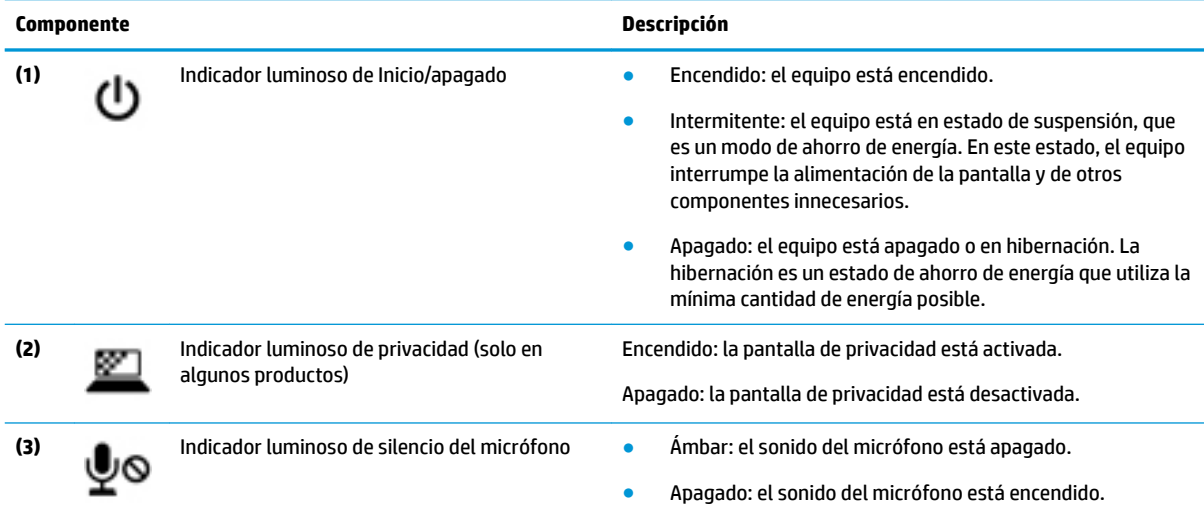

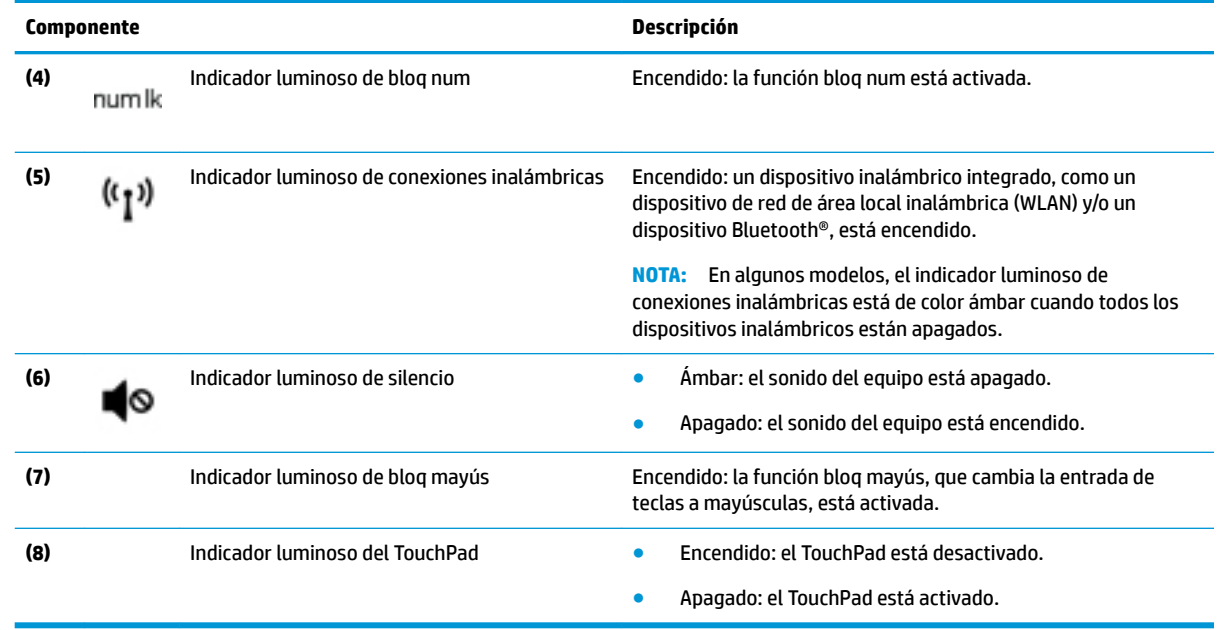

### <span id="page-23-0"></span>**Botones, altavoces y lector de huellas digitales**

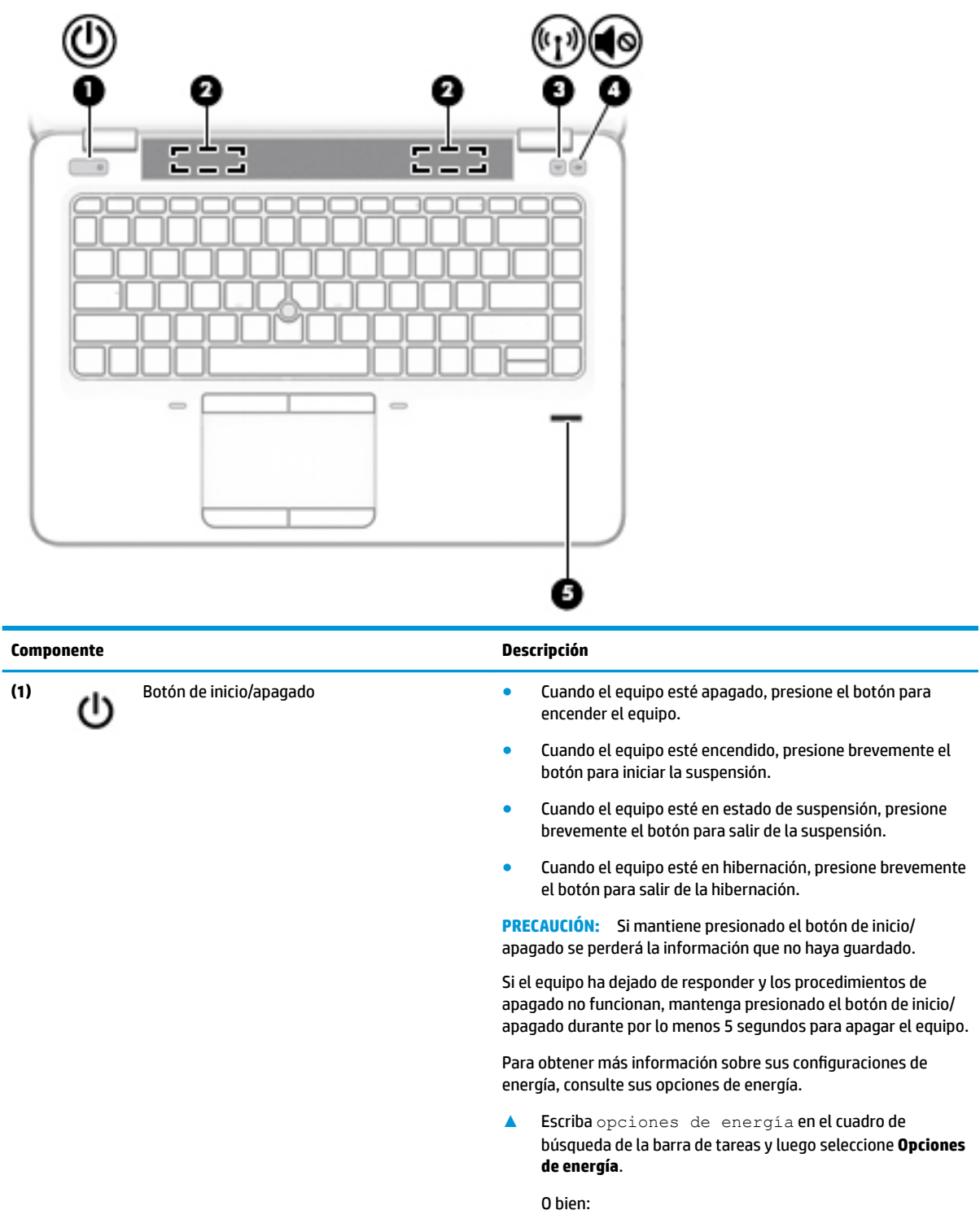

Haga clic con el botón derecho en el icono del **Medidor de energía** y luego seleccione **Opciones de energía**.

**(2)** Altavoces (2) Producen sonido.

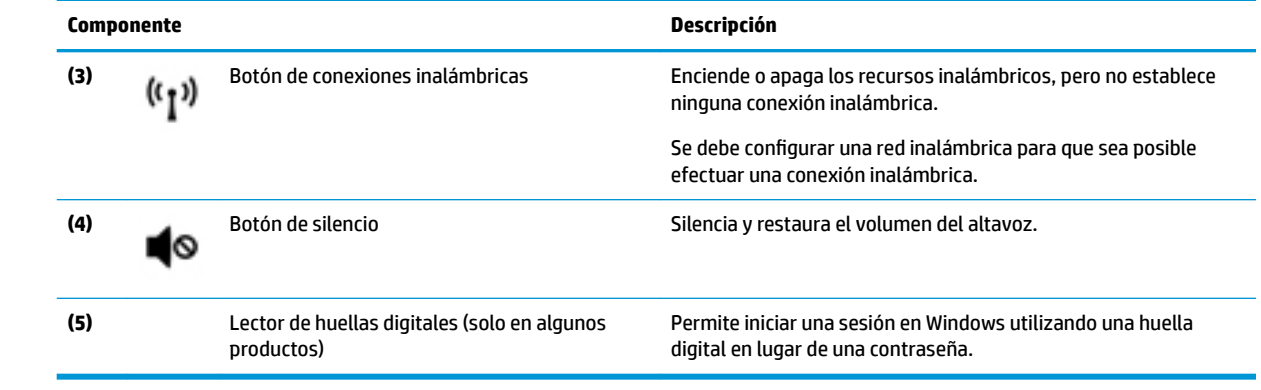

### <span id="page-25-0"></span>**Teclas**

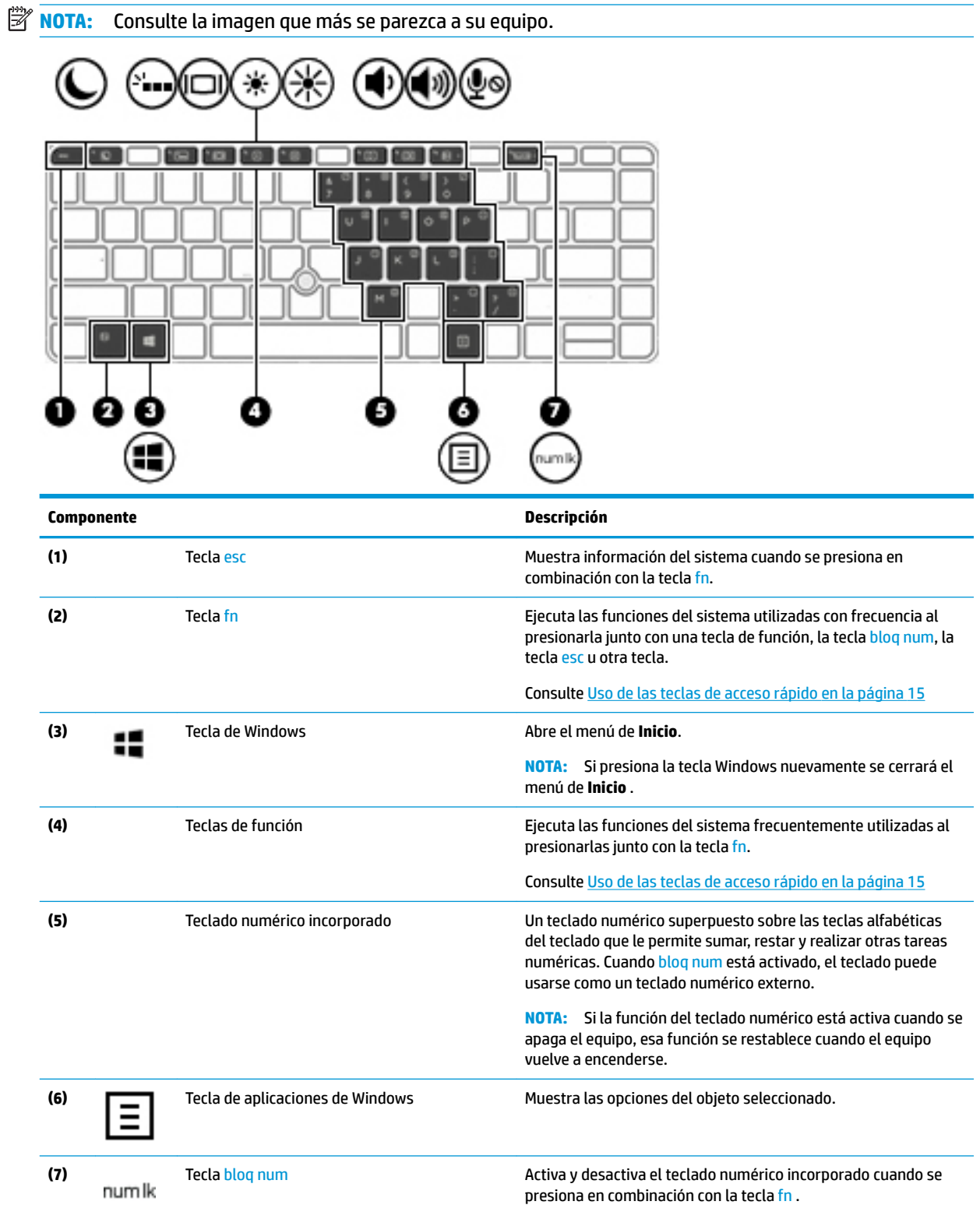

<span id="page-26-0"></span>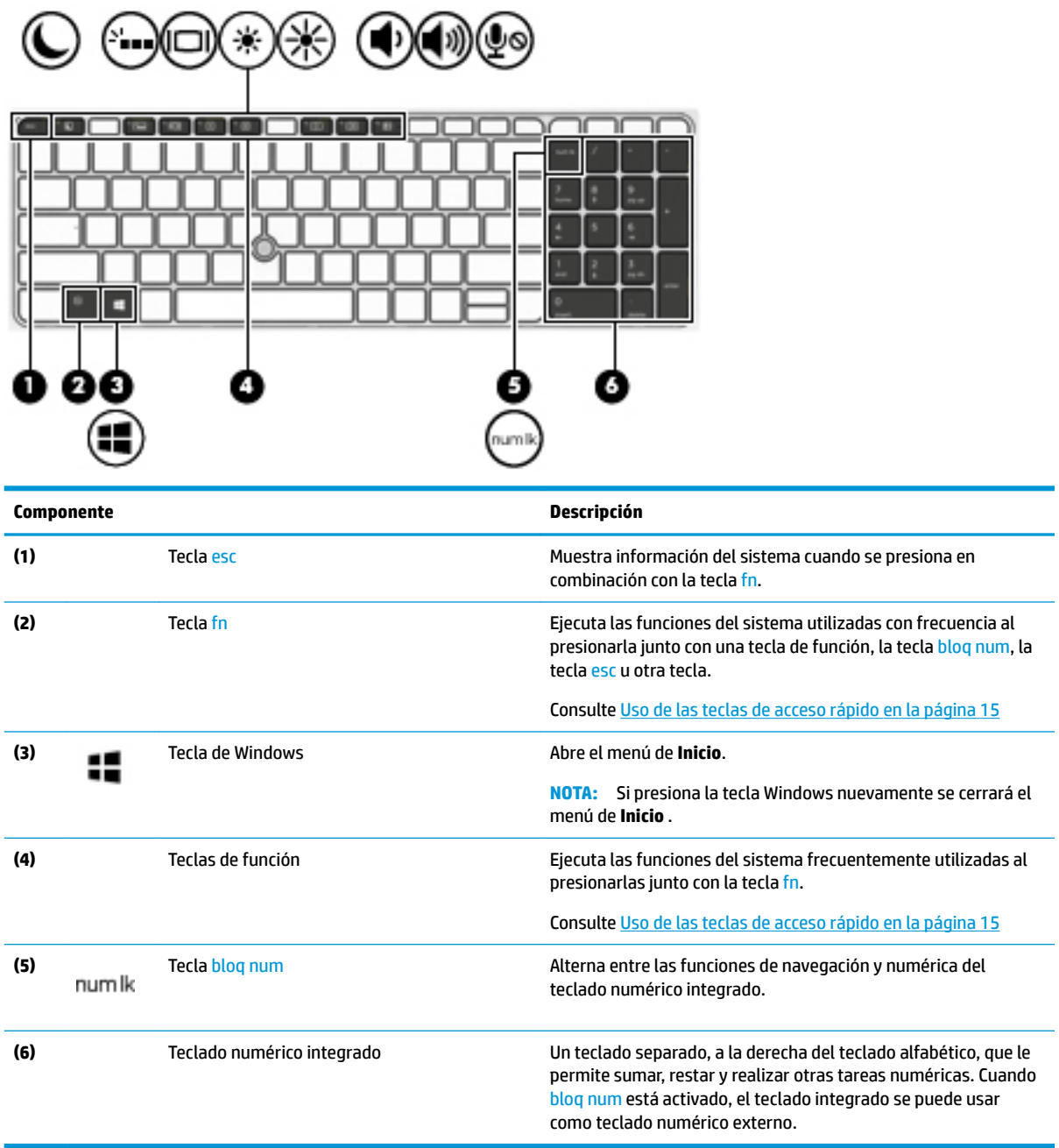

### **Uso de las teclas de acceso rápido**

Para usar una tecla de acceso rápido:

**▲** Presione la tecla fn y luego presione una de las teclas que se enumeran en la siguiente tabla.

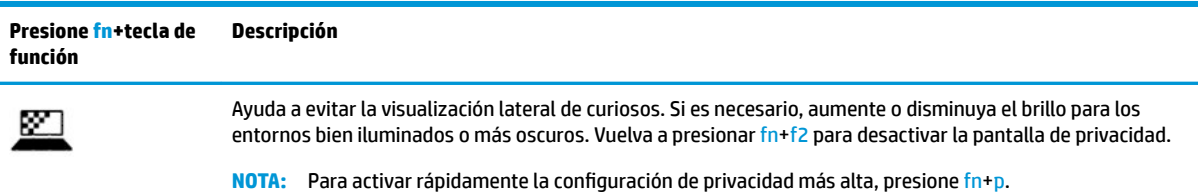

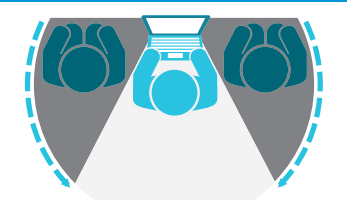

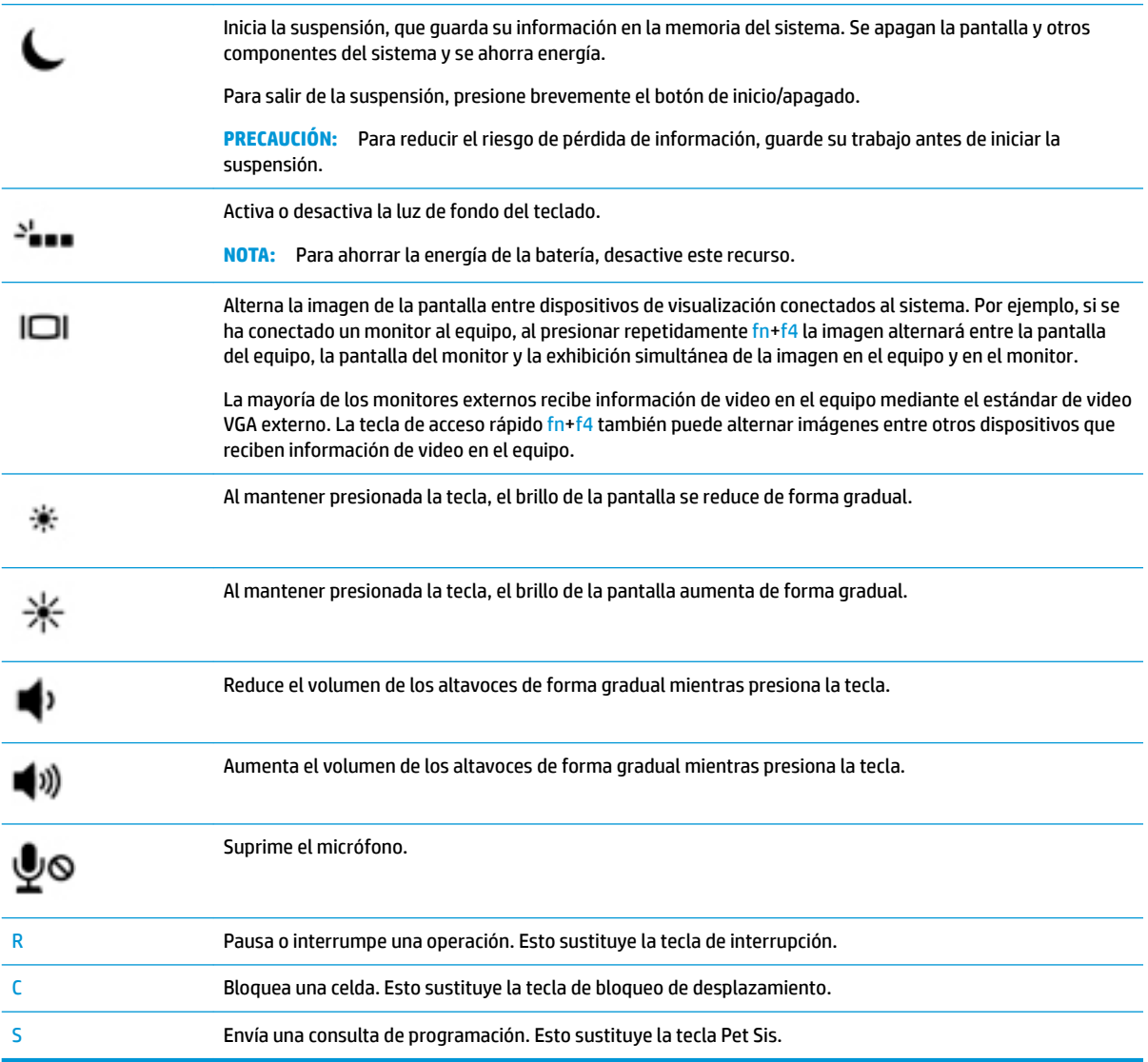

### <span id="page-28-0"></span>**Parte inferior**

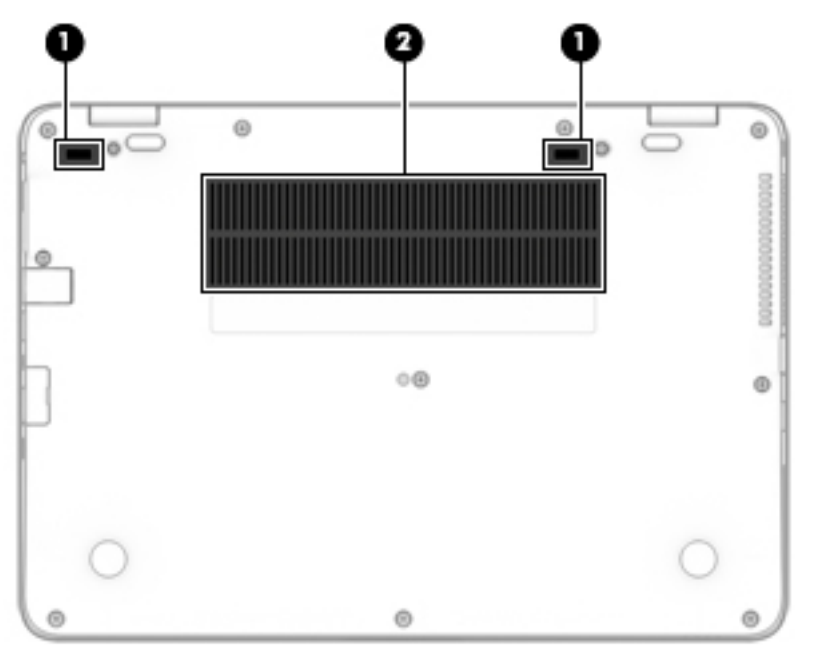

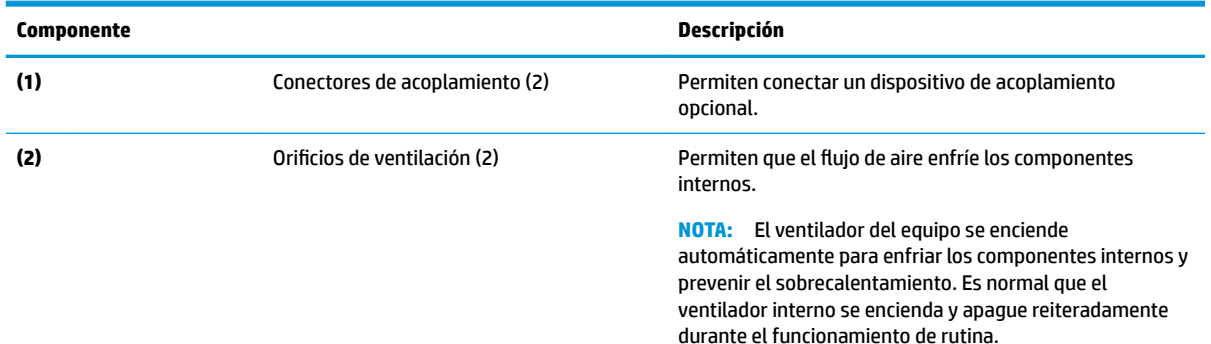

### **Parte frontal**

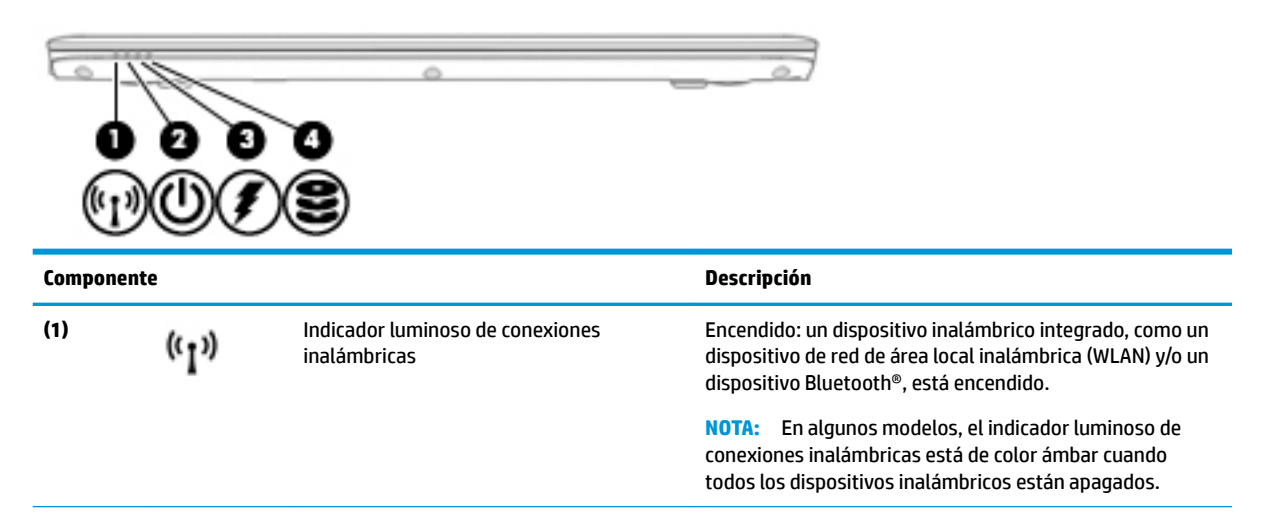

<span id="page-29-0"></span>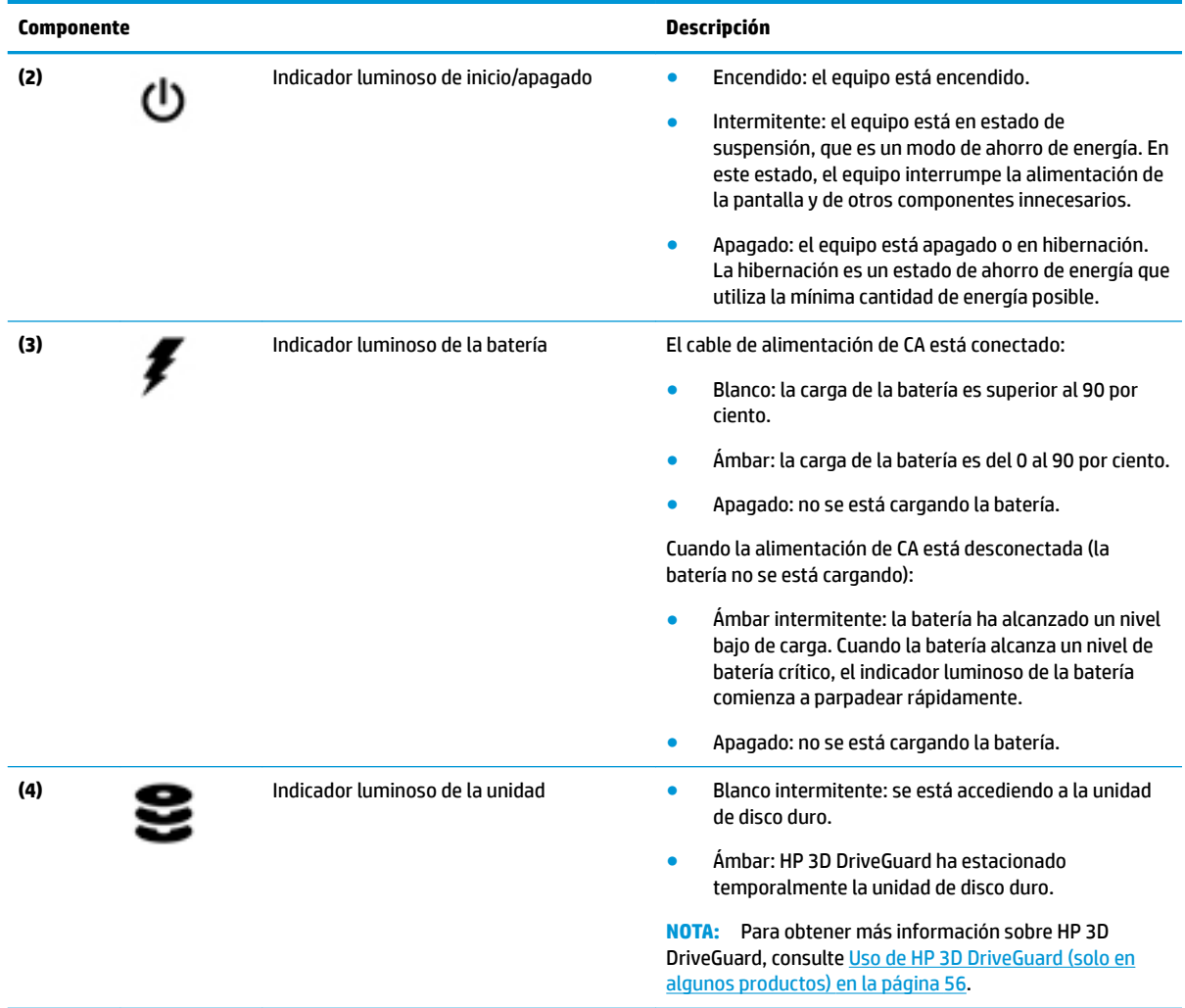

### **Etiquetas**

Las etiquetas adheridas al equipo proporcionan información que podría ser necesaria para solucionar problemas del sistema o al realizar viajes al exterior con el equipo.

**IMPORTANTE:** Verifique la ubicación de las etiquetas descritas en esta sección: en la parte inferior del equipo, dentro del compartimiento de la batería, bajo la cubierta de servicio, en la parte posterior de la pantalla o en el BIOS.

● La etiqueta de servicio proporciona información importante para identificar el equipo. Al comunicarse con el soporte técnico, probablemente se le pedirá el número de serie y es posible que le pidan el número de producto o el número de modelo. Encuentre estos números antes de ponerse en contacto con el soporte técnico.

La etiqueta de servicio técnico se parece a uno de los ejemplos que se muestran a continuación. Consulte la imagen que más se parezca a la etiqueta de servicio de su equipo.

<span id="page-30-0"></span>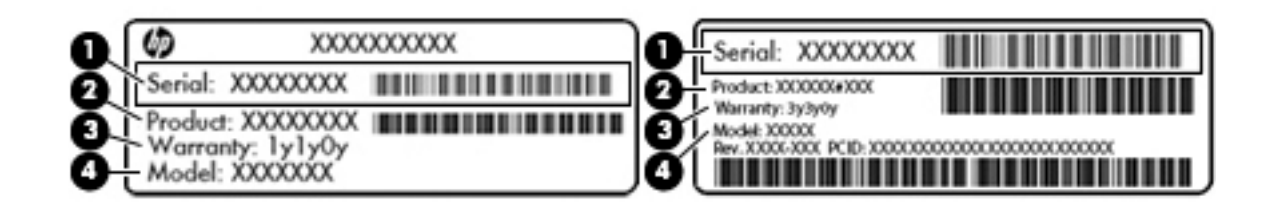

#### **Componente**

- **(1)** Número de serie
- **(2)** Número de producto
- **(3)** Período de garantía
- **(4)** Número de modelo (solo en algunos productos)

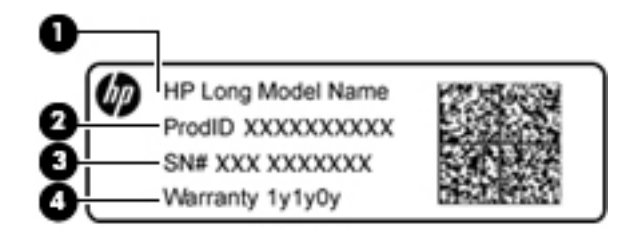

#### **Componente**

- **(1)** Nombre de modelo (solo en algunos productos)
- **(2)** Número de producto
- **(3)** Número de serie
- **(4)** Período de garantía
- Etiqueta(s) reglamentaria(s): proporciona(n) información normativa sobre el equipo.
- Etiqueta(s) de certificación inalámbrica: proporciona(n) información sobre dispositivos inalámbricos opcionales y las certificaciones de aprobación de los países o regiones en los cuales se ha aprobado el uso de los dispositivos.

### **Inserción de una tarjeta SIM (solo en algunos productos)**

**PRECAUCIÓN:** Para evitar daños en los conectores, use la mínima fuerza necesaria al insertar una tarjeta SIM.

Para insertar una tarjeta SIM, siga estos pasos:

**1.** Apague el equipo utilizando el comando Apagar.

- **2.** Inserte la tarjeta SIM en la ranura para SIM y presiónela hasta que encaje con firmeza.
- **NOTA:** Es posible que la tarjeta SIM en su equipo no se vea exactamente igual a la imagen de esta sección.
- **WE NOTA:** Consulte el icono de la unidad para asegurarse de la orientación adecuada.

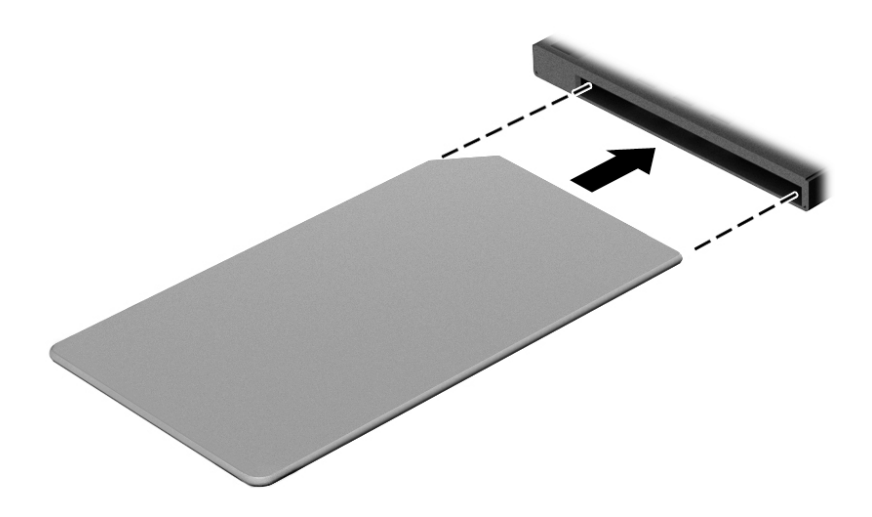

Para extraer una tarjeta SIM, presiónela y luego extráigala de la ranura.

# <span id="page-32-0"></span>**3 Conexiones de red**

Su equipo puede viajar con usted dondequiera que vaya. Pero incluso en casa, puede explorar el mundo y acceder a información de millones de sitios web mediante su equipo y una conexión de red inalámbrica o cableada. Este capítulo le ayudará a permanecer conectado a ese mundo.

### **Conexión a una red inalámbrica**

Su equipo puede tener uno o más de los siguientes dispositivos inalámbricos:

- Dispositivo WLAN: conecta el equipo a redes de área local inalámbricas (conocidas por lo general como redes Wi-Fi, LAN inalámbricas o WLAN) en oficinas corporativas, su hogar y lugares públicos como aeropuertos, restaurantes, cafeterías, hoteles y universidades. En una WLAN, el dispositivo inalámbrico móvil de su equipo se comunica con un enrutador inalámbrico o un punto de acceso inalámbrico.
- Módulo HP Mobile Broadband (solo en algunos productos): un dispositivo de red de área amplia inalámbrica (WWAN) que le proporciona conectividad inalámbrica en una zona mucho más grande. Los operadores de redes móviles instalan estaciones base (similares a las torres de telefonía móvil) en grandes áreas geográficas y ofrecen cobertura efectiva en varios estados, regiones o incluso países.
- Dispositivo Bluetooth®: crea una red de área personal (PAN) para conectarse a otros dispositivos compatibles con Bluetooth como equipos, teléfonos, impresoras, set de auriculares y micrófono, altavoces y cámaras. En una PAN, cada dispositivo se comunica directamente con otros dispositivos que deben estar relativamente cerca, por lo general a una distancia de no más de 10 metros (aproximadamente 33 pies).

#### **Uso de los controles inalámbricos**

Puede controlar los dispositivos inalámbricos de su equipo usando uno o más de estos recursos:

- Botón de conexiones inalámbricas (también llamado tecla de modo de avión y mencionado en este capítulo como botón de conexiones inalámbricas)
- Controles del sistema operativo

#### **Botón de conexiones inalámbricas**

El equipo podría tener un botón de conexiones inalámbricas, uno o más dispositivos inalámbricos y uno o dos indicadores luminosos de conexiones inalámbricas. Todos los dispositivos inalámbricos de su equipo vienen activados de fábrica.

El indicador luminoso de conexiones inalámbricas indica el estado general de la energía de sus dispositivos inalámbricos, no el estado de cada dispositivo individualmente.

#### **Controles del sistema operativo**

El Centro de redes y recursos compartidos le permite configurar una conexión o una red, conectarse a una red y diagnosticar y reparar problemas de red.

<span id="page-33-0"></span>Para usar los controles del sistema operativo:

- **1.** Escriba panel de control en el cuadro de búsqueda de la barra de tareas y, a continuación, seleccione **Panel de control**.
- **2.** Seleccione **Redes e Internet** y luego seleccione **Centro de redes y recursos compartidos**.

#### **Conexión a una WLAN**

**WAR:** Al configurar el acceso a Internet en su hogar, debe establecer una cuenta con un proveedor de servicios de Internet (ISP). Para adquirir un servicio de Internet y un módem, póngase en contacto con un ISP local. El ISP le ayudará a configurar el módem, a instalar el cable de red para conectar su enrutador inalámbrico al módem y a probar el servicio de Internet.

Para conectarse a la WLAN, siga estos pasos:

- **1.** Asegúrese de que el dispositivo WLAN esté encendido.
- **2.** Seleccione el icono de estado de la red en la barra de tareas y luego conéctese a una de las redes disponibles.

Si la WLAN tiene la seguridad activada, se le solicitará que introduzca un código de seguridad de red. Introduzca el código y a continuación seleccione **Siguiente** para completar la conexión.

- **WEY NOTA:** Si no aparece ninguna WLAN, su equipo puede estar fuera del alcance de un enrutador inalámbrico o un punto de acceso.
- **WE NOTA:** Si no ve la WLAN a la que desea conectarse, haga clic con el botón derecho del mouse en el icono de estado de la red de la barra de tareas y, a continuación, seleccione **Abrir Centro de redes y**  recursos compartidos. Seleccione **Configurar una nueva conexión o red**. Se muestra una lista de opciones, lo que le permite buscar manualmente y conectarse a una red o crear una nueva conexión de red.
- **3.** Siga las instrucciones que aparecen en pantalla para completar la conexión.

Una vez establecida la conexión, seleccione el icono de estado de la red, en el extremo derecho de la barra de tareas, para verificar el nombre y el estado de la conexión.

**WE NOTA:** El radio de acción (la distancia que recorren sus señales inalámbricas) depende de la implementación de la WLAN, del fabricante del enrutador y de las interferencias de otros dispositivos electrónicos o barreras estructurales como paredes y pisos.

#### **Uso de HP Mobile Broadband (solo en algunos productos)**

Su equipo con HP Mobile Broadband tiene compatibilidad incorporada con el servicio de banda ancha móvil. Al utilizar su equipo nuevo con una red del operador móvil tiene la libertad de conectarse a Internet, enviar correo electrónico o conectarse a su red corporativa sin necesidad de puntos de acceso Wi-Fi.

**MOTA:** Si su equipo incluye HP Mobile Connect, las instrucciones de esta sección no se aplican. Consulte [Uso](#page-34-0) [de HP Mobile Connect Pro \(solo en algunos productos\) en la página 23.](#page-34-0)

Es posible que necesite el número de IMEI y/o de MEID del módulo HP Mobile Broadband para activar el servicio de banda ancha móvil. El número está impreso en una etiqueta situada en la parte inferior del equipo, dentro del compartimiento de la batería, bajo la cubierta de servicio o en la parte posterior de la pantalla.

O bien:

<span id="page-34-0"></span>Puede encontrar el número mediante estos pasos:

- **1.** En la barra de tareas, seleccione el icono de estado de la red.
- **2.** Seleccione **Ver configuraciones de la conexión**.
- **3.** En la sección **Banda ancha móvil**, seleccione el icono de estado de la red.

Algunos operadores de red móvil requieren el uso de una tarjeta SIM. Una tarjeta SIM contiene información básica sobre usted, como un PIN (número de identificación personal), al igual que información de la red. Algunos equipos incluyen una tarjeta SIM preinstalada. Si la tarjeta SIM no viene preinstalada, puede proporcionarse junto con la información de HP Mobile Broadband incluida con su equipo o bien la operadora de la red móvil puede suministrarla por separado.

Para obtener información sobre HP Mobile Broadband y sobre cómo activar el servicio con un operador de red móvil preferido, consulte la información sobre HP Mobile Broadband incluida con su equipo.

#### **Uso de HP Mobile Connect Pro (solo en algunos productos)**

HP Mobile Connect Pro es un servicio de banda ancha móvil prepago, que proporciona una conexión de banda ancha móvil rentable, segura, sencilla y flexible para su equipo. Para usar HP Mobile Connect Pro, su equipo debe tener una tarjeta SIM y la aplicación HP Mobile Connect. Para obtener más información sobre HP Mobile Connect Pro y dónde está disponible, vaya a [http://www.hp.com/go/mobileconnect.](http://www.hp.com/go/mobileconnect)

#### **Uso de GPS (solo en algunos productos)**

Puede ser que su equipo venga equipado con un dispositivo de Sistema de posicionamiento global (GPS). Los satélites GPS les dan la posición, la velocidad y la dirección a sistemas equipados con GPS.

Para activar el GPS, asegúrese de que la ubicación esté activada en la configuración de privacidad de Windows.

- **1.** Escriba ubicación en el cuadro de búsqueda de la barra de tareas y luego seleccione **Configuración de privacidad de la ubicación**.
- **2.** Siga las instrucciones que aparecen en la pantalla referentes a la configuración de ubicación.

#### **Uso de dispositivos inalámbricos Bluetooth (solo en algunos productos)**

Un dispositivo Bluetooth proporciona comunicaciones inalámbricas de corto alcance que sustituyen las conexiones físicas por cable que tradicionalmente conectan los dispositivos electrónicos, por ejemplo:

- Equipos (de escritorio, portátiles)
- Teléfonos (celulares, inalámbricos y smartphones)
- Dispositivos de imagen (impresora, cámara)
- Dispositivos de audio (set de auriculares y micrófono, altavoces)
- **Mouse**
- Teclado externo

#### <span id="page-35-0"></span>**Conexión de dispositivos Bluetooth**

Para poder utilizar un dispositivo Bluetooth, debe establecer una conexión Bluetooth:

- **1.** Escriba bluetooth en el cuadro de búsqueda de la barra de tareas y luego seleccione **Configuración de Bluetooth**.
- **2.** Active Bluetooth, si todavía no está activado.
- **3.** Seleccione su dispositivo en la lista y luego siga las instrucciones que aparecen en la pantalla.
- **X** NOTA: Si el dispositivo requiere verificación, aparecerá un código de emparejamiento. En el dispositivo que está agregando, siga las instrucciones que aparecen en la pantalla para verificar si el código del dispositivo coincide con el código de emparejamiento. Para obtener más información, consulte la documentación suministrada con el dispositivo.
- **WEMENTA:** Si su dispositivo no aparece en la lista, asegúrese de que Bluetooth esté activado en el dispositivo. Algunos dispositivos pueden tener requisitos adicionales; consulte la documentación suministrada con el dispositivo.

### **Conexión a una red con cable**

Algunos productos pueden permitir conexiones cableadas: red de área local (LAN) y conexión por módem. Una conexión LAN utiliza un cable de red y es mucho más rápida que un módem, que utiliza un cable telefónico. Ambos cables se venden por separado.

**¡ADVERTENCIA!** Para reducir el riesgo de que se produzcan descargas eléctricas, incendios o daños al equipo, no conecte el cable de módem o telefónico a un conector RJ-45 (de red).

#### **Conexión a una red de área local (LAN) (solo en algunos productos)**

Utilice una conexión LAN si desea conectar el equipo directamente a un enrutador en su hogar (en lugar de trabajar de manera inalámbrica), o si desea conectarse a una red existente en su oficina.

La conexión a una LAN requiere un cable de red RJ-45 de 8 pines o un dispositivo de acoplamiento opcional o un puerto de expansión, si no hay ningún puerto RJ-45 en el equipo.

Siga estos pasos para conectar el cable de red:

**1.** Conecte el cable de red al conector **(1)** de red del equipo.
- **2.** Conecte el otro extremo del cable de red a un conector de red de pared **(2)** o enrutador.
	- **NOTA:** Si el cable de red incluye un circuito de supresión de ruido (3), que impide las interferencias ocasionadas por la recepción de señales de televisión y radio, oriente el extremo del cable del circuito hacia el equipo.

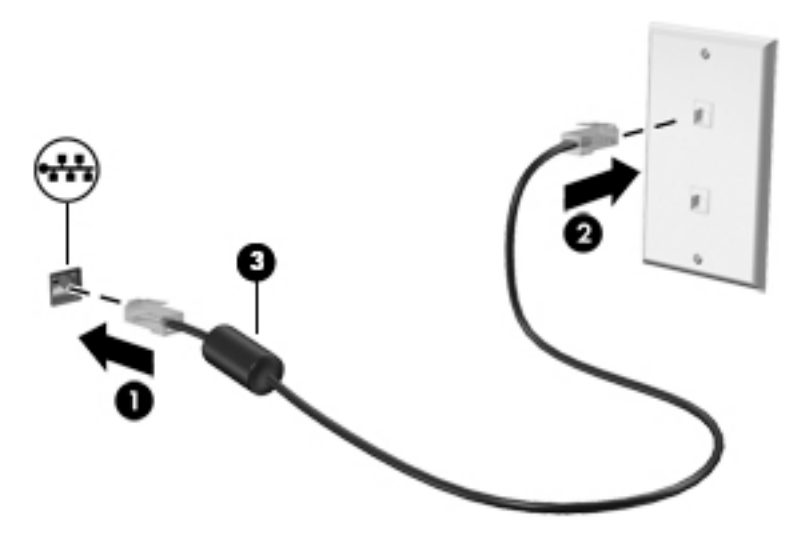

# **4 Navegación en la pantalla**

Puede navegar por la pantalla del equipo de formas diferentes:

- Use gestos táctiles directamente en la pantalla del equipo (solo en algunos productos)
- Use estos gestos táctiles con el TouchPad.
- Teclado y mouse opcional (se adquieren por separado)
- Uso de un teclado en pantalla (solo en algunos productos)
- Use el dispositivo señalador de tipo palanca (solo en algunos productos)

## **Uso de gestos táctiles con el TouchPad o la pantalla táctil**

El TouchPad le ayuda a navegar por la pantalla del equipo y a controlar el puntero usando gestos táctiles sencillos. También puede utilizar los botones izquierdo y derecho del TouchPad del mismo modo que utilizaría los botones correspondientes de un mouse externo. Para navegar por una pantalla táctil (solo en algunos productos), toque la pantalla directamente con los gestos que se describen en este capítulo.

También puede personalizar los gestos táctiles y ver demostraciones de cómo funcionan. Escriba panel de control en la casilla de búsqueda de la barra de tareas, seleccione **Panel de control**, seleccione **Hardware y sonido**. En **Dispositivos e impresoras**, seleccione **Mouse**.

**X NOTA:** A menos que se especifique lo contrario, los gestos táctiles se pueden usar en el TouchPad del equipo o en una pantalla táctil (solo en algunos productos).

### **Pulsar**

Use el gesto táctil de pulsar o pulsar dos veces para seleccionar o para abrir un elemento en la pantalla.

● Apunte a un elemento en la pantalla y luego pulse con un dedo en el área del TouchPad o pantalla táctil para seleccionar ese elemento. Pulse dos veces en un elemento para abrirlo.

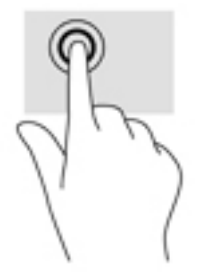

### **Ampliar o reducir mediante el gesto de pinza con dos dedos**

Use el gesto de ampliación o reducción con dos dedos para ampliar o reducir imágenes o texto.

- Para reducir la imagen cologue dos dedos separados sobre el área del TouchPad o pantalla táctil y luego júntelos.
- Para aumentar la imagen, coloque dos dedos juntos sobre el área del TouchPad o pantalla táctil y luego sepárelos.

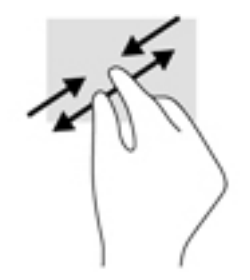

### **Desplazamiento con dos dedos (solo en el TouchPad)**

Use el gesto táctil de desplazamiento con dos dedos para moverse hacia arriba, abajo o a los costados en una página o imagen.

● Coloque dos dedos ligeramente separados en el área del TouchPad y arrástrelos hacia arriba, hacia abajo, hacia la izquierda o hacia la derecha.

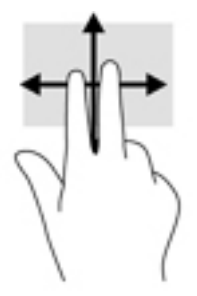

## **Pulsar con dos dedos (solo en el TouchPad)**

Pulse con dos dedos para abrir el menú de un objeto en la pantalla.

**W** NOTA: Al pulsar con dos dedos realiza la misma acción que el clic con el botón derecho del mouse.

● Pulse con dos dedos en el área del TouchPad y pulse para abrir el menú de opciones del objeto seleccionado.

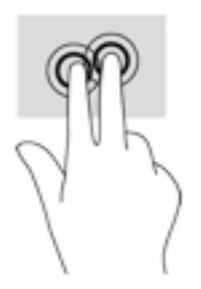

### **Pulsar con cuatro dedos (solo en el TouchPad)**

Pulse con cuatro dedos para abrir el centro de actividades.

Pulse con cuatro dedos en el TouchPad para abrir el centro de actividades y ver las configuraciones actuales y las notificaciones.

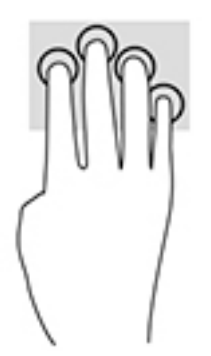

## **Deslizamiento con tres dedos (solo en el TouchPad)**

Use el deslizamiento con tres dedos para ver las ventanas abiertas y alternar entre ellas y el escritorio.

- Deslice tres dedos en dirección opuesta a usted para ver todas las ventanas abiertas.
- Deslice tres dedos hacia usted para mostrar el escritorio.
- Deslice tres dedos hacia la izquierda o la derecha para alternar entre las ventanas abiertas.

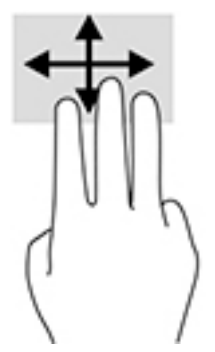

## **Deslizamiento con un dedo (solo en la pantalla táctil)**

Utilice el deslizamiento con un dedo para lograr un movimiento panorámico o desplazarse por listas y páginas, o para mover un objeto.

- Para moverse por la pantalla, deslice el dedo suavemente en la dirección en la que desee.
- Para mover un objeto, presione y mantenga su dedo sobre el objeto y luego arrastre el dedo para moverlo.

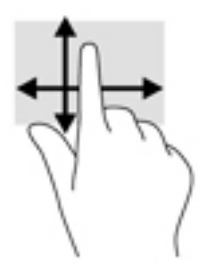

## **Uso de un teclado y un mouse opcionales**

El teclado y el mouse le permiten escribir, seleccionar elementos, deslizarse y realizar las mismas funciones que usa con los gestos táctiles. El teclado también le permite usar las teclas de acción y de acceso rápido para realizar funciones específicas.

**X** NOTA: Según el país o la región, su teclado puede tener funciones de teclas y teclado distintas de las que se analizan en esta sección.

### **Uso del teclado en pantalla (solo en algunos productos)**

El equipo cuenta con un teclado en la pantalla que aparece en los modelos de pantalla táctil.

- **1.** Para mostrar el teclado en pantalla, toque el icono de teclado en el área de notificación, en el extremo derecho de la barra de tareas.
- **2.** Empiece a escribir.

Para acceder a la configuración del teclado en pantalla, escriba panel de control en la casilla de búsqueda de la barra de tareas, seleccione **Panel de control**, seleccione **Dispositivos e impresoras** y luego seleccione **Escritura**.

**WE NOTA:** Las teclas de acceso rápido no aparecen ni funcionan en el teclado de la pantalla.

**WE NOTA:** Es posible que aparezcan palabras sugeridas en la parte superior del teclado de la pantalla. Pulse una palabra para seleccionarla.

### **Uso del teclado numérico integrado (solo en algunos productos)**

El equipo tiene un teclado numérico integrado y también admite un teclado numérico externo opcional o un teclado externo opcional que incluye un teclado numérico. Para obtener más detalles sobre el teclado numérico integrado, consulte [Teclas en la página 14.](#page-25-0)

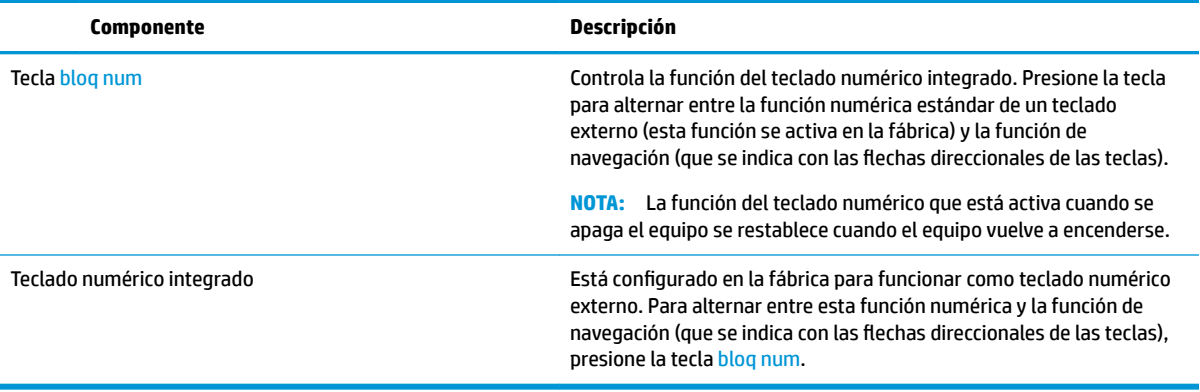

# **5 Recursos de entretenimiento**

Utilice su equipo HP en el trabajo o el ocio para hablar con otras personas a través de la cámara web, mezclar audio y video o conectar dispositivos externos como un proyector, un monitor, un televisor o altavoces. Consulte [Componentes en la página 4](#page-15-0) para localizar las funciones de audio, video y cámara en su equipo.

## **Uso del toque para compartir (solo en algunos productos)**

Su equipo dispone de hardware avanzado con tecnología NFC (Near Field Communication) que le permite compartir información de forma inalámbrica entre dos dispositivos NFC con solo un toque. Con la tecnología NFC, puede compartir sitios web, transferir información de contacto e imprimir en impresoras compatibles con NFC con solo un toque.

- **SUGERENCIA:** Puede descargar aplicaciones NFC que pueden proporcionar características adicionales de NFC.
- **IMPORTANTE:** Antes de empezar a compartir, asegúrese de que la tecnología NFC esté activada en los dispositivos. Para que NFC funcione en dispositivos con Windows 10, es posible que también sea necesario desactivar determinados servicios, como sBeam. Consulte al fabricante de su dispositivo NFC para asegurarse de que éste sea compatible con Windows 10.

### **Empiece a compartir**

Toque su equipo con el dispositivo NFC para empezar a compartir entre su equipo y el dispositivo.

- **1.** Abra el elemento que desee compartir.
- **2.** Haga que las dos antenas de NFC se toquen. Cuando las antenas se reconozcan entre sí, escuchará un sonido.
- **W** NOTA: La antena de NFC en su equipo se encuentra en el TouchPad. Para descubrir dónde se encuentra la antena de NFC del otro dispositivo, consulte las instrucciones del dispositivo.

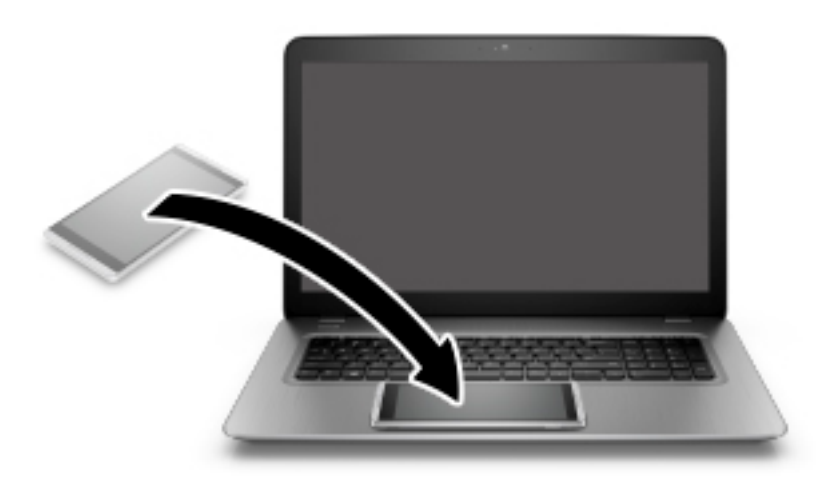

**3.** Es posible que aparezca un mensaje en el dispositivo donde se le pida que inicie la transferencia y un mensaje en su equipo preguntándole si desea recibir la transferencia. Siga las instrucciones que aparecen en la pantalla para aceptar la transferencia.

## **Uso de la cámara web (solo en algunos productos)**

Su equipo cuenta con una cámara web (cámara integrada) que graba video y captura fotos. Algunos modelos le permiten disfrutar de videoconferencias y chats en línea mediante transmisión de video.

**▲** Para acceder a la cámara, escriba cámara en la casilla de búsqueda de la barra de tareas y luego seleccione **Cámara** en la lista de aplicaciones.

## **Uso de audio**

Puede descargar y escuchar música, transmitir contenidos de audio desde la web (incluida la radio), grabar audio o mezclar audio y video para crear archivos multimedia. También puede reproducir CD de música en el equipo (en algunos modelos) o conectar una unidad óptica externa para reproducir CD. Para mejorar su experiencia de escucha, conecte auriculares o altavoces.

### **Conexión de altavoces**

Puede acoplar altavoces cableados a su equipo conectándolos a un puerto USB o al conector combinado de salida de audio (auriculares)/entrada de audio (micrófono) de su equipo o de una estación de acoplamiento.

Para conectar altavoces inalámbricos a su equipo, siga las instrucciones del fabricante del dispositivo. Antes de conectar altavoces, baje el volumen.

### **Conexión de auriculares**

**¡ADVERTENCIA!** Para reducir el riesgo de lesiones personales, disminuya el volumen antes de utilizar auriculares, auriculares de botón o un set de auriculares y micrófono. Para obtener información de seguridad adicional, vea los *Avisos normativos, de seguridad y medioambientales*.

Para acceder a este documento:

**1.** Escriba support en el cuadro de búsqueda de la barra de tareas y luego seleccione la aplicación **HP Support Assistant**.

O bien:

Haga clic en el icono del signo de interrogación en la barra de tareas.

**2.** Seleccione Mi PC, seleccione la ficha de **Especificaciones** y luego seleccione **Guías del usuario**.

Puede conectar sus auriculares cableados al conector de auriculares o al conector combinado de salida de audio (auriculares)/entrada de audio (micrófono) de su equipo.

Para conectar auriculares inalámbricos a su equipo, siga las instrucciones del fabricante del dispositivo.

### **Conexión de un micrófono**

Para grabar audio, conecte un micrófono al conector combinado de salida de audio (auriculares)/entrada de audio (micrófono) del equipo. Para obtener mejores resultados al grabar, hable directamente al micrófono y grabe sonido en un ambiente silencioso.

## **Conexión de un set de auriculares y micrófono**

**¡ADVERTENCIA!** Para reducir el riesgo de lesiones personales, disminuya el volumen antes de utilizar auriculares, auriculares de botón o un set de auriculares y micrófono. Para obtener información de seguridad adicional, vea los *Avisos normativos, de seguridad y medioambientales*.

Para acceder a este documento:

**1.** Escriba support en el cuadro de búsqueda de la barra de tareas y luego seleccione la aplicación **HP Support Assistant**.

O bien:

Haga clic en el icono del signo de interrogación en la barra de tareas.

**2.** Seleccione Mi PC, seleccione la ficha de **Especificaciones** y luego seleccione **Guías del usuario**.

Los auriculares combinados con un micrófono se denominan sets. Puede conectar su set de auriculares y micrófono cableado al conector combinado de salida de audio (auriculares)/entrada de audio (micrófono) de su equipo.

Para conectar sets de auriculares y micrófono inalámbricos a su equipo, siga las instrucciones del fabricante del dispositivo.

### **Uso de los ajustes de sonido**

Use la configuración de sonido para ajustar el volumen del sistema, cambiar los sonidos del sistema o administrar los dispositivos de audio.

Para ver o cambiar la configuración de sonido:

**▲** Escriba panel de control en la casilla de búsqueda de la barra de tareas, seleccione **Panel de control**, seleccione **Hardware y sonido** y luego seleccione **Sonido**.

O bien:

Haga clic con el botón derecho del mouse en el botón de **Inicio**, seleccione **Panel de control**, seleccione **Hardware y sonido** y luego seleccione **Sonido**.

Su equipo puede incluir un sistema de sonido mejorado de Bang & Olufsen, DTS, Beats Audio u otro proveedor. Como resultado, su equipo puede incluir avanzados recursos de audio que se pueden controlar a través de un panel de control audio específico para su sistema de audio.

Utilice el panel de control de audio para ver y controlar la configuración de audio.

**▲** Escriba panel de control en la casilla de búsqueda de la barra de tareas, seleccione **Panel de control**, seleccione **Hardware y sonido** y luego seleccione el panel de control de audio específico para su sistema.

O bien:

Haga clic en el botón de **Inicio**, seleccione **Panel de control**, seleccione **Hardware y sonido** y luego seleccione el panel de control de audio específico para su sistema.

## **Uso de video**

Su equipo es un potente dispositivo de video que le permite ver transmisiones de video desde sus sitios web favoritos y descargar videos y películas para verlos en su equipo cuando no está conectado a una red.

Para mejorar la visualización, use uno de los puertos de video en el equipo para conectarse a un monitor externo, proyector o TV.

**IMPORTANTE:** Asegúrese de que el cable del dispositivo externo esté conectado al conector correcto del equipo, mediante el cable correcto. Siga las instrucciones del fabricante del dispositivo.

Para obtener información sobre el uso de los recursos de video, consulte HP Support Assistant.

### **Conexión de dispositivos de video mediante un cable VGA (solo en algunos productos)**

 $\mathbb{R}^n$  **NOTA:** Para conectar un dispositivo de video VGA a su equipo, necesita un cable VGA que se adquiere por separado.

Para ver la imagen de la pantalla en un monitor VGA externo o proyectado para una presentación, conecte un monitor o proyector al puerto VGA del equipo.

**1.** Conecte el cable VGA del monitor o proyector al puerto VGA del equipo como se muestra.

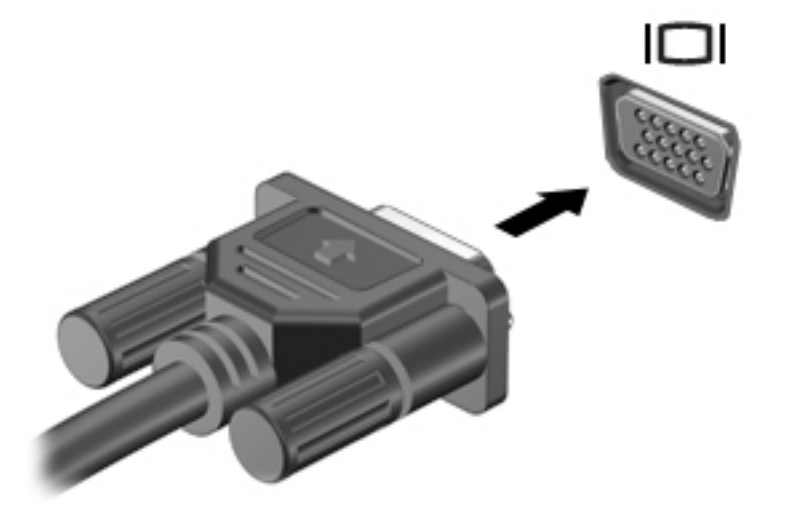

- **2.** Presione fn+f4 para alternar la imagen de la pantalla entre 4 estados de presentación:
	- **Solo en la pantalla del equipo:** vea la imagen de la pantalla en el equipo solamente.
	- **Duplicado:** vea la imagen de la pantalla de manera simultánea tanto en el equipo como en el dispositivo externo.
	- **Extendido:** vea la imagen de la pantalla extendida tanto en el equipo como en el dispositivo externo.
	- **Solo en la segunda pantalla:** vea la imagen de la pantalla solo en el dispositivo externo.

Cada vez que presiona fn+f4 cambia el estado de la pantalla.

**NOTA:** Para obtener mejores resultados, especialmente si elige la opción "Extendido", aumente la resolución de la pantalla del dispositivo externo, de la siguiente manera. Escriba panel de control en la casilla de búsqueda de la barra de tareas, seleccione **Panel de control**, seleccione **Apariencia y personalización**. Debajo de **Pantalla**, seleccione **Ajustar resolución**.

### **Detectar y conectar pantallas por cable usando MultiStream Transport**

MultiStream Transport (MST) le permite conectar varios dispositivos de visualización cableados a su equipo conectándolos al VGA o DisplayPort de su equipo y también a los puertos VGA o DisplayPort de un concentrador o una estación de acoplamiento externa. Puede conectarlas de formas diferentes, según el tipo de controlador de gráficos instalado en su equipo y dependiendo de si su equipo tiene un concentrador incorporado. Vaya al Administrador de dispositivos para ver una lista del hardware instalado en el equipo.

**▲** Escriba administrador de dispositivos en el cuadro de búsqueda de la barra de herramientas y, a continuación, seleccione la aplicación **Administrador de dispositivos**. Una lista mostrará todos los dispositivos instalados en su equipo.

### **Conexión de pantallas a equipos con gráficos AMD (con un concentrador opcional)**

**X** NOTA: Con un controlador de gráficos AMD y un concentrador opcional, puede conectar hasta 3 dispositivos de visualización externos.

Para configurar múltiples dispositivos de visualización, siga estos pasos:

- **1.** Conecte un concentrador externo (se adquiere por separado) al DisplayPort en su equipo, mediante un cable DP a DP (se adquiere por separado). Asegúrese de que el adaptador de alimentación del concentrador esté conectado a alimentación de CA.
- **2.** Conecte sus dispositivos de pantalla externos a los puertos VGA o DisplayPorts del concentrador.
- **3.** Para ver todos los dispositivos de visualización conectados, escriba administrador de dispositivos en el cuadro de búsqueda de la barra de tareas y luego seleccione la aplicación **Administrador de dispositivos**. Si no ve todas sus pantallas conectadas, asegúrese de que cada una de ellas esté conectada al puerto correcto del concentrador.
- **ET NOTA:** Las opciones de pantalla múltiple incluyen **Duplicado**, que refleja la pantalla de su equipo en todos los dispositivos de visualización activados o **Extendido**, que expande la pantalla de su equipo en todos los dispositivos de visualización activados.

### **Conectar las pantallas a los equipos con gráficos Intel (con un concentrador opcional)**

**WOTA:** Con un controlador de gráficos Intel y concentrador opcional puede conectar hasta 3 dispositivos de visualización.

Para configurar múltiples dispositivos de visualización, siga estos pasos:

- **1.** Conecte un concentrador externo (se adquiere por separado) al DisplayPort en su equipo, mediante un cable DP a DP (se adquiere por separado). Asegúrese de que el adaptador de alimentación del concentrador esté conectado a alimentación de CA.
- **2.** Conecte sus dispositivos de pantalla externos a los puertos VGA o DisplayPorts del concentrador.
- **3.** Cuando Windows detecta un monitor conectado al concentrador DP, aparece el cuadro de diálogo de **Notificación de topología de DisplayPort** . Haga clic en las opciones apropiadas para configurar sus pantallas. Las opciones de pantalla múltiple incluyen **Duplicado**, que reƮeja la pantalla de su equipo en todos los dispositivos de visualización activados o **Extendido**, que expande la imagen de la pantalla en todos los dispositivos de visualización activados.
	- **NOTA:** Si no aparece el cuadro de diálogo, asegúrese de que cada dispositivo de visualización está conectado al puerto correcto del concentrador. Si desea más información, escriba panel de control en la casilla de búsqueda de la barra de tareas, seleccione **Panel de control**, seleccione **Apariencia y personalización**. Debajo de **Pantalla**, seleccione **Ajustar resolución**.

### Conecte las pantallas a los equipos con gráficos Intel (con un concentrador incorporado)

Con el concentrador interno y el controlador de gráficos Intel puede conectar hasta 3 dispositivos de visualización con las siguientes configuraciones

- Dos monitores DP de 1920 x 1200 conectados al equipo + un monitor VGA de 1920 x 1200 conectado a una estación de acoplamiento opcional
- Un monitor DP de 2560 x 1600 conectado al equipo + un monitor VGA de 1920 x 1200 conectado a una estación de acoplamiento opcional

Para configurar múltiples dispositivos de visualización, siga estos pasos:

- **1.** Conecte sus dispositivos de pantalla externos a los puertos VGA o DisplayPorts (DP) del soporte del equipo o de la estación de acoplamiento.
- **2.** Cuando Windows detecta un monitor conectado al concentrador DP, aparece el cuadro de diálogo de Notificación de topología de DisplayPort . Haga clic en las opciones apropiadas para configurar sus pantallas. Las opciones de pantalla múltiple incluyen **Duplicado**, que reƮeja la pantalla de su equipo en todos los dispositivos de visualización activados o **Extendido**, que expande la imagen de la pantalla en todos los dispositivos de visualización activados.
- **X NOTA:** Si no aparece el cuadro de diálogo, asegúrese de que cada dispositivo de visualización está conectado al puerto correcto del concentrador. Si desea más información, escriba panel de control en la casilla de búsqueda de la barra de tareas, seleccione **Panel de control**, seleccione **Apariencia y personalización**. Debajo de **Pantalla**, seleccione **Ajustar resolución**.

### **Descubrir y conectarse a pantallas inalámbricas compatibles con Miracast (solo en algunos productos)**

**WE NOTA:** Para saber qué tipo de pantalla tiene (compatible con Miracast o Intel WiDi), consulte la documentación que vino con su televisor o pantalla secundaria.

Para detectar y conectarse a pantallas inalámbricas compatibles con Miracast sin dejar sus aplicaciones actuales, siga estos pasos.

Para abrir Miracast:

**▲** Escriba proyectar en el cuadro de búsqueda de la barra de tareas y luego haga clic en **Proyectar en una segunda pantalla**. Haga clic en **Conectarse a una pantalla inalámbrica** y luego siga las instrucciones que aparecen en pantalla.

# **6 Administración de energía**

**X NOTA:** El equipo puede tener un botón de inicio/apagado o un interruptor de inicio/apagado. El término *botón de inicio/apagado* se utiliza en toda esta guía para hacer referencia a ambos tipos de controles de encendido.

## **Apagado del equipo**

**PRECAUCIÓN:** La información que no se haya guardado se perderá cuando se apague el equipo.

El comando Apagar cierra todos los programas abiertos, incluido el sistema operativo, y luego apaga la pantalla y el equipo.

Apague el equipo en cualquiera de las siguientes condiciones:

- Cuando necesite sustituir la batería o tener acceso a los componentes dentro del equipo
- Cuando esté conectando un dispositivo externo de hardware que no se conecta a un puerto USB
- Cuando el equipo no se vaya a utilizar y sea desconectado de una fuente de alimentación externa durante un período prolongado

Aunque puede apagar el equipo con el botón de inicio/apagado, el procedimiento recomendado es utilizar el comando Apagar de Windows:

**MOTA:** Si el equipo está en estado de suspensión o hibernación (solo en productos seleccionados), primero debe salir de la suspensión o la hibernación antes de que pueda apagarlo. Para esto, presione brevemente el botón de inicio/apagado.

- **1.** Guarde su trabajo y cierre todos los programas abiertos.
- **2.** Seleccione el botón de **Inicio**, seleccione el icono **Iniciar/apagar** y luego **Apagar**.

Si el equipo ha dejado de responder y no puede utilizar el procedimiento de apagado anterior, pruebe con los siguientes procedimientos de emergencia en el orden en que aparecen:

- Presione ctrl+alt+supr. Seleccione el icono **Iniciar/apagar** y luego seleccione **Apagar**.
- Mantenga presionado el botón de inicio/apagado por lo menos cinco segundos.
- Desconecte el equipo de la alimentación externa.
- Mantenga presionado el botón de Inicio/apagado por lo menos 15 segundos.

## **Uso de HP Fast Charge (solo en algunos productos)**

El recurso HP Fast Charge le permite cargar rápidamente la batería de su equipo. Según el modelo de su equipo y del adaptador de CA, Fast Charge funciona de una de las siguientes formas:

- Cuando la carga restante de la batería se encuentra entre cero y 50%, la batería se cargará al 50% de su capacidad total en 30 minutos como máximo.
- Cuando la carga restante de la batería se encuentra entre cero y 90%, la batería se cargará al 90% de su capacidad total en 90 minutos como máximo.

Para usar HP Fast Charge, apague su equipo y luego conecte el adaptador de CA en su equipo y en la alimentación externa.

## **Configuración de opciones de energía**

**PRECAUCIÓN:** Cuando un equipo está en estado de suspensión se producen varias vulnerabilidades muy conocidas. Para evitar que un usuario no autorizado acceda a la información de su equipo, incluso a los datos encriptados, HP recomienda que inicie siempre la hibernación en lugar de la suspensión cuando el equipo no esté en su posesión física. Esta práctica es particularmente importante cuando viaja.

### **Uso de estados de ahorro de energía**

La suspensión viene activada de fábrica. Al iniciar la suspensión, los indicadores luminosos de alimentación se encienden de forma intermitente y la pantalla se pone en blanco. Su trabajo se guarda en la memoria.

**PRECAUCIÓN:** Para reducir el riesgo de una posible degradación de audio y video, de pérdida de la funcionalidad de reproducción de audio o video o de pérdida de información, no inicie el estado de suspensión mientras esté leyendo o grabando un disco o una tarjeta de memoria externa.

**WEY NOTA:** No puede iniciar ningún tipo de conexión de red ni realizar funciones del equipo mientras esté en estado de suspensión.

#### **Inicio y salida de la suspensión**

Con el equipo encendido, puede activar la suspensión de cualquiera de las siguientes maneras:

- Presione brevemente el botón de inicio/apagado.
- Seleccione el botón de **Inicio/apagado**, seleccione el icono **Iniciar/apagar** y luego **Apagar**.

Para salir de la suspensión, presione brevemente el botón de inicio/apagado.

Cuando el equipo sale de la suspensión, los indicadores luminosos de inicio/apagado se encienden y el equipo vuelve a la pantalla donde paró de trabajar.

**X** NOTA: En caso de que tenga una contraseña que le sea requerida en el evento de activación, deberá introducir su contraseña de Windows antes de que el equipo retorne a la pantalla.

#### **Activación y salida de la hibernación iniciada por el usuario (solo en algunos productos)**

Usted puede activar la hibernación iniciada por el usuario y modificar otros tiempos de espera y configuraciones de energía mediante las Opciones de energía:

**1.** Escriba opciones de energía en el cuadro de búsqueda de la barra de tareas y luego seleccione **Opciones de energía**.

O bien:

Haga clic con el botón derecho en el icono del Medidor de energía **y seleccione opciones de** 

#### **energía**.

- **2.** En el panel izquierdo, seleccione **Elegir el comportamiento de los botones de inicio/apagado**.
- **3.** Seleccione **Cambiar la configuración que no está actualmente disponible** y, a continuación, en el área **Al presionar el botón de inicio/apagado** o **Al presionar el botón de suspensión**, seleccione **Hibernar**.

O bien:

En **Configuración de apagado**, seleccione la casilla **Hibernar** para mostrar la opción de hibernación en el menú de Inicio.

#### **4.** Seleccione **Guardar cambios**.

Para salir de la hibernación, presione brevemente el botón de inicio/apagado. Los indicadores luminosos de inicio/apagado se encienden y su trabajo vuelve a la pantalla donde paró de trabajar.

**MOTA:** En caso de que tenga una contraseña que le sea requerida en el evento de activación, deberá introducir su contraseña de Windows antes de que su trabajo retorne a la pantalla.

### **Uso del medidor de energía y la configuración de energía**

El medidor de energía se encuentra en el escritorio de Windows. El medidor de energía le permite acceder rápidamente a la configuración de energía y ver la cantidad restante de carga de la batería.

● Para ver el porcentaje de lo que resta de la carga de la batería y el plan de energía actual, coloque el

puntero del mouse sobre el icono del medidor de energía  $\blacksquare$ .

● Para acceder a las Opciones de energía, haga clic con el botón derecho en el icono del medidor de

energía **y seleccione un elemento de la lista. También puede escribir** opciones de energía

en el cuadro de búsqueda de la barra de tareas. Luego, seleccione **Opciones de energía**.

Los diferentes iconos del medidor de energía indican si el equipo está funcionando con alimentación de la batería o con alimentación externa. El icono también revela un mensaje en el caso de que la batería se encuentre en un nivel crítico.

### **Configuración de protección con contraseña en la reactivación**

Para que el equipo solicite una contraseña cuando sale de la suspensión o de la hibernación, siga estos pasos:

**1.** Escriba opciones de energía en el cuadro de búsqueda de la barra de tareas y luego seleccione **Opciones de energía**.

O bien:

Haga clic con el botón derecho en el icono del **Medidor de energía** y luego seleccione **Opciones de** 

**energía**.

- **2.** En el panel izquierdo, seleccione en **Requerir contraseña al reactivarse**.
- **3.** Seleccione **Cambiar la configuración que no está actualmente disponible.**
- **4.** Seleccione **Requerir contraseña (recomendado)**.
	- **X** NOTA: Para crear una contraseña de cuenta de usuario o modificar su contraseña de cuenta de usuario actual, haga clic en **Crear o cambiar la contraseña de la cuenta de usuario** y luego siga las instrucciones que aparecen en pantalla. Si no necesita crear o modificar una contraseña de cuenta de usuario, vaya al paso 5.
- **5.** Seleccione **Guardar cambios**.

### **Uso de alimentación por batería**

**A ¡ADVERTENCIA!** Para reducir riesgos a la seguridad, use solamente la batería suministrada con el equipo, una batería de reemplazo suministrada por HP, o una batería compatible comprada a HP.

El equipo funciona con alimentación de batería cuando no está conectado a la alimentación de CA externa. La vida útil de una batería varía de acuerdo con las configuraciones de administración de energía, los programas en ejecución, la luminosidad de la pantalla, los dispositivos externos conectados al equipo y otros factores. Mantener la batería en el equipo siempre que esté conectado a una fuente de alimentación de CA externa permite que se cargue la batería y también protege su trabajo en caso de que se produzca una pérdida de energía. Si el equipo contiene una batería cargada y está funcionando con alimentación de CA externa, el equipo automáticamente cambiará a la alimentación de la batería si el adaptador de CA se desconecta del equipo u ocurre una pérdida de la energía de CA.

**X NOTA:** Al desconectar la alimentación de CA, el brillo de la pantalla disminuye automáticamente para ahorrar batería. Determinados productos de computación pueden alternar entre los modos gráficos para aumentar la duración de la batería.

### **Búsqueda de información adicional de la batería**

Para acceder a información sobre la batería:

**1.** Escriba support en el cuadro de búsqueda de la barra de tareas y luego seleccione la aplicación **HP Support Assistant**.

O bien:

Haga clic en el icono del signo de interrogación en la barra de tareas.

**2.** Seleccione Mi PC, seleccione la ficha Diagnóstico y herramientas y luego seleccione Verificación de la **batería HP**. Si Verificación de la batería HP indica que es necesario reemplazarla, comuníquese con el soporte técnico.

HP Support Assistant ofrece las siguientes herramientas e información sobre la batería.

- La herramienta Verificación de la batería HP que permite probar el rendimiento de la batería
- Información sobre calibración, administración de energía y sobre los cuidados apropiados para que la batería dure más
- Información sobre los tipos de baterías, sus especificaciones, ciclos de vida y capacidad

#### **Uso de Verificación de la batería HP**

Para supervisar el estado de su batería, o en caso de que la batería haya perdido la capacidad de mantener su carga, ejecute la Verificación de la batería en la aplicación HP Support Assistant. Si Verificación de la batería HP indica que es necesario reemplazarla, comuníquese con el soporte técnico.

Para ejecutar Verificación de la batería HP:

- **1.** Conecte el adaptador de CA al equipo.
- **MOTA:** El equipo debe estar conectado a la alimentación externa para que Verificación de la batería funcione correctamente.
- **2.** Escriba support en el cuadro de búsqueda de la barra de tareas y luego seleccione la aplicación **HP Support Assistant**.

O bien:

Haga clic en el icono del signo de interrogación en la barra de tareas.

**3.** Seleccione **Mi PC**, seleccione la ficha **Diagnóstico y herramientas** y luego seleccione **Verificación de la batería HP**. Si Verificación de la batería HP indica que es necesario reemplazarla, comuníquese con el soporte técnico.

Verificación de la batería HP examina la batería y sus celdas para ver si funcionan correctamente y entonces informa los resultados de la verificación.

### **Exhibición de la carga restante de la batería**

**▲** Mueva el puntero sobre el icono del **Medidor de energía** .

### **Maximización del tiempo de descarga de la batería**

El tiempo de descarga de la batería varía según los recursos que utilice mientras usa la alimentación por batería. El tiempo de descarga máximo se reduce gradualmente a medida que se degrada naturalmente la capacidad de almacenamiento de la batería.

Consejos para maximizar el tiempo de descarga de la batería:

- Disminuya el brillo de la pantalla.
- Seleccione la configuración **Economizador de energía** en Opciones de energía.

#### **Administración de los niveles de batería baja**

La información de esta sección describe las alertas y las respuestas del sistema configuradas de fábrica. Algunas alertas de condición de batería baja y respuestas del sistema pueden modificarse utilizando Opciones de energía. Las preferencias configuradas en Opciones de energía no afectan los indicadores luminosos.

Escriba opciones de energía en el cuadro de búsqueda de la barra de tareas y luego seleccione **Opciones de energía**.

O bien:

Haga clic con el botón derecho en el icono del **Medidor de energía** y luego seleccione **Opciones de** 

**energía**.

#### **Identificación de niveles de batería bajos**

Cuando una batería que es la única fuente de alimentación del equipo alcanza un nivel de batería bajo o crítico, ocurrirá lo siguiente:

● El indicador luminoso de la batería (solo en algunos productos) indicará un nivel de batería bajo o crítico.

O bien:

● El icono del **Medidor de energía muestra** una notificación de nivel de batería bajo o crítico.

En caso de que el equipo esté encendido o en estado de suspensión, permanecerá unos instantes en estado de suspensión y, a continuación, se apagará. La información que no se haya guardado se perderá.

#### **Resolución de nivel de batería bajo**

**Para solucionar un nivel de batería bajo cuando se dispone de alimentación externa**

- Conecte uno de los siguientes dispositivos:
	- Adaptador de CA
	- Dispositivo de expansión o acoplamiento opcional
	- Adaptador de alimentación opcional adquirido como un accesorio de HP

#### **Para solucionar un nivel de batería bajo cuando no hay ninguna fuente de alimentación disponible**

Para resolver un nivel de batería bajo cuando no se dispone de una fuente de alimentación, guarde su trabajo y apague el equipo.

#### **Ahorro de energía de la batería**

Escriba opciones de energía en el cuadro de búsqueda de la barra de tareas y luego seleccione **Opciones de energía**.

O bien:

Haga clic con el botón derecho en el icono del **Medidor de energía** y luego seleccione **Opciones de** 

**energía**.

- Seleccione configuraciones con poco consumo de energía por medio de Opciones de energía.
- Apague las conexiones inalámbricas y de LAN y salga de las aplicaciones de módem cuando no esté utilizándolas.
- Desconecte los dispositivos externos que no estén conectados a una fuente de energía externa cuando no esté usándolos.
- Detenga, desactive o extraiga cualquier tarjeta de memoria externa que no esté utilizando.
- Disminuya el brillo de la pantalla.
- Antes de dejar su trabajo, inicie la suspensión o apague el equipo.

#### **Eliminación de una batería**

Cuando una batería haya alcanzado el fin de su vida útil, no la deseche en la basura doméstica común. Siga las normas y leyes locales para la eliminación de baterías.

#### **Sustitución de una batería**

La(s) batería(s) de este producto no puede(n) ser reemplazada(s) fácilmente por los propios usuarios. La extracción o sustitución de la batería podría afectar la cobertura de su garantía. Si una batería ya no mantiene la carga, comuníquese con el soporte.

## **Uso de alimentación de CA externa**

**ADVERTENCIA!** Para reducir la probabilidad de que haya problemas de seguridad, use solo el adaptador de CA suministrado con el equipo, un adaptador de CA de reemplazo suministrado por HP o un adaptador de CA compatible comprado a HP.

**NOTA:** Para obtener información sobre cómo conectarse a la alimentación de CA, consulte el póster de *Instrucciones de configuración* que se incluye en la caja del equipo.

La alimentación de CA externa se suministra por medio de un adaptador de CA aprobado o un dispositivo de expansión o acoplamiento opcional.

Conecte el equipo a la alimentación de CA externa en cualquiera de las siguientes condiciones:

- Al cargar o calibrar una batería
- Al instalar o modificar el software del sistema
- Al escribir información en un CD, un DVD, o un BD (solo en productos seleccionados)
- Al ejecutar el Desfragmentador de disco
- Al crear copias de seguridad o efectuar una recuperación

Cuando conecte el equipo a la alimentación de CA externa, ocurrirán los siguientes eventos:

- La batería comienza a cargarse.
- Si el equipo se enciende, el icono del medidor de energía en la barra de tareas cambia su apariencia.

Cuando desconecte la alimentación de CA externa, ocurrirán los siguientes eventos:

- El equipo cambia a alimentación por batería.
- El brillo de la pantalla disminuye automáticamente para permitir que la batería dure más tiempo.

# **7 Seguridad**

## **Protección del equipo**

Los recursos de seguridad estándar suministrados por el sistema operativo Windows y por la utilidad de configuración del equipo Windows (el BIOS, que puede ejecutarse bajo cualquier sistema operativo) pueden proteger su configuración y sus datos personales contra varios riesgos.

**NOTA:** Las soluciones de seguridad han sido diseñadas para actuar como medidas disuasorias. Estas medidas disuasorias no pueden evitar el robo o la manipulación no deseada de un producto.

**WARE:** Antes de enviar su equipo al servicio técnico, cree una copia de seguridad, borre los archivos confidenciales y elimine todas las configuraciones de contraseña.

**WEME:** Es posible que algunas funciones descritas en este capítulo no estén disponibles en su equipo.

**NOTA:** Su equipo admite CompuTrace, un servicio de seguimiento y recuperación basado en la seguridad en línea disponible en algunas regiones. Si le roban el equipo, CompuTrace puede localizarlo si el usuario no autorizado accede a Internet. Debe adquirir el software y suscribirse al servicio para utilizar CompuTrace. Para obtener información sobre cómo pedir el software Computrace, consulte<http://www.hp.com>.

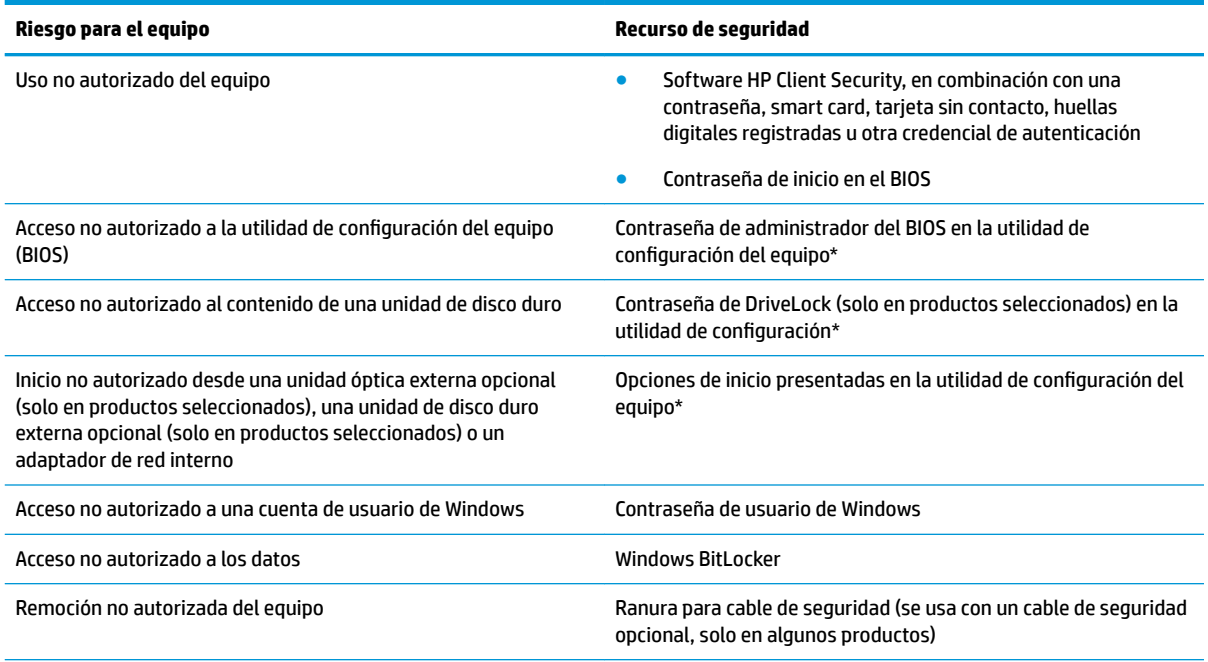

\*La utilidad de configuración del equipo es una utilidad incorporada, basada en la memoria ROM, que se puede usar incluso cuando el sistema operativo no está funcionando o no se carga. Puede utilizar un dispositivo señalador (TouchPad, dispositivo señalador de tipo palanca o mouse USB) o el teclado para navegar y efectuar selecciones en la utilidad de configuración del equipo.

**NOTA:** En tablets sin teclado, puede usar la pantalla táctil.

## **Uso de contraseñas**

Una contraseña es un grupo de caracteres que usted elige para asegurar la información de su equipo. Es posible establecer varios tipos de contraseñas, dependiendo de cómo desee controlar el acceso a su información. Las contraseñas pueden establecerse en Windows o en la utilidad de configuración que viene preinstalada en el equipo.

- Las contraseñas de inicio, del administrador del BIOS y DriveLock están configuradas en la utilidad de configuración y las administra el BIOS del sistema.
- Las contraseñas de Windows se establecen únicamente en el sistema operativo Windows.
- Si olvida, tanto la contraseña de usuario de DriveLock como la contraseña principal de DriveLock establecidas en la utilidad de configuración, la unidad de disco duro protegida por las contraseñas quedará bloqueada de forma permanente y no se podrá volver a utilizar.

Puede utilizar la misma contraseña para un recurso de la utilidad de configuración del equipo y para un recurso de seguridad de Windows.

Use los siguientes consejos para crear y guardar contraseñas:

- Para crear contraseñas, siga los requerimientos del programa.
- No utilice la misma contraseña para múltiples aplicaciones o sitios web, y no reutilice su contraseña de Windows para ninguna otra aplicación o sitio web.
- Use el recurso Password Manager de HP Client Security para almacenar sus nombres de usuario y contraseñas de todos los sitios web y aplicaciones. En el futuro podrá verlos de forma segura si no los recuerda.
- No almacene sus contraseñas en un archivo en el equipo.

En las tablas siguientes se enumeran las contraseñas de administrador comúnmente utilizadas en Windows y el BIOS, así como una descripción de sus funciones.

### **Configuración de contraseñas en Windows**

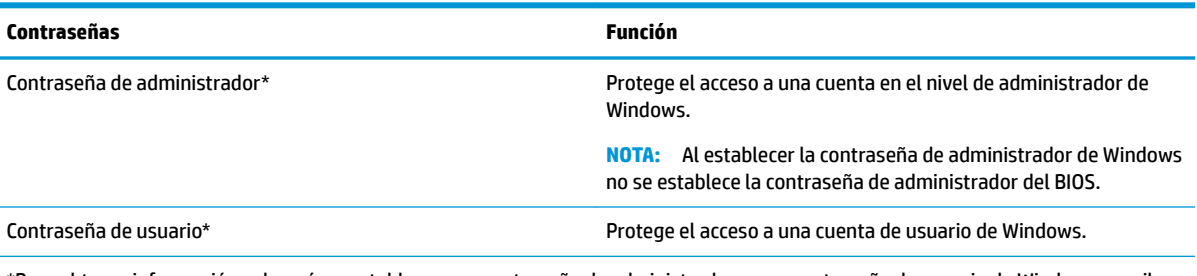

\*Para obtener información sobre cómo establecer una contraseña de administrador o una contraseña de usuario de Windows, escriba support en el cuadro de búsqueda de la barra de tareas y luego seleccione la aplicación **HP Support Assistant**.

## **Definición de contraseñas en la utilidad de configuración del equipo**

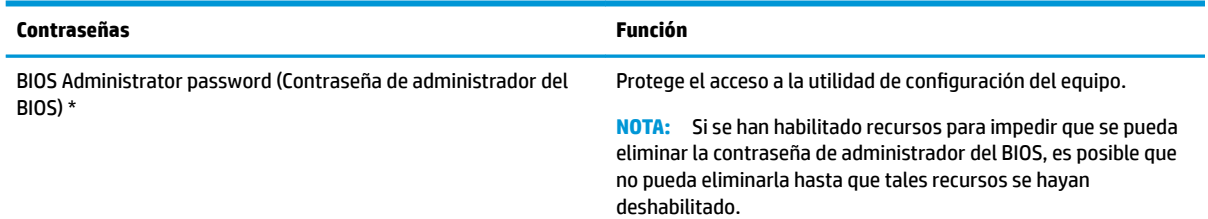

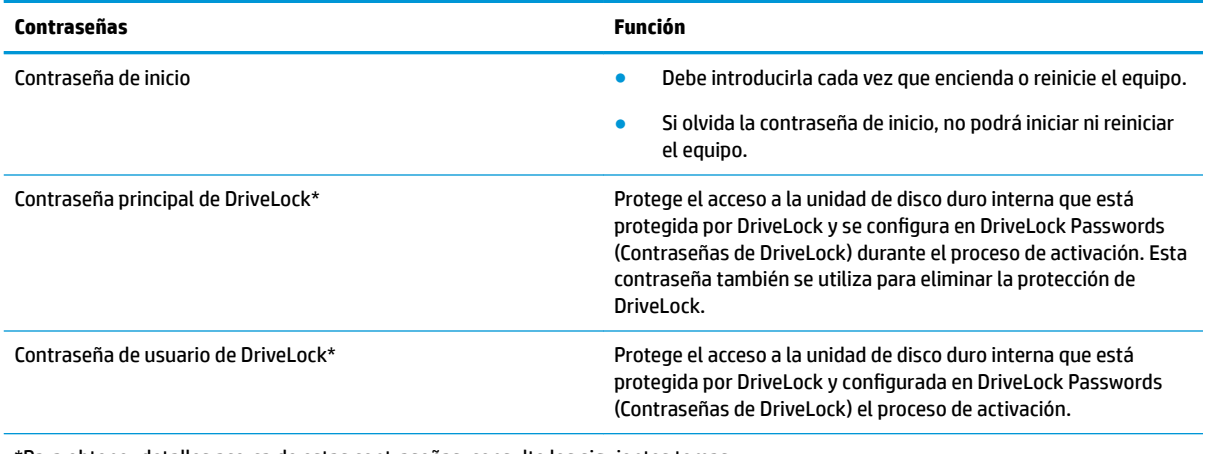

\*Para obtener detalles acerca de estas contraseñas, consulte los siguientes temas.

## **Administración de una contraseña de administrador del BIOS**

Para definir, cambiar o eliminar esta contraseña, siga estos pasos:

#### **DeƬnLcLÎn de una nueva contraseña de administrador del BIOS**

- **1.** Inicie la utilidad de configuración del equipo.
	- Equipos o tablets con teclado:
		- **▲** Encienda o reinicie el equipo y, cuando aparezca el logotipo de HP, presione f10 para ingresar a la utilidad de configuración.
	- Tablets sin teclado:
		- **▲** Apague el tablet. Presione el botón de inicio/apagado junto con el botón de disminución de volumen hasta que aparezca el menú de Inicio. Luego, pulse **f10** para ingresar a la configuración del equipo.
- **2.** Seleccione **Security** (Seguridad), seleccione **Create BIOS administrator password** (Crear una contraseña de administrador del BIOS) o **Set Up BIOS administrator Password** (Establecer una contraseña de administrador del BIOS) (solo en algunos productos) y luego presione Intro.
- **3.** Cuando se le indique, escriba una contraseña.
- **4.** Cuando se le indique, vuelva a escribir la nueva contraseña para confirmarla.
- **5.** Para guardar sus cambios y salir de la utilidad de configuración, seleccione el icono **Save** (Guardar) y siga las instrucciones que aparecen en la pantalla.

O bien:

Seleccione **Main** (Principal), seleccione **Save changes and exit** (Guardar los cambios y salir) y luego presione Intro.

Sus cambios se harán efectivos al reiniciar el equipo.

#### **Cambio de una contraseña de administrador del BIOS**

- **1.** Inicie la utilidad de configuración del equipo.
	- Equipos o tablets con teclado:
		- **▲** Encienda o reinicie el equipo y, cuando aparezca el logotipo de HP, presione f10 para ingresar a la utilidad de configuración.
- Tablets sin teclado:
	- **▲** Apague el tablet. Presione el botón de inicio/apagado junto con el botón de disminución de volumen hasta que aparezca el menú de Inicio. Luego, pulse **f10** para ingresar a la configuración del equipo.
- **2.** Introduzca su contraseña actual de administrador del BIOS.
- **3.** Seleccione **Security** (Seguridad), seleccione **Change BIOS administrator Password** (Cambiar la contraseña del administrador del BIOS) o **Change Password** (Cambiar contraseña) (solo en algunos productos) y luego presione Intro.
- **4.** Cuando se le indique, escriba su contraseña actual.
- **5.** Cuando se le indique, escriba su nueva contraseña.
- **6.** Cuando se le indique, escriba su contraseña nueva otra vez para confirmar.
- **7.** Para guardar sus cambios y salir de la utilidad de configuración, seleccione el icono **Save** (Guardar) y siga las instrucciones que aparecen en la pantalla.

O bien:

Seleccione **Main** (Principal), seleccione **Save changes and exit** (Guardar los cambios y salir) y luego presione Intro.

Sus cambios se harán efectivos al reiniciar el equipo.

#### **Eliminación de una contraseña de administrador del BIOS**

- **1.** Inicie la utilidad de configuración del equipo.
	- Equipos o tablets con teclado:
		- **▲** Encienda o reinicie el equipo y, cuando aparezca el logotipo de HP, presione f10 para ingresar a la utilidad de configuración.
	- Tablets sin teclado:
		- **▲** Apague el tablet. Presione el botón de inicio/apagado junto con el botón de disminución de volumen hasta que aparezca el menú de Inicio. Luego, pulse **f10** para ingresar a la configuración del equipo.
- **2.** Introduzca su contraseña actual de administrador del BIOS.
- **3.** Seleccione **Security** (Seguridad), seleccione **Change BIOS administrator Password** (Cambiar la contraseña del administrador del BIOS) o **Change Password** (Cambiar contraseña) (solo en algunos productos) y luego presione Intro.
- **4.** Cuando se le indique, escriba su contraseña actual.
- **5.** Cuando se le solicite la nueva contraseña, deje el campo vacío y luego presione Intro.
- **6.** Cuando se le solicite volver a escribir su nueva contraseña, deje el campo vacío y luego presione Intro.
- **7.** Para guardar sus cambios y salir de la utilidad de configuración, seleccione el icono **Save** (Guardar) y siga las instrucciones que aparecen en la pantalla.

O bien:

Seleccione **Main** (Principal), seleccione **Save changes and exit** (Guardar los cambios y salir) y luego presione Intro.

Sus cambios se harán efectivos al reiniciar el equipo.

### **Ingreso de una contraseña de administrador del BIOS**

Cuando se le solicite la **BIOS administrator password** (Contraseña de administrador del BIOS), escriba su contraseña usando el mismo tipo de teclas que utilizó para definir la contraseña y luego presione Intro. Después de dos intentos fallidos por introducir la contraseña de administrador del BIOS, debe reiniciar el equipo y volver a intentarlo.

### **Uso de las opciones de seguridad de DriveLock**

La protección de DriveLock evita el acceso no autorizado al contenido de una unidad de disco duro. DriveLock puede aplicarse solo a la(s) unidad(es) de disco duro interna(s) del equipo. Después de aplicada la protección de DriveLock a una unidad, debe introducirse la contraseña apropiada para acceder a la unidad. La unidad debe insertarse en el equipo o en un replicador de puertos avanzado con el fin de desbloquearla.

Las DriveLock Security Options (Opciones de seguridad de DriveLock) ofrecen las siguientes funciones:

- **Automatic DriveLock**: consulte Seleccionar Automatic DriveLock (solo en algunos productos) en la página 47.
- **Set DriveLock Master Password** Configurar la contraseña principal de DriveLock): consulte [Selección de](#page-60-0) [DriveLock manual en la página 49.](#page-60-0)
- **Enable DriveLock** (Habilitar DriveLock): consulte Habilitación de DriveLock y configuración de una [contraseña de usuario de DriveLock en la página 50](#page-61-0).

#### **Seleccionar Automatic DriveLock (solo en algunos productos)**

Debe configurarse una contraseña de administrador del BIOS antes de que pueda habilitar Automatic DriveLock. Cuando se habilita Automatic DriveLock, se crean una contraseña de usuario aleatoria de DriveLock y una contraseña principal de DriveLock derivadas de la contraseña de administrador del BIOS. Cuando el equipo está encendido, la contraseña de usuario aleatoria automáticamente desbloquea la unidad. Si la unidad se traslada a otro equipo, debe introducir la contraseña de administrador del BIOS del equipo original en la solicitud de contraseña de DriveLock para desbloquear la unidad.

#### **Habilitación de Automatic DriveLock**

Para habilitar Automatic DriveLock, siga estos pasos:

- **1.** Inicie la utilidad de configuración del equipo.
	- Equipos o tablets con teclado:
		- **1.** Apague el equipo.
		- **2.** Presione el botón de inicio/apagado y cuando aparezca el logotipo de HP, presione f10 para ingresar a la utilidad de configuración del equipo.
	- Tablets sin teclado:
		- **1.** Apague el tablet.
		- **2.** Presione el botón de inicio/apagado junto con el botón de disminución de volumen hasta que aparezca el menú de Inicio. Luego, pulse **f10** para ingresar a la configuración del equipo.
- **2.** Cuando aparezca la solicitud de contraseña de administrador del BIOS, introdúzcala y luego presione Intro.
- **3.** Seleccione **Security** (Seguridad), seleccione **Hard Drive Utilities** (Utilidades de disco duro), seleccione **DriveLock/Automatic DriveLock** y luego presione Intro.
- **4.** Use la tecla Intro, haga clic con el botón izquierdo del mouse o toque la pantalla para seleccionar la casilla de verificación de **Automatic DriveLock**.
- **5.** Para guardar sus cambios y salir de la utilidad de configuración, seleccione el icono **Save** (Guardar) y siga las instrucciones que aparecen en la pantalla.

O bien:

Seleccione **Main** (Principal), seleccione **Save Changes and Exit** (Guardar los cambios y salir) y luego presione Intro.

### **Deshabilitación de Automatic DriveLock**

Para deshabilitar Automatic DriveLock, siga estos pasos:

- **1.** Inicie la utilidad de configuración del equipo.
	- Equipos o tablets con teclado:
		- **1.** Apague el equipo.
		- **2.** Presione el botón de inicio/apagado y cuando aparezca el logotipo de HP, presione f10 para ingresar a la utilidad de configuración del equipo.
	- Tablets sin teclado:
		- **1.** Apague el tablet.
		- **2.** Presione el botón de inicio/apagado junto con el botón de disminución de volumen hasta que aparezca el menú de Inicio. Luego, pulse **f10** para ingresar a la configuración del equipo.
- **2.** Cuando aparezca la solicitud de contraseña de administrador del BIOS, introdúzcala y luego presione Intro.
- **3.** Seleccione **Security** (Seguridad), seleccione **Hard Drive Utilities** (Utilidades de disco duro), seleccione **DriveLock/Automatic DriveLock** y luego presione Intro.
- **4.** Seleccione una unidad de disco duro interna y luego presione Intro.
- **5.** Use la tecla Intro, haga clic con el botón izquierdo del mouse o toque la pantalla para desmarcar la casilla de verificación de **Automatic DriveLock**.
- **6.** Para guardar sus cambios y salir de la utilidad de configuración, seleccione el icono **Save** (Guardar) y siga las instrucciones que aparecen en la pantalla.

O bien:

Seleccione **Main** (Principal), seleccione **Save Changes and Exit** (Guardar los cambios y salir) y luego presione Intro.

#### <span id="page-60-0"></span>**Introducción de una contraseña de Automatic DriveLock**

Mientras Automatic DriveLock esté habilitado y la unidad permanezca conectada al equipo original, no se le solicitará que introduzca una contraseña de DriveLock para desbloquear la unidad. Sin embargo, si la unidad se traslada a otro equipo, o la placa del sistema se reemplaza en el equipo original, se le solicitará que brinde la contraseña de DriveLock.

Si esto ocurre, en la solicitud de **DriveLock Password** (Contraseña de DriveLock), escriba la contraseña de administrador del BIOS del equipo original (utilizando la misma clase de teclas que usó para configurar la contraseña) y luego presione Intro para desbloquear la unidad.

Después de tres intentos incorrectos por introducir la contraseña, debe apagar el equipo y volver a intentarlo.

### **Selección de DriveLock manual**

**A PRECAUCIÓN:** Para evitar que una unidad de disco duro protegida con DriveLock quede inutilizable de forma permanente, registre la contraseña de usuario de DriveLock y la contraseña principal de DriveLock en un lugar seguro, alejado de su equipo. Si olvida ambas contraseñas de DriveLock, la unidad de disco duro quedará bloqueada de forma permanente y ya no podrá utilizarse.

Para aplicar manualmente la protección de DriveLock a una unidad de disco duro interna, debe configurarse una contraseña principal y DriveLock debe estar habilitado en la utilidad de configuración del equipo. Observe las siguientes consideraciones sobre el uso de la protección de DriveLock:

- Después de aplicada la protección de DriveLock a una unidad de disco duro, puede accederse a la unidad de disco duro solo introduciendo la contraseña de usuario o la contraseña principal de DriveLock.
- El propietario de la contraseña de usuario de DriveLock debe ser el usuario diario de la unidad de disco duro protegida. El propietario de la contraseña principal de DriveLock puede ser un administrador del sistema o el usuario diario.
- La contraseña de usuario de DriveLock y la contraseña principal de DriveLock pueden ser idénticas.

#### <span id="page-61-0"></span>**Configuración de una contraseña principal de DriveLock**

Para configurar una contraseña principal de DriveLock, siga estos pasos:

- **1.** Inicie la utilidad de configuración del equipo.
	- Equipos o tablets con teclado:
		- **1.** Apague el equipo.
		- **2.** Presione el botón de inicio/apagado y cuando aparezca el logotipo de HP, presione f10 para ingresar a la utilidad de configuración del equipo.
	- Tablets sin teclado:
		- **1.** Apague el tablet.
		- **2.** Presione el botón de inicio/apagado junto con el botón de disminución de volumen hasta que aparezca el menú de Inicio. Luego, pulse **f10** para ingresar a la configuración del equipo.
- **2.** Seleccione **Security** (Seguridad), haga la selección de **Hard Drive Utilities** (Utilidades de disco duro), seleccione **DriveLock/Automatic DriveLock** y luego presione Intro.
- **3.** Seleccione la unidad de disco duro que desee proteger y luego presione Intro.
- **4.** Seleccione **Set DriveLock Master Password** Configurar la contraseña principal de DriveLock) y luego presione Intro.
- **5.** Lea cuidadosamente la advertencia.
- **6.** Siga las instrucciones que aparecen en la pantalla para configurar una contraseña principal de DriveLock.
- **X NOTA:** Puede habilitar DriveLock y configurar una contraseña de usuario de DriveLock antes de salir de la utilidad de configuración del equipo. Para obtener más información, consulte Habilitación de DriveLock y configuración de una contraseña de usuario de DriveLock en la página 50.
- **7.** Para salir de la utilidad de computación del equipo, seleccione **Main** (Principal), seleccione **Save Changes and Exit** (Guardar los cambios y salir) y luego seleccione **Yes** (Sí).

#### **Habilitación de DriveLock y configuración de una contraseña de usuario de DriveLock**

Para habilitar DriveLock y configurar una contraseña de usuario de DriveLock, siga estos pasos:

- **1.** Inicie la utilidad de configuración del equipo.
	- Equipos o tablets con teclado:
		- **1.** Apague el equipo.
		- **2.** Presione el botón de inicio/apagado y cuando aparezca el logotipo de HP, presione f10 para ingresar a la utilidad de configuración del equipo.
	- Tablets sin teclado:
		- **1.** Apague el tablet.
		- **2.** Presione el botón de inicio/apagado junto con el botón de disminución de volumen hasta que aparezca el menú de Inicio. Luego, pulse **f10** para ingresar a la configuración del equipo.
- **2.** Seleccione **Security** (Seguridad), seleccione **Hard Drive Utilities** (Utilidades de disco duro), seleccione **DriveLock/Automatic DriveLock** y luego presione Intro.
- **3.** Seleccione la unidad de disco duro que desee proteger y luego presione Intro.
- **4.** Seleccione **Enable DriveLock** (Habilitar DriveLock) y luego presione Intro.
- **5.** Lea cuidadosamente la advertencia.
- **6.** Siga las instrucciones que aparecen en la pantalla para configurar una contraseña de usuario de DriveLock y habilitar DriveLock.
- **7.** Para salir de la utilidad de computación del equipo, seleccione **Main** (Principal), seleccione **Save Changes and Exit** (Guardar los cambios y salir) y luego seleccione **Yes** (Sí).

### **Deshabilitación de DriveLock**

- **1.** Inicie la utilidad de configuración del equipo.
	- Equipos o tablets con teclado:
		- **1.** Apague el equipo.
		- **2.** Presione el botón de inicio/apagado y cuando aparezca el logotipo de HP, presione f10 para ingresar a la utilidad de configuración del equipo.
	- Tablets sin teclado:
		- **1.** Apague el tablet.
		- **2.** Presione el botón de inicio/apagado junto con el botón de disminución de volumen hasta que aparezca el menú de Inicio. Luego, pulse **f10** para ingresar a la configuración del equipo.
- **2.** Seleccione **Security** (Seguridad), seleccione **Hard Drive Utilities** (Utilidades de disco duro), seleccione **DriveLock/Automatic DriveLock** y luego presione Intro.
- **3.** Seleccione la unidad de disco duro que desea administrar y luego presione Intro.
- **4.** Seleccione **Disable DriveLock** (Deshabilitar DriveLock) y luego presione Intro.
- **5.** Siga las instrucciones que aparecen en la pantalla para deshabilitar DriveLock.
- **6.** Para salir de la utilidad de computación del equipo, seleccione **Main** (Principal), seleccione **Save Changes and Exit** (Guardar los cambios y salir) y luego seleccione **Yes** (Sí).

### **Introducción de una contraseña de DriveLock**

Asegúrese de que la unidad de disco duro esté insertada en el equipo (no en un dispositivo de acoplamiento opcional o MultiBay externo).

Cuando aparezca el mensaje **DriveLock Password** (Contraseña de DriveLock), escriba su contraseña principal o de usuario de DriveLock (utilizando la misma clase de teclas que usó para configurar la contraseña) y luego presione Intro.

Después de tres intentos incorrectos por introducir la contraseña, debe apagar el equipo y volver a intentarlo.

### **Cambio de una contraseña de DriveLock**

Para cambiar una contraseña de DriveLock en la utilidad de configuración del equipo, siga estos pasos:

- **1.** Apague el equipo.
- **2.** Presione el botón de inicio/apagado.
- **3.** En la solicitud de **DriveLock Password** (Contraseña de DriveLock), escriba la contraseña actual de usuario o principal de DriveLock que está cambiando, presione Intro y luego presione o pulse f10 para ingresar a la utilidad de configuración del equipo.
- **4.** Seleccione **Security** (Seguridad), seleccione **Hard Drive Utilities** (Utilidades de disco duro), seleccione **DriveLock/Automatic DriveLock** y luego presione Intro.
- **5.** Seleccione la unidad de disco duro que desea administrar y luego presione Intro.
- **6.** Seleccione la contraseña de DriveLock que desea cambiar y luego siga las instrucciones que aparecen en la pantalla para introducir las contraseñas.
	- **<sup>2</sup> NOTA:** La opción **Change DriveLock Master Password** (Cambiar la contraseña principal de DriveLock) solo es visible si se brindó la contraseña principal de DriveLock en la solicitud de contraseña de DriveLock en el paso 3.
- **7.** Para salir de la utilidad de computación del equipo, seleccione **Main** (Principal), seleccione **Save Changes and Exit** (Guardar los cambios y salir) y luego siga las instrucciones que aparecen en la pantalla.

## **Uso de Windows Hello (solo en algunos productos)**

En los productos equipados con un lector de huellas digitales o una cámara infrarroja, puede usar Windows Hello para iniciar sesión deslizando su dedo o mirando la cámara.

Para configurar Windows Hello, siga estos pasos:

- **1.** Seleccione el botón de **Inicio**, seleccione **Configuración**, seleccione **Cuentas** y luego seleccione **Opciones de inicio de sesión**.
- **2.** En **Windows Hello**, siga las instrucciones que aparecen en la pantalla para agregar una contraseña y un PIN numérico y luego registre su huella digital o su ID facial.
- **X** NOTA: El PIN no tiene límite de longitud, pero solo debe tener números. No se permiten caracteres especiales o alfabéticos.

## **Uso de software antivirus**

Cuando usa el equipo para acceder al correo electrónico, a una red o a Internet, potencialmente lo expone a virus informáticos. Estos virus pueden desactivar el sistema operativo, los programas o las utilidades o hacer que funcionen de forma anormal.

El software antivirus puede detectar gran parte de los virus, destruirlos y, en la mayoría de los casos, reparar los daños causados por éstos. Para proveer protección contra los virus recientemente descubiertos, el software antivirus debe mantenerse actualizado.

Windows Defender está preinstalado en su equipo. Se recomienda de forma enfática que siga utilizando un programa antivirus para proteger su equipo por completo.

Para obtener más información sobre los virus de computación, acceda a HP Support Assistant.

## **Uso de software de firewall**

Los firewalls están diseñados para impedir el acceso no autorizado a su sistema o red. Un firewall puede ser un programa de software que instala en su equipo o red, o puede ser una solución hecha de hardware y software.

Hay dos tipos de firewall a tener en cuenta:

- Firewall basado en host: software que protege solo el equipo en que está instalado.
- Firewall basado en red: se instala entre su DSL o módem por cable y su red doméstica para proteger todos los equipos de la red.

Cuando un firewall está instalado en un sistema, todos los datos enviados al sistema y desde el sistema se monitorean y comparan con un conjunto de criterios de seguridad definidos por el usuario. Cualquier dato que no cumpla con estos criterios es bloqueado.

Es posible que su PC o equipo de red ya cuente con un firewall instalado. En caso contrario, hay soluciones de software de firewall disponibles.

**X** NOTA: En algunas circunstancias, un firewall puede bloquear el acceso a juegos de Internet, interferir con la capacidad de compartir impresoras y archivos en la red o bloquear archivos adjuntos autorizados. Para resolver el problema temporalmente, desactive el firewall, lleve a cabo la tarea que desea realizar y, a continuación, vuelva a activar el firewall. Para resolver el problema de forma permanente, reconfigure el firewall.

## **Instalación de actualizaciones de software**

El software de HP, Windows y terceros de su equipo debe actualizarse regularmente para corregir problemas de seguridad y mejorar el rendimiento del software.

**IMPORTANTE:** Microsoft envía alertas relacionadas con las actualizaciones de Windows, que pueden incluir actualizaciones de seguridad. Para proteger el equipo de violaciones a la seguridad y virus de computación, instale todas las actualizaciones de Microsoft tan pronto reciba una alerta.

Puede instalar estas actualizaciones de forma automática.

Para ver o cambiar la configuración:

- 1. Seleccione el botón de **Inicio**, seleccione **Configuraciones** y luego seleccione Actualización y seguridad.
- **2.** Seleccione **Windows Update** y siga las instrucciones que aparecen en la pantalla.
- **3.** Para programar una hora para la instalación de actualizaciones, seleccione **Opciones avanzadas** y luego siga las instrucciones que aparecen en la pantalla.

## **Uso de HP Client Security (solo en algunos productos)**

El software HP Client Security está preinstalado en su equipo. Se puede acceder a este software a través del icono de HP Client Security en el extremo derecho de la barra de tareas o en el Panel de Control de Windows. HP ProtectTools Security Manager proporciona recursos de seguridad que sirven de protección contra el acceso no autorizado al equipo, a redes y a los datos más importantes. Para obtener más información, consulte la ayuda del software HP Client Security.

## **Uso de HP Touchpoint Manager (solo en algunos productos)**

HP Touchpoint Manager es una solución informática basada en la nube que permite que las empresas administren y aseguren de manera efectiva los activos de la compañía. HP Touchpoint Manager ayuda a proteger los dispositivos del malware y otros ataques, controla el estado del dispositivo y permite que los clientes reduzcan el tiempo empleado en solucionar problemas de seguridad y del dispositivo del usuario final. Los clientes pueden descargar e instalar el software con rapidez, posibilidad que es altamente rentable en relación con las soluciones internas tradicionales. Para obtener más información, consulte [http://www.hptouchpointmanager.com.](http://www.hptouchpointmanager.com)

## **Uso de un cable de seguridad opcional (solo en algunos productos)**

Un cable de seguridad (adquirido por separado) actúa como una medida disuasoria, pero es posible que no pueda evitar el robo o la manipulación no deseada del equipo. Para conectar un cable de seguridad a su equipo, siga las instrucciones del fabricante.

## **Uso de un lector de huellas digitales (solo en algunos productos)**

Algunos productos cuentan con lectores de huellas digitales integrados. Para utilizar el lector de huellas digitales, debe incluir sus huellas digitales en Credential Manager de HP Client Security. Consulte la Ayuda del software de HP Client Security.

Una vez que registre sus huellas digitales en el administrador de credenciales, puede usar el Administrador de contraseñas de HP Client Security para guardar y completar sus nombres de usuario y contraseñas en los sitios web y aplicaciones compatibles.

### **Ubicación del lector de huellas digitales**

El lector de huellas digitales es un pequeño sensor metálico que se encuentra en una de las siguientes áreas del equipo:

- Cerca de la parte inferior del TouchPad
- A la derecha del teclado
- En la parte superior derecha de la pantalla
- En el lado izquierdo de la pantalla

Según su producto, el lector puede estar orientado en sentido horizontal o verticalmente. Ambas orientaciones requieren que deslice el dedo en forma perpendicular al sensor metálico.

# **8 Mantenimiento**

Es importante realizar mantenimiento de manera periódica para mantener su equipo en condiciones óptimas. Este capítulo explica cómo usar herramientas como el Desfragmentador de disco y el Liberador de espacio en disco. También incluye instrucciones para actualizar programas y controladores, pasos para limpiar el equipo y consejos para viajar con (o enviar) el equipo.

## **Mejoramiento del rendimiento**

Puede mejorar el rendimiento de su equipo al realizar tareas de mantenimiento periódicas con herramientas como el Desfragmentador de disco y el Liberador de espacio en disco.

### **Utilización del Desfragmentador de disco**

HP recomienda utilizar el Desfragmentador de disco para desfragmentar su unidad de disco duro al menos una vez al mes.

**X NOTA:** No es necesario ejecutar el Desfragmentador de disco en las unidades de estado sólido.

Para ejecutar el Desfragmentador de disco:

- **1.** Conecte el equipo a la fuente de alimentación de CA.
- **2.** Escriba desfragmentar en la casilla de búsqueda de la barra de tareas y luego seleccione **Desfragmentar y optimizar sus unidades**.
- **3.** Siga las instrucciones que aparecen en la pantalla.

Para obtener información adicional, acceda a la Ayuda del software Desfragmentador de disco.

### **Uso del Liberador de espacio en disco**

Use el Liberador de espacio en disco para buscar los archivos innecesarios en la unidad de disco duro que el usuario puede eliminar con seguridad con el fin de liberar espacio en el disco y ayudar al equipo a funcionar de forma más eficiente.

Para ejecutar el Liberador de espacio en disco:

- **1.** Escriba disco en la casilla de búsqueda de la barra de tareas y luego seleccione **Liberar espacio en disco al eliminar los archivos innecesarios** o **Desinstalar aplicaciones para liberar espacio en disco**.
- **2.** Siga las instrucciones que aparecen en la pantalla.

### **Uso de HP 3D DriveGuard (solo en algunos productos)**

HP 3D DriveGuard protege una unidad de disco duro estacionando la unidad y deteniendo las solicitudes de datos en una de las siguientes condiciones:

- Se deja caer el equipo.
- Se mueve el equipo con la pantalla cerrada mientras está funcionando con alimentación por batería.

Un breve período después de finalizado uno de estos eventos, HP 3D DriveGuard hace que la unidad de disco duro vuelva a funcionar normalmente.

- **X** NOTA: Solo las unidades de disco duro internas están protegidas por HP 3D DriveGuard. Una unidad de disco duro instalada en un dispositivo de acoplamiento opcional o que esté conectada a un puerto USB no está protegida por HP 3D DriveGuard.
- **WARI:** Debido a que las unidades de estado sólido (SSD) no tienen partes móviles, HP 3D DriveGuard no es necesario para estas unidades.

Para obtener más información, consulte la ayuda del software HP 3D DriveGuard.

#### **Identificación del estado de HP 3D DriveGuard**

El indicador luminoso de la unidad de disco duro en el equipo cambia de color para mostrar que la unidad del compartimiento de disco duro principal y/o la unidad del compartimiento de disco duro secundario (solo en algunos productos) se encuentran estacionadas. Para determinar si una unidad está protegida actualmente o si está estacionada, vea el icono en el escritorio de Windows, en el área de notificación (en el extremo derecho de la barra de tareas).

## **Actualización de programas y controladores**

HP recomienda que actualice sus programas y controladores en forma periódica. Las actualizaciones también pueden resolver problemas y traer nuevas funciones y opciones a su equipo. Por ejemplo, es posible que los componentes gráficos más antiguos no funcionen bien con la mayoría del software de juegos más reciente. Sin el último controlador, no obtendría el máximo rendimiento de su equipo.

Vaya a <http://www.hp.com/support> para descargar las últimas versiones de los programas y controladores de HP. Además, regístrese para recibir notificaciones automáticas cuando las actualizaciones estén disponibles.

Si desea actualizar sus programas y controladores, siga estas instrucciones:

**1.** Escriba support en la casilla de búsqueda de la barra de tareas y luego seleccione la aplicación **HP Support Assistant**.

O bien:

Haga clic en el icono del signo de pregunta en la barra de tareas.

- **2.** Seleccione **Mi PC**, seleccione la ficha **Actualizaciones** y luego seleccione **Verificar si hay actualizaciones y mensajes**.
- **3.** Siga las instrucciones que aparecen en pantalla.

## **Limpieza de su equipo**

Utilice los siguientes productos para limpiar con seguridad su equipo:

- Dimetil bencil cloruro de amonio, en una concentración máxima del 0,3% (por ejemplo, toallitas desechables que vienen en gran variedad de marcas)
- Líquido de limpieza de vidrios sin alcohol
- Solución de agua y jabón suave
- Paño de limpieza de microfibra o gamuza seco (paño sin estática ni aceite)
- Paños de tela sin estática

**A PRECAUCIÓN:** Evite los solventes de limpieza fuertes que pueden dañar permanentemente su equipo. Si no tiene la certeza de que un producto de limpieza es seguro para su equipo, compruebe el contenido del producto para garantizar que no incluye ingredientes como alcohol, acetona, cloruro de amonio, cloruro de metileno e hidrocarburos.

Los materiales fibrosos, como las toallas de papel, pueden rayar el equipo. Con el transcurso del tiempo, las partículas de polvo y los agentes limpiadores pueden quedar atrapados en los rayones.

### **Procedimientos de limpieza**

Siga los procedimientos de esta sección para limpiar con seguridad su equipo.

**¡ADVERTENCIA!** Para evitar choques eléctricos o daños a los componentes, no intente limpiar su equipo mientras esté encendido.

- **1.** Apague el equipo.
- **2.** Desconecte la alimentación de CA.
- **3.** Desconecte todos los dispositivos externos con alimentación.

**A PRECAUCIÓN:** Con el fin de evitar daños a los componentes internos del equipo, no rocíe agentes de limpieza o líquidos directamente en ninguna superficie del equipo. Los líquidos que goteen en la superficie pueden dañar los componentes internos en forma permanente.

#### **Limpieza de la pantalla**

Limpie suavemente la pantalla utilizando un paño suave, que no deje pelusas, humedecido con un limpiador de vidrios sin alcohol. Asegúrese de que la pantalla esté seca antes de cerrar el equipo.

#### **Limpieza de los lados y la cubierta**

Para limpiar los lados o la cubierta, utilice un paño suave de microfibra o gamuza humedecido con una de las soluciones de limpieza indicadas o utilice una toalla germicida desechable aceptable.

**X NOTA:** Cuando limpie la cubierta del equipo, utilice un movimiento circular para ayudar a eliminar el polvo y los residuos.

### **Limpieza del TouchPad, el teclado o el mouse (solo en algunos productos)**

**A ¡ADVERTENCIA!** Para reducir el riesgo de que se produzcan descargas eléctricas o se dañen los componentes internos del equipo, no emplee accesorios de aspiradores para limpiar el teclado. El empleo de un aspirador para dicha tarea puede depositar residuos en la superficie del teclado.

**A PRECAUCIÓN:** Con el fin de evitar daños a los componentes internos, no permita que goteen líquidos entre las teclas.

- Para limpiar el TouchPad, el teclado o el mouse, utilice un paño suave de microfibra o gamuza humedecido con una de las soluciones de limpieza indicadas o utilice una toalla germicida desechable aceptable.
- Para evitar que se bloqueen las teclas y para retirar el polvo, las pelusas y las partículas del teclado, utilice un spray de aire comprimido con una extensión para soplar aire.

## **De viaje con el equipo o envío de este**

Si debe viajar con su equipo o enviarlo, siga estos consejos para mantenerlo a salvo.

- Prepare el equipo para un viaje o para su envío:
	- Haga copias de su información en una unidad externa.
	- Extraiga todos los discos y todas las tarjetas multimedia externas, como las tarjetas de memoria.
	- Apague y luego desconecte todos los dispositivos externos.
	- Apague el equipo.
- Lleve una copia de seguridad de su información. Mantenga la copia de seguridad separada del equipo.
- Al viajar en avión, lleve el equipo como equipaje de mano; no lo facture con el resto de su equipaje.
- **PRECAUCIÓN:** Evite exponer la unidad a campos magnéticos. Los dispositivos de seguridad con campos magnéticos incluyen los dispositivos detectores y sensores de seguridad de los aeropuertos. Las correas transportadoras y dispositivos de seguridad similares de los aeropuertos que verifican el equipaje de mano usan rayos X en lugar de magnetismo y no dañan las unidades.
- Si pretende usar el equipo durante el vuelo, escuche el anuncio durante el vuelo que le indica cuándo puede utilizar su equipo. El uso de equipos durante el vuelo queda a discreción de la aerolínea.
- Si va a enviar el equipo o una unidad, use un empaque de protección adecuado y coloque una etiqueta que indique "FRÁGIL".
- El uso de dispositivos inalámbricos puede estar restringido en algunos entornos. Tales restricciones pueden aplicarse a bordo de aeronaves, en hospitales, cerca de productos explosivos y en áreas de riesgo. Si no está seguro de la política que se aplica al uso de un dispositivo inalámbrico en su equipo, solicite autorización para usar su equipo antes de encenderlo.
- Si está realizando un viaje internacional, siga estas sugerencias:
	- Consulte los reglamentos aduaneros relacionados con los equipos para todos los países o regiones de su itinerario.
	- 9erifique los requisitos de cable de alimentación y de adaptador para cada localidad en la que pretenda utilizar el equipo. Las configuraciones de voltaje, frecuencia y enchufe pueden variar.

**¡ADVERTENCIA!** Para reducir el riesgo de descarga eléctrica, incendio o daños en el equipo, no intente alimentar el equipo con un transformador de tensión usado para electrodomésticos.

# **9 Copias de seguridad y recuperación**

Este capítulo proporciona información sobre los siguientes procesos. La información de este capítulo se refiere al procedimiento estándar para la mayoría de los productos.

- Creación de medios de recuperación y copias de seguridad
- Restauración y recuperación del sistema

Para obtener información adicional, consulte la aplicación HP Support Assistant.

**▲** Escriba support en el cuadro de búsqueda de la barra de tareas y luego seleccione la aplicación **HP Support Assistant**.

O bien:

Haga clic en el icono de pregunta en la barra de tareas.

**IMPORTANTE:** Si va a realizar procedimientos de recuperación en un tablet, la batería del tablet debe tener por lo menos un 70% de carga antes de iniciar el proceso de recuperación.

**IMPORTANTE:** En el caso de tablets con un teclado desmontable, conecte el teclado a la base de acoplamiento del teclado antes de iniciar cualquier proceso de recuperación.

## **Creación de medios de recuperación y copias de seguridad**

Los siguientes métodos de creación de medios de recuperación y copias de seguridad están disponibles solo en algunos productos. Elija el método disponible según el modelo de su equipo.

- Después de que haya configurado correctamente el equipo, use HP Recovery Manager para crear medios de HP Recovery. Este paso crea una copia de seguridad de la partición de HP Recovery en el equipo. La copia de seguridad se puede usar para reinstalar el sistema operativo original en los casos en que la unidad de disco duro está dañada o se ha reemplazado. Para obtener más información sobre la creación de medios de recuperación, consulte Creación de medios de HP Recovery (solo en algunos productos) en la página 60. Para obtener información sobre las opciones de recuperación que están disponibles usando los medios de recuperación, consulte [Uso de herramientas de Windows en la página 62.](#page-73-0)
- Utilice las herramientas de Windows para crear puntos de restauración del sistema y crear copias de seguridad de la información personal.

Para obtener más información, consulte [Recuperación mediante HP Recovery Manager](#page-73-0)  [en la página 62](#page-73-0).

**MOTA:** Si el almacenamiento es de 32 GB o menos, Restaurar sistema de Microsoft se desactiva de forma predeterminada.

### **Creación de medios de HP Recovery (solo en algunos productos)**

Si es posible, verifique la presencia de la partición de Recovery y de la partición de Windows. En el menú de **Inicio**, seleccione **Explorador de archivos** y luego **Este PC**.

Si su equipo no enumera la partición de Windows ni la partición de HP Recovery, puede obtener medios de recuperación para su sistema con el soporte técnico. Consulte el documento *Worldwide Telephone Numbers* (Libreta de números telefónicos en todo el mundo) que se incluye con el equipo. También
<span id="page-72-0"></span>puede encontrar información de contacto en el sitio web de HP. Vaya a<http://www.hp.com/support>, seleccione su país o región y siga las instrucciones que aparecen en pantalla.

Puede utilizar las herramientas de Windows para crear puntos de restauración del sistema y crear copias de seguridad de la información personal. Consulte [Uso de herramientas de Windows en la página 62](#page-73-0).

- Si su equipo enumera la partición de HP Recovery y la partición de Windows, puede usar HP Recovery Manager para crear medios de recuperación después de configurar correctamente el equipo. Estos medios de HP Recovery se pueden usar para realizar una recuperación del sistema si se daña la unidad de disco duro. La recuperación del sistema reinstala el sistema operativo original y los programas de software que se instalaron en la fábrica y luego ajusta la configuración de los programas. Los medios de HP Recovery también se pueden usar para personalizar el sistema o restaurar la imagen de fábrica si sustituye el disco duro.
	- Solo es posible crear un conjunto de medios de recuperación. Manipule estas herramientas de recuperación con cuidado y manténgalas en un lugar seguro.
	- HP Recovery Manager examina el equipo y determina la capacidad de almacenamiento necesaria para los medios que se necesitarán.
	- Para crear discos de recuperación, su equipo debe tener una unidad óptica con capacidad de grabación de DVD y además debe utilizar solo discos DVD-R, DVD+R, DVD-R DL o DVD+R DL vírgenes de alta calidad. No use discos regrabables como CD±RW, DVD±RW, DVD±RW de doble capa ni discos BD-RE (Blu-ray regrabable); no son compatibles con el software HP Recovery Manager. O bien, puede usar una unidad flash USB de alta calidad en blanco.
	- Si su equipo no incluye una unidad óptica integrada con capacidad de escritura en DVD, pero desea crear medios de recuperación en DVD, puede usar una unidad óptica externa (adquirida por separado) para crear discos de recuperación. Si usa una unidad óptica externa, se debe conectar directamente a un puerto USB en el equipo. La unidad no se puede conectar al puerto USB de un dispositivo externo, como un concentrador USB. Si no puede crear medios en DVD, puede obtener discos de recuperación para su equipo de HP. Consulte el documento *Worldwide Telephone Numbers* (Libreta de números telefónicos en todo el mundo) que se incluye con el equipo. También puede encontrar información de contacto en el sitio web de HP. Vaya a [http://www.hp.com/](http://www.hp.com/support) [support](http://www.hp.com/support), seleccione su país o región y siga las instrucciones que aparecen en pantalla.
	- Asegúrese de que el equipo esté conectado a la alimentación de CA antes de comenzar a crear los medios de recuperación.
	- El proceso de creación puede tardar una hora o más. No lo interrumpa.
	- Si es necesario, puede salir del programa antes de terminar de crear todos los DVD de recuperación. HP Recovery Manager terminará de grabar el DVD actual. La próxima vez que inicie HP Recovery Manager, se le pedirá que continúe.

Para crear medios de HP Recovery:

**IMPORTANTE:** En el caso de tablets con un teclado desmontable, conecte el teclado a la base de acoplamiento antes de iniciar estos pasos.

- **1.** Escriba recovery en el cuadro de búsqueda de la barra de tareas y luego seleccione **HP Recovery Manager**.
- **2.** Seleccione **Creación de medios de recuperación** y siga las instrucciones que aparecen en pantalla.

Si alguna vez necesita recuperar el sistema, consulte [Recuperación mediante HP Recovery Manager](#page-73-0) [en la página 62](#page-73-0).

# <span id="page-73-0"></span>**Uso de herramientas de Windows**

Puede crear medios de recuperación, puntos de restauración del sistema y copias de seguridad de su información personal mediante las herramientas de Windows.

**X** NOTA: Si el almacenamiento es de 32 GB o menos, Restaurar sistema de Microsoft se desactiva de forma predeterminada.

Para obtener más información y conocer los pasos necesarios, consulte la aplicación Primeros pasos.

**▲** Seleccione el botón de **Inicio** y luego seleccione la aplicación **Primeros pasos**.

# **Copias de seguridad y recuperación**

Hay varias opciones para la recuperación del sistema. Elija el método que mejor se ajuste a su situación y nivel de experiencia:

**IMPORTANTE:** No todos los métodos están disponibles en todos los productos.

- Windows ofrece varias opciones para restaurar desde la copia de seguridad, actualizar el equipo y recuperar el equipo a su estado original. Para obtener más información, consulte la aplicación Primeros pasos.
	- **▲** Seleccione el botón de **Inicio** y luego seleccione la aplicación **Primeros pasos**.
- Si necesita corregir un problema con una aplicación o controlador preinstalados, use la opción Reinstalar controladores y/o aplicaciones (solo en productos seleccionados) de HP Recovery Manager para reinstalar la aplicación o controlador individual.
	- **▲** Escriba recovery en el cuadro de búsqueda de la barra de tareas, seleccione **HP Recovery Manager**, seleccione **Reinstalar controladores y/o aplicaciones** y siga las instrucciones que aparecen en la pantalla.
- Si desea recuperar la partición de Windows según el contenido original de fábrica, puede elegir la opción Recuperación del sistema en la partición de HP Recovery (solo en algunos productos) o utilizar los medios de HP Recovery. Para obtener más información, consulte Recuperación mediante HP Recovery Manager en la página 62. Si aún no ha creado los medios de recuperación, consulte [Creación de medios](#page-71-0) [de HP Recovery \(solo en algunos productos\) en la página 60.](#page-71-0)
- En algunos productos, si desea recuperar el contenido y la partición original de fábrica del equipo, o si ha sustituido la unidad de disco duro, puede usar la opción de restablecimiento de fábrica de los medios de HP Recovery. Para obtener más información, consulte Recuperación mediante HP Recovery Manager en la página 62.
- En algunos productos, si desea eliminar la partición de recuperación para recuperar espacio en la unidad de disco duro, HP Recovery Manager ofrece la opción Eliminar partición de recuperación.

Para obtener más información, consulte [Eliminación de la partición de HP Recovery \(solo en algunos](#page-76-0) [productos\) en la página 65.](#page-76-0)

### **Recuperación mediante HP Recovery Manager**

El software HP Recovery Manager le permite recuperar el estado original de fábrica del equipo mediante los medios de HP Recovery que usted haya creado o que haya obtenido de HP, o mediante la partición de HP Recovery (solo en algunos productos). Si aún no ha creado los medios de recuperación, consulte [Creación de](#page-71-0) [medios de HP Recovery \(solo en algunos productos\) en la página 60](#page-71-0).

### <span id="page-74-0"></span>**Lo que debe saber antes de empezar**

- HP Recovery Manager solamente recupera los programas de software que se instalaron en la fábrica. El software que no se suministra con este equipo debe descargarlo desde el sitio web del fabricante o reinstalarlo mediante el medio proporcionado por el fabricante.
- **IMPORTANTE:** La recuperación a través de HP Recovery Manager se debe usar como último intento de corregir los problemas del equipo.
- Los medios de HP Recovery se deben usar si falla la unidad de disco duro. Si aún no ha creado los medios de recuperación, consulte [Creación de medios de HP Recovery \(solo en algunos productos\)](#page-71-0) [en la página 60](#page-71-0).
- Para usar la opción del restablecimiento de fábrica (solo en algunos productos), debe usar los medios de HP Recovery. Si aún no ha creado los medios de recuperación, consulte [Creación de medios de HP](#page-71-0) [Recovery \(solo en algunos productos\) en la página 60](#page-71-0).
- Si su tablet no permite la creación de medios de HP Recovery o si los medios de HP Recovery no funcionan, puede obtener medios de recuperación para su sistema con el soporte técnico. Consulte el documento *Worldwide Telephone Numbers* (Libreta de números telefónicos en todo el mundo) que se incluye con el equipo. También puede encontrar información de contacto en el sitio web de HP. Vaya a <http://www.hp.com/support>, seleccione su país o región y siga las instrucciones que aparecen en pantalla.
- **IMPORTANTE:** HP Recovery Manager no realiza automáticamente copias de seguridad de sus datos personales. Antes de comenzar la recuperación, realice una copia de seguridad de cualquier dato personal que desee conservar.

Al usar los medios de HP Recovery, puede elegir una de las siguientes opciones de recuperación:

**W** NOTA: Solo las opciones disponibles para su equipo se muestran cuando inicia el proceso de recuperación.

- Recuperación del sistema: reinstala el sistema operativo original y luego ajusta las configuraciones de los programas que se instalaron en fábrica.
- Restablecimiento de fábrica: restablece el equipo al estado original de fábrica al eliminar toda la información de la unidad de disco duro y volver a crear las particiones. A continuación, reinstala el sistema operativo y el software que se instaló en la fábrica.

La partición de HP Recovery (solo en algunos productos) permite solo la Recuperación del sistema.

### **Uso de la partición de HP Recovery (solo en algunos productos)**

La partición de HP Recovery le permite realizar una recuperación del sistema sin necesidad de discos de recuperación o de una unidad flash USB de recuperación. Este tipo de recuperación solo se puede usar si la unidad de disco duro aún funciona.

Para iniciar HP Recovery Manager desde la partición de HP Recovery:

**IMPORTANTE:** En el caso de los tablets con un teclado desmontable, conecte el teclado a la base de acoplamiento del teclado antes de iniciar estos pasos (solo en algunos productos).

**1.** Escriba recovery en el cuadro de búsqueda de la barra de tareas, seleccione **HP Recovery Manager** y luego seleccione **HP Recovery Environment**.

O bien:

En el caso de equipos o tablets con teclados conectados, presione f11 mientras el equipo se inicia, o presione y sostenga f11 mientras presiona el botón de inicio/apagado.

<span id="page-75-0"></span>En el caso de tablets sin teclados:

Encienda o reinicie el tablet y luego presione y sostenga rápidamente el botón de aumento de volumen. A continuación seleccione **f11**.

O bien:

Encienda o reinicie el tablet y luego presione y sostenga rápidamente el botón de disminución de volumen. A continuación seleccione **f11**.

O bien:

Encienda o reinicie el tablet y luego presione y sostenga rápidamente el botón de Windows. A continuación seleccione **f11**.

- **2.** Seleccione **Solución de problemas** en el menú de opciones de inicio.
- **3.** Seleccione **Recovery Manager** y siga las instrucciones que aparecen en pantalla.

### **Uso de los medios de HP Recovery para recuperar**

Puede usar los medios de HP Recovery para recuperar el sistema original. Este método se puede usar si su sistema no tiene una partición de HP Recovery o si la unidad de disco duro no está funcionando correctamente.

- **1.** Si es posible, haga copias de seguridad de todos los archivos personales.
- **2.** Inserte los medios de HP Recovery y luego reinicie el equipo.
- **W NOTA:** Si el equipo no se reinicia automáticamente en HP Recovery Manager, es necesario cambiar su orden de inicio. Consulte Cambio del orden de inicio del equipo en la página 64.
- **3.** Siga las instrucciones que aparecen en pantalla.

### **Cambio del orden de inicio del equipo**

Si su equipo no se reinicia en HP Recovery Manager, puede cambiar el orden de inicio del equipo, que es el orden de los dispositivos enumerados en el BIOS donde el equipo busca la información de inicio. Puede cambiar la selección a una unidad óptica o una unidad Ʈash USB.

Para cambiar el orden de inicio:

**IMPORTANTE:** En el caso de tablets con un teclado desmontable, conecte el teclado a la base de acoplamiento antes de iniciar estos pasos.

- **1.** Inserte los medios de HP Recovery.
- **2.** Acceder al menú de **Inicio** del sistema.

En el caso de equipos o tablets con teclados acoplados:

**▲** Encienda o reinicie el equipo o el tablet, presione rápidamente esc y luego presione f9 para ver las opciones de inicio.

En el caso de tablets sin teclados:

**▲** Encienda o reinicie el tablet y luego presione y sostenga rápidamente el botón de aumento de volumen. A continuación seleccione **f9**.

O bien:

Encienda o reinicie el tablet y luego presione y sostenga rápidamente el botón de disminución de volumen. A continuación seleccione **f9**.

O bien:

Encienda o reinicie el tablet y luego presione y sostenga rápidamente el botón de Windows. A continuación seleccione **f9**.

- <span id="page-76-0"></span>**3.** Seleccione la unidad óptica o la unidad flash USB desde la que desee iniciar.
- **4.** Siga las instrucciones que aparecen en pantalla.

### **Eliminación de la partición de HP Recovery (solo en algunos productos)**

El software HP Recovery Manager le permite eliminar la partición de HP Recovery para liberar espacio en la unidad de disco duro.

**IMPORTANTE:** Después de eliminar la partición de HP Recovery, no podrá realizar la recuperación del sistema o crear medios de recuperación de HP desde la partición de HP Recovery. Antes de eliminar la partición de HP Recovery, cree los medios de HP Recovery; consulte [Creación de medios de HP Recovery \(solo](#page-71-0) [en algunos productos\) en la página 60.](#page-71-0)

**<sup>27</sup> NOTA:** La opción Eliminar partición de recuperación solo está disponible en productos que admiten esta función.

Siga estos pasos para eliminar la partición de HP Recovery:

- **1.** Escriba recovery en el cuadro de búsqueda de la barra de tareas y luego seleccione **HP Recovery Manager**.
- **2.** Seleccione **Eliminar la partición de recuperación** y siga las instrucciones que aparecen en la pantalla para continuar.

# <span id="page-77-0"></span>**10 Utilidad de configuración (BIOS), TPM y HP Sure Start**

# **Uso de la utilidad de configuración**

La configuración del equipo, o el sistema de entrada/salida básico (BIOS), controla la comunicación entre todos los dispositivos de entrada y salida del sistema (como las unidades de disco, la pantalla, el teclado, el mouse y la impresora). La utilidad de configuración incluye los ajustes de los tipos de dispositivos instalados, la secuencia de inicio del equipo y la cantidad de memoria del sistema y la memoria extendida.

**X NOTA:** Tenga mucho cuidado al hacer cambios en la utilidad de configuración del equipo. Los errores pueden causar que el equipo deje de funcionar como corresponde.

## **Inicio de la configuración del equipo**

- **WE NOTA:** Solo se puede usar un teclado externo o un mouse conectado a un puerto USB con la utilidad de configuración del equipo si la compatibilidad con USB heredado está habilitada.
	- **▲** Encienda o reinicie el equipo y, cuando aparezca el logotipo de HP, presione f10 para ingresar a la utilidad de configuración.

### **Exploración y selección en la configuración del equipo**

- Para seleccionar un menú o un elemento del menú, use la tecla tab y las teclas de flecha del teclado. A continuación, presione with Intro o use un dispositivo señalador para seleccionar el elemento.
- Para desplazarse hacia arriba o hacia abajo, seleccione la flecha hacia arriba o hacia abajo en el ángulo superior derecho de la pantalla o utilice la tecla de flecha hacia arriba o hacia abajo del teclado.
- **•** Para cerrar los cuadros de diálogo abiertos y volver a la pantalla principal de la configuración del equipo, presione esc y luego siga las instrucciones que aparecen en la pantalla.

Para salir de los menús de la utilidad de configuración, elija uno de los siguientes pasos:

Para salir de los menús de la utilidad de configuración sin guardar los cambios:

Seleccione el ícono **Exit** (Salir) en la esquina inferior derecha de la pantalla y luego siga las instrucciones que aparecen en la pantalla.

O bien:

Seleccione **Main** (Principal), seleccione **Ignore Changes and Exit** (Ignorar los cambios y salir) y luego presione Intro.

Para guardar sus cambios y salir de los menús de la utilidad de configuración:

Seleccione el ícono **Save** (Guardar), en la esquina inferior derecha de la pantalla, y luego siga las instrucciones que aparecen en la pantalla.

O bien:

Seleccione **Main** (Principal), seleccione **Save Changes and Exit** (Guardar los cambios y salir) y luego presione Intro.

Sus cambios se harán efectivos al reiniciar el equipo.

## <span id="page-78-0"></span>**Restauración de la configuración de fábrica en la configuración del equipo**

**X NOTA:** La restauración de la configuración predeterminada no cambiará el modo de la unidad de disco duro.

Para volver todos los parámetros de la configuración del equipo a los valores que se definieron en la fábrica, siga estos pasos:

- **1.** Inicie la utilidad de configuración del equipo. Consulte Inicio de la configuración del equipo [en la página 66](#page-77-0).
- **2.** Seleccione **Main** (Principal) y luego seleccione **Apply Factory Defaults and Exit** (Aplicar las configuraciones predeterminadas de fábrica y salir).
- **NOTA:** En algunos productos, las selecciones pueden mostrar **Restore Defaults** (Restaurar valores predeterminados) en vez de **Apply Factory Defaults and Exit** (Aplicar los valores predeterminados de fábrica y salir).
- **3.** Siga las instrucciones que aparecen en la pantalla.
- **4.** Para guardar sus cambios y salir, seleccione el ícono **Save** (Guardar), en la esquina inferior derecha de la pantalla, y siga las instrucciones que aparecen en la pantalla.

O bien:

Seleccione **Main** (Principal), seleccione **Save Changes and Exit** (Guardar los cambios y salir) y luego presione Intro.

Sus cambios se harán efectivos al reiniciar el equipo.

**MOTA:** Las configuraciones de contraseña y de seguridad no cambian al restaurar los valores predeterminados de fábrica.

## **Actualización del BIOS**

Es posible que haya disponibles versiones actualizadas del BIOS en el sitio web de HP.

La mayoría de actualizaciones del BIOS que se encuentran en el sitio web de HP están empaquetadas en archivos comprimidos denominados *SoftPaqs*.

Algunos paquetes de descarga contienen un archivo denominado Readme.txt que contiene información relativa a la instalación y la solución de problemas del archivo.

### **Determinación de la versión del BIOS**

Para decidir si necesita actualizar la utilidad de configuración (BIOS), primero determine la versión del BIOS de su equipo.

Puede acceder a la información de la versión del BIOS (también conocida como *Fecha de la ROM* y *BIOS del*  sistema) al presionar fn+esc (si ya está en Windows) o al usar la utilidad de configuración.

- **1.** Inicie la utilidad de configuración del equipo. Consulte Inicio de la configuración del equipo [en la página 66](#page-77-0).
- **2.** Seleccione **Main** (Principal) y luego seleccione **System Information** (Información del sistema).
- **3.** Para salir de la utilidad de configuración sin guardar sus cambios, seleccione Exit (Salir) en el ángulo inferior derecho de la pantalla y luego siga las instrucciones que aparecen en la pantalla.

O bien:

<span id="page-79-0"></span>Seleccione **Main** (Principal), y luego seleccione **Ignore Changes and Exit** (Ignorar los cambios y salir) y luego presione Intro.

Para verificar versiones posteriores del BIOS, consulte Descarga de una actualización del BIOS en la página 68.

### **Descarga de una actualización del BIOS**

**PRECAUCIÓN:** Para reducir el riesgo de daños en el equipo o de que la instalación no se realice correctamente, descargue e instale una actualización del BIOS solo cuando el equipo esté conectado a una fuente de alimentación externa segura a través de un adaptador de CA. No descargue ni instale ninguna actualización del BIOS si el equipo está funcionando con alimentación por batería, está conectado a un dispositivo que sirva de base de expansión opcional, o conectado a una fuente de alimentación opcional. Durante la descarga y la instalación, siga estas instrucciones:

No desconecte la alimentación del equipo desenchufando el cable de alimentación de la toma eléctrica de CA.

No apague el equipo ni inicie la suspensión.

No introduzca, extraiga, conecte ni desconecte ningún dispositivo o cable.

**1.** Escriba support en el cuadro de búsqueda de la barra de tareas y luego seleccione la aplicación HP Support Assistant.

O bien:

Haga clic en el ícono del signo de interrogación en la barra de tareas.

- **2.** Seleccione **Actualizaciones** y luego **Verificar actualizaciones y mensajes**.
- **3.** Siga las instrucciones que aparecen en la pantalla.
- **4.** En el área de descarga, siga estos pasos:
	- **a.** Identifique la actualización del BIOS que sea más reciente y compárela con la versión del BIOS instalada actualmente en el equipo. Anote la fecha, el nombre u otro identificador. Es posible que más adelante necesite esta información para localizar la actualización, una vez que la haya descargado en la unidad de disco duro.
	- **b.** Siga las instrucciones que aparecen en la pantalla para descargar la actualización seleccionada en la unidad de disco duro.

Anote la ruta de la ubicación de la unidad de disco duro en la que se descargará la actualización del BIOS. Deberá seguir esta ruta cuando esté listo para instalar la actualización.

**X NOTA:** Si conecta el equipo a una red, consulte al administrador de la red antes de instalar cualquier actualización de software, especialmente si se trata de una actualización del BIOS del sistema.

Existen varios procedimientos para instalar el BIOS. Siga las instrucciones que aparecen en la pantalla después de concluir la descarga. Si no aparecen las instrucciones, siga estos pasos:

- **1.** Escriba archivo en el cuadro de búsqueda de la barra de tareas y luego seleccione **Explorador de archivos**.
- **2.** Seleccione la designación de su unidad de disco duro. La designación de la unidad de disco duro suele ser Disco local (C:).
- **3.** Mediante la ruta anotada anteriormente, abra la carpeta de la unidad de disco duro que contiene la actualización.

<span id="page-80-0"></span>**4.** Haga doble clic en el archivo con la extensión .exe (por ejemplo, *nombre\_de\_archivo*.exe).

En ese momento empezará el proceso de instalación del BIOS.

**5.** Para finalizar la instalación, siga las instrucciones que aparecen en la pantalla.

**MOTA:** Cuando aparezca un mensaje en la pantalla que notifique que la instalación ha finalizado correctamente, podrá eliminar el archivo de descarga de la unidad de disco duro.

## **Cambio del orden de inicio con el comando F9**

Para elegir de forma dinámica un dispositivo de inicio para la secuencia de inicio actual, siga estos pasos:

- **1.** Acceda al menú Opciones de dispositivos de inicio:
	- Encienda o reinicie el equipo y cuando aparezca el logotipo de HP, presione f9 para ingresar al menú Opciones de dispositivos de inicio.
- **2.** Seleccione un dispositivo de inicio y presione Intro.

# **Configuración del BIOS del TPM (solo para algunos productos)**

**IMPORTANTE:** Antes de activar la funcionalidad del Trusted Platform Module (TPM) en este sistema, debe asegurarse de que el uso pretendido del TPM cumple con las políticas, normas y leyes locales relevantes. Además, si corresponde, se deben obtener las aprobaciones o licencias necesarias. En caso de que surja cualquier problema de conformidad referente al uso/la operación del TPM que infrinja la exigencia mencionada, usted deberá asumir toda la responsabilidad de forma completa y exclusiva. HP no asumirá responsabilidad alguna relacionada con el tema.

El TPM brinda seguridad adicional para su equipo. Puede modificar las configuraciones del TPM en la utilidad de configuración (BIOS).

**W NOTA:** Si cambia la configuración del TPM a Oculto, el TPM no será visible en el sistema operativo.

Para acceder a la configuración del TPM en la utilidad de configuración:

- **1.** Inicie la utilidad de configuración del equipo. Consulte Inicio de la configuración del equipo [en la página 66](#page-77-0).
- **2.** Seleccione **Security** (Seguridad), luego **TPM Embedded Security** (Seguridad incorporada en el TPM) y siga las instrucciones que aparecen en la pantalla.

## **Uso de HP Sure Start (solo en algunos productos)**

Algunos modelos de equipo vienen configurados con HP Sure Start, una tecnología que supervisa el BIOS del equipo en busca de posibles ataques o corrupción. Si el BIOS se daña o lo atacan, HP Sure Start restaura automáticamente el BIOS a su estado previo seguro, sin intervención del usuario.

HP Sure Start está configurado y activado para que la mayoría de los usuarios pueda usar la configuración predeterminada del software. Los usuarios expertos pueden personalizar la configuración predeterminada.

Para acceder a la documentación más reciente de HP Sure Start, consulte<http://www.hp.com/support>. Seleccione **Buscar su producto** y siga las instrucciones que aparecen en pantalla.

# <span id="page-81-0"></span>**11 Uso de HP PC Hardware Diagnostics (UEFI)**

HP PC Hardware Diagnostics es una interfaz de firmware extensible unificada (UEFI) que le permite ejecutar pruebas de diagnóstico para determinar si el hardware del equipo funciona correctamente. La herramienta se ejecuta fuera del sistema operativo para poder aislar los errores de hardware de los problemas que pueden ser provocados por el sistema operativo u otros componentes de software.

Cuando HP PC Hardware Diagnostics (UEFI) detecta un error que requiere una sustitución de hardware, se genera un código de ID de error de 24 dígitos. Luego puede proporcionar este código de ID a soporte técnico para ayudarlo a determinar cómo corregir el problema.

**MOTA:** Para iniciar el diagnóstico en un equipo desmontable, el equipo debe estar en el modo de PC portátil y debe utilizar el teclado conectado.

Para iniciar HP PC Hardware Diagnostics (UEFI), siga estos pasos:

- **1.** Encienda o reinicie el equipo y luego presione rápidamente esc.
- **2.** Presione f2.

El BIOS busca las herramientas de diagnóstico en tres lugares y en el siguiente orden:

- **a.** Unidad USB conectada
	- **WOTA:** Para descargar la herramienta de HP PC Hardware Diagnostics (UEFI) en una unidad USB, consulte Descarga de HP PC Hardware Diagnostics (UEFI) en un dispositivo USB en la página 70.
- **b.** Unidad de disco duro
- **c.** BIOS
- **3.** Cuando se abra la herramienta de diagnóstico, seleccione el tipo de prueba de diagnóstico que desea ejecutar y luego siga las instrucciones que aparecen en la pantalla.

**WE NOTA:** Si necesita detener una prueba de diagnóstico, presione esc.

## **Descarga de HP PC Hardware Diagnostics (UEFI) en un dispositivo USB**

**X** NOTA: Las instrucciones de descarga de HP PC Hardware Diagnostics (UEFI) se proporcionan únicamente en inglés, y se debe utilizar un equipo con Windows para descargar y crear el entorno de soporte de HP UEFI, ya que solo se ofrecen archivos .exe.

Hay dos opciones para descargar HP PC Hardware Diagnostics en un dispositivo USB.

#### **Descargar la versión más reciente de UEFI**

- **1.** Consulte <http://www.hp.com/go/techcenter/pcdiags>. Se abre la página de inicio de HP PC Diagnostics.
- **2.** En la sección de HP PC Hardware Diagnostics, seleccione el enlace **Descargar** y luego seleccione **Ejecutar**.

#### **Descargar cualquier versión de UEFI para un producto específico**

- **1.** Consulte [http://www.hp.com/support.](http://www.hp.com/support)
- **2.** Seleccione **Obtener software y controladores**.
- **3.** Ingrese el nombre o el número del producto.

o bien

Seleccione **Identificar ahora** para permitir que HP detecte automáticamente su producto.

- **4.** Seleccione su equipo y, a continuación, seleccione su sistema operativo.
- **5.** En la sección **Diagnóstico**, siga las instrucciones que aparecen en la pantalla para seleccionar y descargar la versión de UEFI que desea.

# <span id="page-83-0"></span>**12 Especificaciones**

## **Alimentación de entrada**

La información sobre la alimentación provista en esta sección puede ser útil si planea viajar a otro país con el equipo.

El equipo funciona con alimentación de CC, que puede ser suministrada por una fuente de alimentación de CA o de CC. La fuente de alimentación de CA debe ser de 100-240 V, 50-60 Hz. Aunque una fuente autónoma de alimentación de CC puede alimentar el equipo, éste solo deberá alimentarse con un adaptador de CA o una fuente de alimentación de CC suministrada y aprobada por HP para su uso con este equipo.

El equipo puede funcionar con alimentación de CC que tenga las siguientes especificaciones.

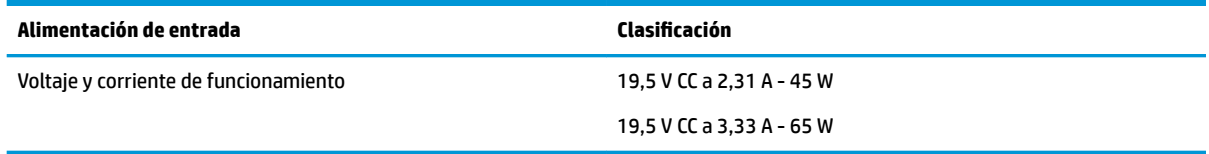

**NOTA:** Este producto está diseñado para sistemas de alimentación de TI de Noruega con un voltaje entre fases que no supere los 240 V rms.

**NOTA:** La corriente y el voltaje de funcionamiento se pueden encontrar en la etiqueta normativa del sistema.

## **Entorno operativo**

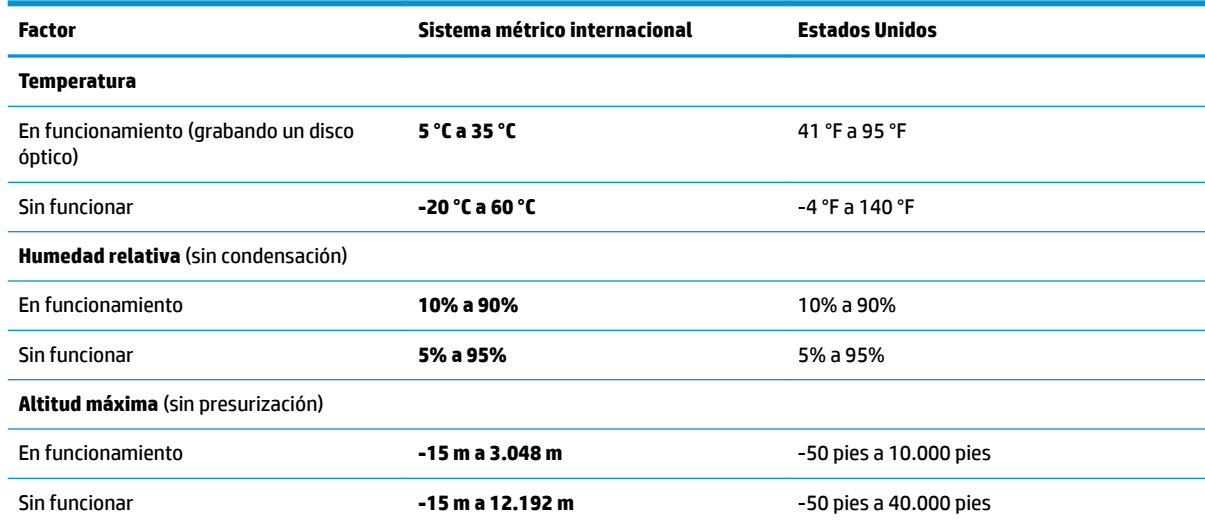

# <span id="page-84-0"></span>**13 Descarga electrostática**

La descarga electrostática es la liberación de electricidad estática que se origina cuando dos objetos entran en contacto; es la situación que se produce, por ejemplo, cuando tocamos el picaporte de la puerta después de caminar por una alfombra.

Una descarga de electricidad estática desde los dedos u otro conductor electrostático puede dañar componentes electrónicos.

Para evitar daños al equipo, a la unidad o pérdida de información, observe estas medidas de precaución:

- Si las instrucciones de extracción o instalación le indican que desconecte el equipo, asegúrese de que está conectado a tierra correctamente.
- Guarde los componentes en sus estuches antiestáticos hasta que esté listo para instalarlos.
- Evite tocar las patas, los cables y los circuitos. Manipule los componentes electrónicos lo menos posible.
- Utilice herramientas no magnéticas.
- Antes de manipular componentes, descargue la electricidad estática tocando una superficie metálica sin pintura.
- Si retira un componente, colóquelo en un embalaje de protección contra carga electrostática.

# <span id="page-85-0"></span>**14 Accesibilidad**

HP diseña, produce y comercializa productos y servicios que puede utilizar cualquier persona, incluidas las personas con discapacidades físicas, ya sea de manera independiente o con dispositivos de apoyo apropiados. Para acceder a la información más reciente sobre la accesibilidad de HP, consulte [http://www.hp.com/accessibility.](http://www.hp.com/accessibility)

# **Tecnologías de apoyo compatibles**

Los productos HP son compatibles con una amplia variedad de tecnologías de apoyo para el sistema operativo y pueden configurarse para funcionar con tecnologías de apoyo adicionales. Utilice la función Búsqueda en su dispositivo para obtener más información sobre los recursos de apoyo.

**X NOTA:** Para obtener información adicional sobre un producto de tecnología de apoyo en concreto, póngase en contacto con el servicio de atención al cliente de ese producto.

# **Contacto con el soporte técnico**

Mejoramos constantemente la accesibilidad de nuestros productos y servicios y apreciamos cualquier comentario de los usuarios. Si tiene un problema con un producto o desea informarnos sobre los recursos de accesibilidad que le hayan ayudado, póngase en contacto con nosotros mediante el teléfono +1 (888) 259-5707, de lunes a viernes, de 6:00 a.m. a 9:00 p.m. (UTC -7). Si tiene discapacidad auditiva o problemas de audición y usa TRS/VRS/WebCapTel, póngase en contacto con nosotros si necesita soporte técnico o tiene preguntas acerca de la accesibilidad llamando al teléfono +1 (877) 656-7058, de lunes a viernes, de 6:00 a.m. a 9:00 p.m. (UTC -7).

**NOTA:** El soporte es solo en inglés.

# **Índice**

### **A**

accesibilidad [74](#page-85-0) actualización de programas y controladores [57](#page-68-0) actualizaciones de software, instalación [54](#page-65-0) ahorro, energía [41](#page-52-0) alimentación batería [39](#page-50-0) alimentación, conector [5](#page-16-0) alimentación de CA externa, uso [42](#page-53-0) alimentación de entrada [72](#page-83-0) alimentación por batería [39](#page-50-0) altavoces conexión [31](#page-42-0) altavoces, identificación [12](#page-23-0) Ampliación o reducción mediante el gesto de pinza de dos dedos en el TouchPad y en la pantalla táctil [26](#page-37-0) antenas inalámbricas, identificación [7](#page-18-0) antenas WLAN, identificación [7](#page-18-0) antenas WWAN, identificación [7](#page-18-0) apagado [36](#page-47-0) apagado del equipo [36](#page-47-0) área del TouchPad identificación [8](#page-19-0) Área de toque de Near Field Communication (NFC) identificación [8](#page-19-0) uso [30](#page-41-0) Audio [32](#page-43-0) auriculares, conexión [31](#page-42-0) Automatic Drivelock [47](#page-58-0) Automatic DriveLock deshabilitación [48](#page-59-0) habilitación [47](#page-58-0)

### **B**

batería ahorro de energía [41](#page-52-0) descarga [40](#page-51-0) eliminación [41](#page-52-0) muestra la carga restante [40](#page-51-0)

niveles de batería bajos [40](#page-51-0) sustitución [41](#page-52-0) BIOS actualización [67](#page-78-0) descarga de una actualización [68](#page-79-0) determinación de la versión [67](#page-78-0) bloq mayús, indicador luminoso [10](#page-21-0), [11](#page-22-0) botón de conexiones inalámbricas [21](#page-32-0) botones derecho del Touchpad [8](#page-19-0) dispositivo señalador de tipo palanca derecho [8](#page-19-0) dispositivo señalador de tipo palanca izquierdo [8](#page-19-0) inicio/apagado [12](#page-23-0), [36](#page-47-0) izquierdo del TouchPad [8](#page-19-0)

### **C**

cámara web [7](#page-18-0) uso [31](#page-42-0) cámara web, identificación [7](#page-18-0) componentes inferior [17](#page-28-0) pantalla [7](#page-18-0) parte frontal [17](#page-28-0) parte lateral derecha [4](#page-15-0) parte lateral izquierda [6](#page-17-0) parte superior [8](#page-19-0) conector combinado de salida de audio (auriculares)/entrada de audio (micrófono), identificación [5](#page-16-0) conector de acoplamiento, identificación [5](#page-16-0), [17](#page-28-0) conector de alimentación, identificación [5](#page-16-0) conector de red, identificación [5](#page-16-0) conectores conector combinado de salida de audio (auriculares)/entrada de audio (micrófono) [5](#page-16-0) red [5](#page-16-0) RJ-45 (red) [5](#page-16-0)

conector RJ-45 (red), identificación [5](#page-16-0) conexión a una WLAN [22](#page-33-0) conexión a una WLAN corporativa [22](#page-33-0) conexión a una WLAN pública [22](#page-33-0) Configuración del TPM [69](#page-80-0) configuración de opciones de energía [37](#page-48-0) configuración de protección con contraseña en la reactivación [38](#page-49-0) configuraciones de sonido, uso [32](#page-43-0) contraseña de administrador [44](#page-55-0) Contraseña de Automatic DriveLock introducción [49](#page-60-0) Contraseña de DriveLock cambio [53](#page-64-0) configuración [50](#page-61-0) introducción [52](#page-63-0) contraseña de usuario [44](#page-55-0) Contraseña principal de DriveLock cambio [53](#page-64-0) contraseñas administrador [44](#page-55-0) Administrador del BIOS [45](#page-56-0) usuario [44](#page-55-0) controles inalámbricos botón [21](#page-32-0) sistema operativo [21](#page-32-0) copias de seguridad [60](#page-71-0) cuidado de su equipo [57](#page-68-0)

### **D**

descarga electrostática [73](#page-84-0) discos compatibles, recuperación [61](#page-72-0) DisplayPort de modo doble identificación [4](#page-15-0) dispositivo Bluetooth [23](#page-34-0) Dispositivo Bluetooth [21](#page-32-0) dispositivos de alta definición, conexión [35](#page-46-0) dispositivo señalador de tipo palanca [8](#page-19-0) dispositivo WLAN [19](#page-30-0)

Dispositivo WWAN [21,](#page-32-0) [22](#page-33-0) DriveLock descripción [49](#page-60-0) deshabilitación [51](#page-62-0) habilitación [50](#page-61-0)

### **E**

energía ahorro [41](#page-52-0) opciones [37](#page-48-0) entorno operativo [72](#page-83-0) envío del equipo [58](#page-69-0) estados de ahorro de energía [37](#page-48-0) etiqueta Bluetooth [19](#page-30-0) etiqueta de certificación de conexiones inalámbricas [19](#page-30-0) etiquetas Bluetooth [19](#page-30-0) certificación de conexiones inalámbricas [19](#page-30-0) número de serie [18](#page-29-0) reglamentarias [19](#page-30-0) servicio técnico [18](#page-29-0) WLAN [19](#page-30-0) etiquetas de servicio técnico, ubicación [18](#page-29-0) etiqueta WLAN [19](#page-30-0)

### **G**

gesto de deslizamiento con tres dedos en el TouchPad [28](#page-39-0) gesto de desplazamiento con dos dedos en el TouchPad [27](#page-38-0) gesto del TouchPad: pulsar con 2 dedos [27](#page-38-0) gestos en la pantalla táctil deslizamiento con un dedo [28](#page-39-0) gestos táctiles de deslizamiento con un dedo de la pantalla táctil [28](#page-39-0) gestos táctiles en el TouchPad deslizamiento con tres dedos [28](#page-39-0) desplazamiento con dos dedos [27](#page-38-0) pulsar con cuatro dedos [27](#page-38-0) pulsar con dos dedos [27](#page-38-0)

Gestos táctiles en el TouchPad y en la pantalla táctil Ampliación o reducción mediante el gesto de pinza con dos dedos [26](#page-37-0) pulsar [26](#page-37-0) gesto táctil en el TouchPad: pulsar con cuatro dedos [27](#page-38-0) GPS [23](#page-34-0)

### **H**

herramientas de Windows uso [62](#page-73-0) Hibernación inicio [37](#page-48-0) salida [37](#page-48-0) HP 3D DriveGuard [56](#page-67-0) HP Client Security [54](#page-65-0) HP Fast Charge [36](#page-47-0) HP Mobile Connect [23](#page-34-0) HP PC Hardware Diagnostics (UEFI) uso [70](#page-81-0) HP Recovery Manager corrección de problemas de inicio [64](#page-75-0) inicio [63](#page-74-0) HP Touchpoint Manager [55](#page-66-0) huellas digitales, registro [53](#page-64-0)

#### **I**

imagen en la pantalla, alternancia [16](#page-27-0) imagen minimizada, creación [62](#page-73-0) indicadores luminosos alimentación [9,](#page-20-0) [18](#page-29-0) batería [18](#page-29-0) bloq mayús [10](#page-21-0), [11](#page-22-0) bloq num [9](#page-20-0), [11](#page-22-0) cámara web [7](#page-18-0) conexiones inalámbricas [9,](#page-20-0) [11,](#page-22-0) [17](#page-28-0) inicio/apagado [10](#page-21-0) micrófono en silencio [9](#page-20-0), [10](#page-21-0) privacidad [9,](#page-20-0) [10](#page-21-0) RJ-45 (red) [5](#page-16-0) TouchPad [10,](#page-21-0) [11](#page-22-0) unidad [18](#page-29-0) indicadores luminosos de alimentación [9,](#page-20-0) [10](#page-21-0), [18](#page-29-0)

indicador luminoso de blog num [9,](#page-20-0) [11](#page-22-0) indicador luminoso de conexiones inalámbricas [9](#page-20-0), [11](#page-22-0), [17,](#page-28-0) [21](#page-32-0) indicador luminoso de la batería [18](#page-29-0) indicador luminoso de la cámara web, identificación [7](#page-18-0) indicador luminoso de la cámara web integrada, identificación [7](#page-18-0) indicador luminoso de la unidad [18](#page-29-0) Indicador luminoso del TouchPad, identificación [10,](#page-21-0) [11](#page-22-0) indicador luminoso de privacidad 9. [10](#page-21-0) indicador luminoso de silencio del micrófono, identificación [9](#page-20-0), [10](#page-21-0) inferior [19](#page-30-0) información de la batería, obtención [39](#page-50-0) información normativa etiqueta reglamentaria [19](#page-30-0) etiquetas de certificación de conexiones inalámbricas [19](#page-30-0) inicio/apagado, botón [36](#page-47-0) inicio/apagado, identificación del botón [12](#page-23-0) inicio/apagado, interruptor [36](#page-47-0) interruptor de inicio/apagado [36](#page-47-0)

### **L**

lector de huellas digitales [55](#page-66-0) lector de huellas digitales, identificación [13](#page-24-0) lector de tarjetas de memoria, identificación [4](#page-15-0) limpieza de su equipo [57](#page-68-0)

#### **M**

mantenimiento actualización de programas y controladores [57](#page-68-0) Desfragmentador de disco [56](#page-67-0) HP 3D DriveGuard [56](#page-67-0) Liberador de espacio en disco [56](#page-67-0) medios de grabación [37](#page-48-0) medios de HP Recovery creación [60](#page-71-0) Medios de HP Recovery recuperación [64](#page-75-0) medios de lectura [37](#page-48-0)

medios de recuperación creación [60](#page-71-0) creación usando HP Recovery Manager [61](#page-72-0) micrófono, conexión [31](#page-42-0) micrófonos internos, identificación [7](#page-18-0) Miracast [35](#page-46-0)

### **N**

NFC [30](#page-41-0) nivel de batería bajo [40](#page-51-0) nivel de batería crítico [37](#page-48-0) nombre y número de producto, equipo [18](#page-29-0) número de serie [18](#page-29-0) número de serie, equipo [18](#page-29-0)

### **O**

orden de inicio cambio [64](#page-75-0) orificios de ventilación, identificación [6](#page-17-0), [17](#page-28-0)

### **P**

partición de HP Recovery eliminación [65](#page-76-0) recuperación [63](#page-74-0) partición de recuperación eliminación [65](#page-76-0) puerto de carga USB 3.x, identificación [6](#page-17-0) puerto de carga USB Tipo-C, identificación [4](#page-15-0) puerto de monitor externo [6](#page-17-0), [33](#page-44-0) puertos de carga USB 3.x [6](#page-17-0) DisplayPort de modo doble [4](#page-15-0) Miracast [35](#page-46-0) monitor externo [6](#page-17-0), [33](#page-44-0) USB 3.x [5](#page-16-0) USB Tipo-C de carga [4](#page-15-0) VGA [33](#page-44-0) puerto USB 3.x, identificación [5](#page-16-0) puerto VGA, conexión [33](#page-44-0) pulsar gestos táctiles en el TouchPad o en la pantalla táctil [26](#page-37-0) punto de restauración del sistema creación [62](#page-73-0) punto de restauración del sistema, creación [60](#page-71-0)

### **R**

ranura de SIM, identificación [5](#page-16-0) ranura para cable de seguridad, identificación [6](#page-17-0) ranuras cable de seguridad [6](#page-17-0) smart card [6](#page-17-0) Tarjeta SIM [5](#page-16-0) recuperación discos [61](#page-72-0), [64](#page-75-0) discos compatibles [61](#page-72-0) HP Recovery Manager [62](#page-73-0) inicio [63](#page-74-0) medios [64](#page-75-0) sistema [62](#page-73-0) unidad flash USB [64](#page-75-0) uso de medios de HP Recovery [61](#page-72-0) recuperación de imagen minimizada [63](#page-74-0) recuperación del sistema [62](#page-73-0) recuperación del sistema original [62](#page-73-0) recuperar opciones [62](#page-73-0) Recursos de HP [2](#page-13-0) red inalámbrica (WLAN) conexión a una WLAN corporativa [22](#page-33-0) conexión a una WLAN pública [22](#page-33-0) red inalámbrica local (WLAN) conexión [22](#page-33-0) radio de acción [22](#page-33-0) RJ-45 (red), identificación de los indicadores luminosos [5](#page-16-0)

### **S**

set de auriculares y micrófono, conexión [32](#page-43-0) sistema no responde [36](#page-47-0) smart card, ranura [6](#page-17-0) software antivirus [53](#page-64-0) Desfragmentador de disco [56](#page-67-0) firewall [54](#page-65-0) HP 3D DriveGuard [56](#page-67-0) Liberador de espacio en disco [56](#page-67-0) sMedio [30](#page-41-0) software antivirus [53](#page-64-0) software de firewall [54](#page-65-0)

Software del Desfragmentador de disco [56](#page-67-0) Software del Liberador de espacio en disco [56](#page-67-0) soporte heredado, USB [66](#page-77-0) Soporte para USB heredado [66](#page-77-0) Sure Start uso [69](#page-80-0) suspensión inicio [37](#page-48-0) salida [37](#page-48-0)

### **T**

tarjeta de memoria [37](#page-48-0) Tarjeta SIM inserción [19](#page-30-0) tecla blog num, identificación [29](#page-40-0) tecla de conexiones inalámbricas [21](#page-32-0) tecla de modo de avión [21](#page-32-0) tecla de silencio del micrófono, identificación [16](#page-27-0) tecla de Windows, identificación [14,](#page-25-0) [15](#page-26-0) teclado numérico incorporado [14](#page-25-0) numérico integrado [15](#page-26-0) teclado numérico incorporado, identificación [14](#page-25-0) teclado numérico integrado, identificación [15,](#page-26-0) [29](#page-40-0) tecla esc, identificación [14,](#page-25-0) [15](#page-26-0) tecla fn, identificación [14](#page-25-0), [15](#page-26-0) teclas aplicaciones de Windows [14](#page-25-0) esc [14](#page-25-0), [15](#page-26-0) fn [14](#page-25-0), [15](#page-26-0) función [14,](#page-25-0) [15](#page-26-0) Tecla de Windows [14](#page-25-0), [15](#page-26-0) teclas de acceso rápido alternancia de la imagen en pantalla [16](#page-27-0) micrófono en silencio [16](#page-27-0) Suspensión [16](#page-27-0) uso [15](#page-26-0) teclas de función identificación [14,](#page-25-0) [15](#page-26-0) tipo de unidad [37](#page-48-0)

TouchPad botones [8](#page-19-0) uso [26](#page-37-0) ttoque para compartir [30](#page-41-0)

#### **U**

ubicación de información hardware [4](#page-15-0) software [4](#page-15-0) uso estados de ahorro de energía [37](#page-48-0) fuente de alimentación de CA externa [42](#page-53-0) uso de los ajustes de sonido [32](#page-43-0) uso del teclado numérico integrado [29](#page-40-0) uso del TouchPad [26](#page-37-0) uso de un teclado y un mouse opcionales [29](#page-40-0) Uso de un teclado y un mouse opcionales uso [29](#page-40-0) utilidad de configuración exploración y selección [66](#page-77-0) restauración de la configuración de fábrica [67](#page-78-0) Utilidad de configuración del equipo Contraseña de administrador de BIOS [45](#page-56-0) exploración y selección [66](#page-77-0) restauración de la configuración de fábrica [67](#page-78-0)

### **V**

viajes con el equipo [19,](#page-30-0) [58](#page-69-0) video [32](#page-43-0)

#### **W**

Windows punto de restauración del sistema [60](#page-71-0), [62](#page-73-0) Windows, identificación de la tecla de aplicaciones [14](#page-25-0) Windows Hello uso [53](#page-64-0)